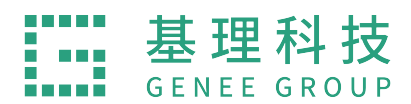

# 大型仪器共享管理系统 中心管理员使用手册

天津市基理科技有限公司

2018年3月

第1页

日录

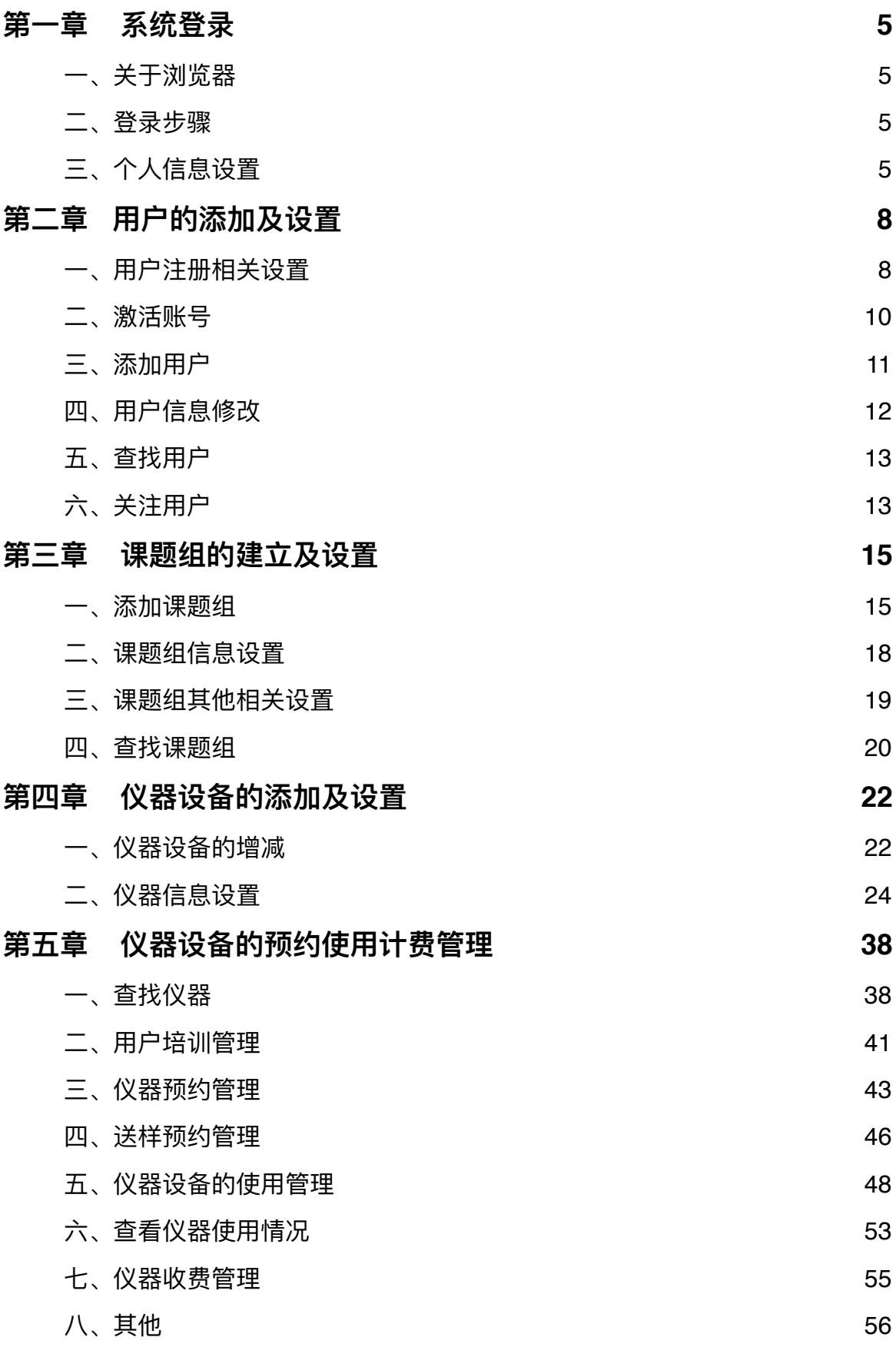

# 第2页

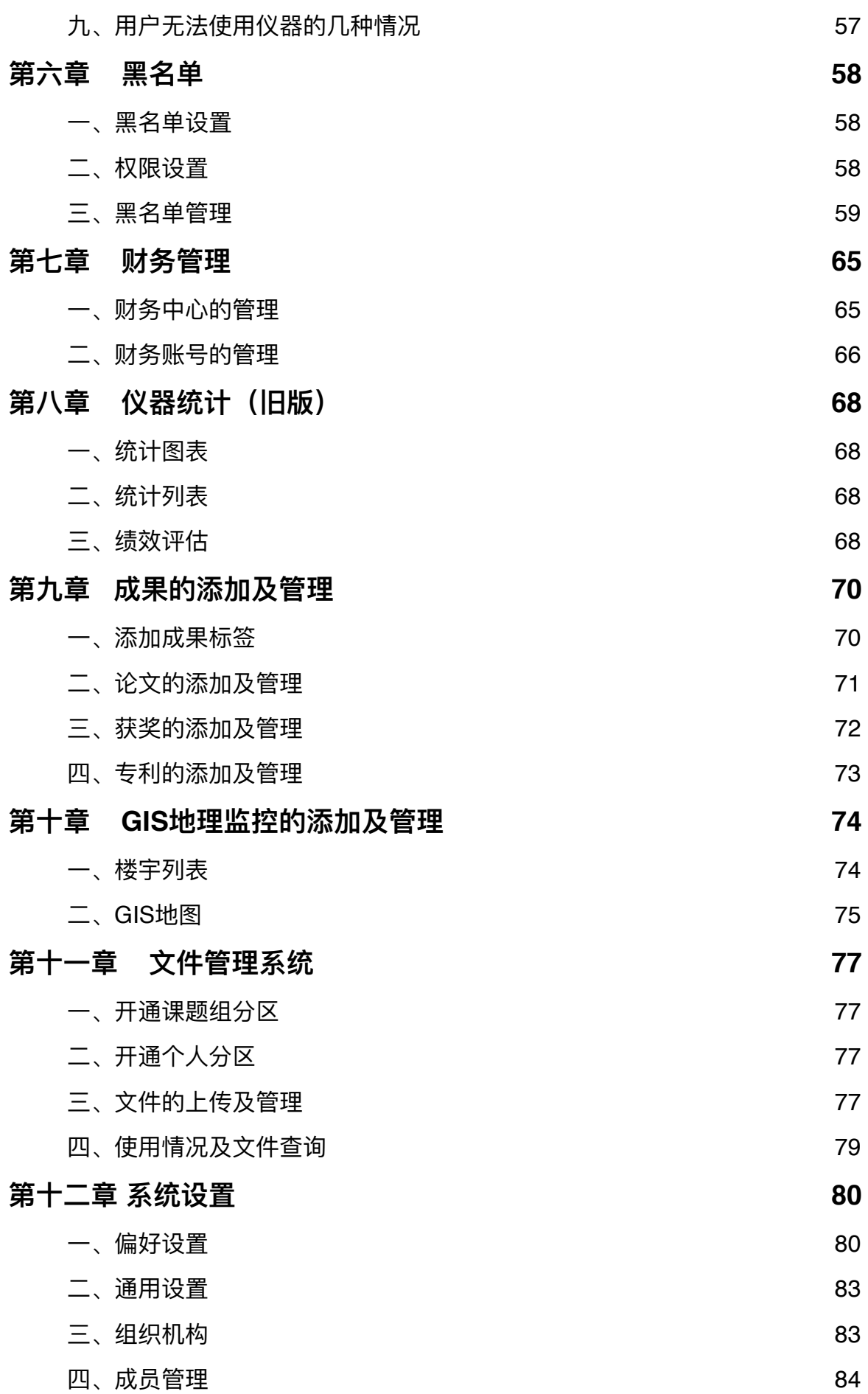

# 第3页

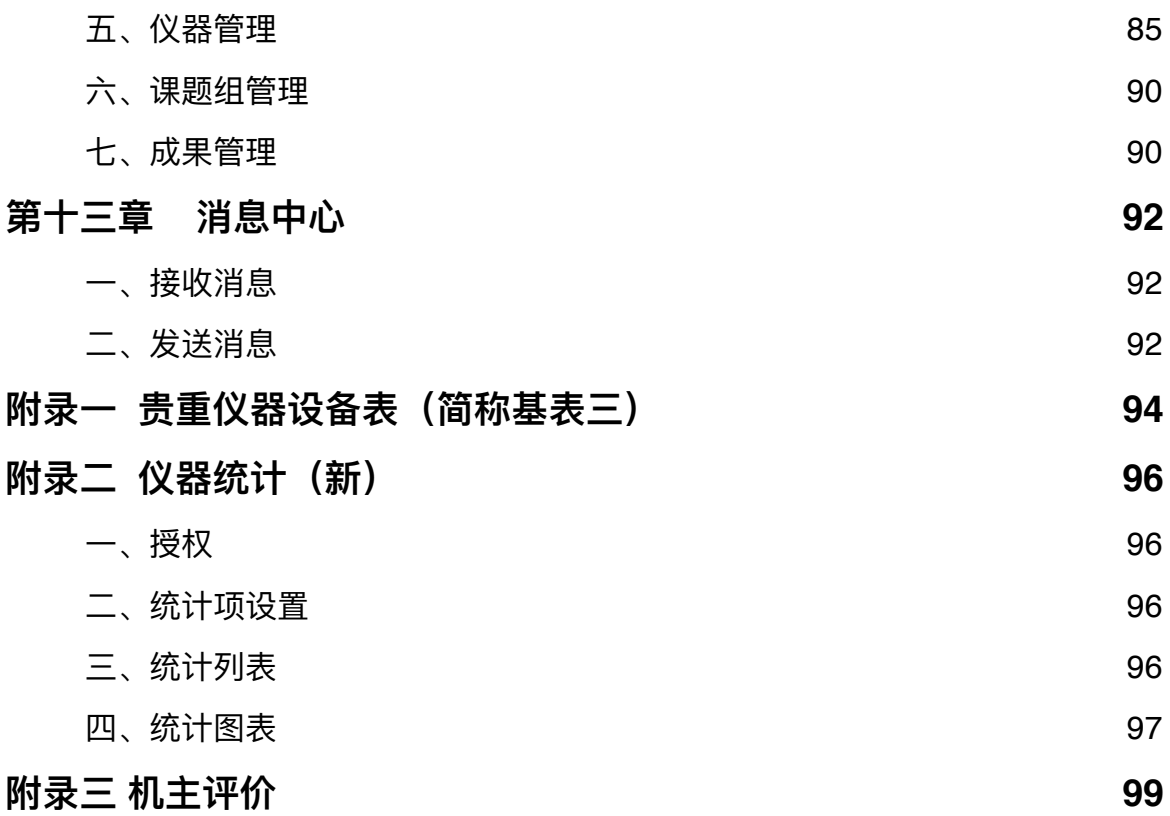

# <span id="page-4-0"></span>第一章 系统登录

<span id="page-4-1"></span>一、关于浏**览**器

为了使您获得良好的用户体验,请使用IE10及以上版本、360浏览器、谷歌、火狐等主 流浏览器访问大型仪器管理系统网址。

#### <span id="page-4-2"></span>二、登录步骤

- 1. 打开浏览器, 在地址栏输入大型仪器管理系统网址。
- 2. 在页面中间的登录框中输入预置账号和密码,您可以选择"记住登录",则下次输入系统 网址后, 将直接登录您的个人账号(如果您使用的计算机为公共计算机, 建议您不要 勾选该项),点击【登录】,进入系统。您可以看到,左侧为分类管理列表,通过切 换可以按照图标模式或列表模式显示。右侧为您的个人相关信息,您关注的人员及仪 器、您的使用记录等,方便您的使用及管理。

## <span id="page-4-3"></span>**三、个人信息设置**

- 1. 进入个人信息修改界面的方法:
	- 1-1 登录系统后会直接进入个人信息界面,或者点击左侧用户姓名或头像进入个人信 息界面, 点击【修改】按钮。 (图中标注1)
	- 1-2 直接点击右上角【我的档案】进行修改。(图中标注2)

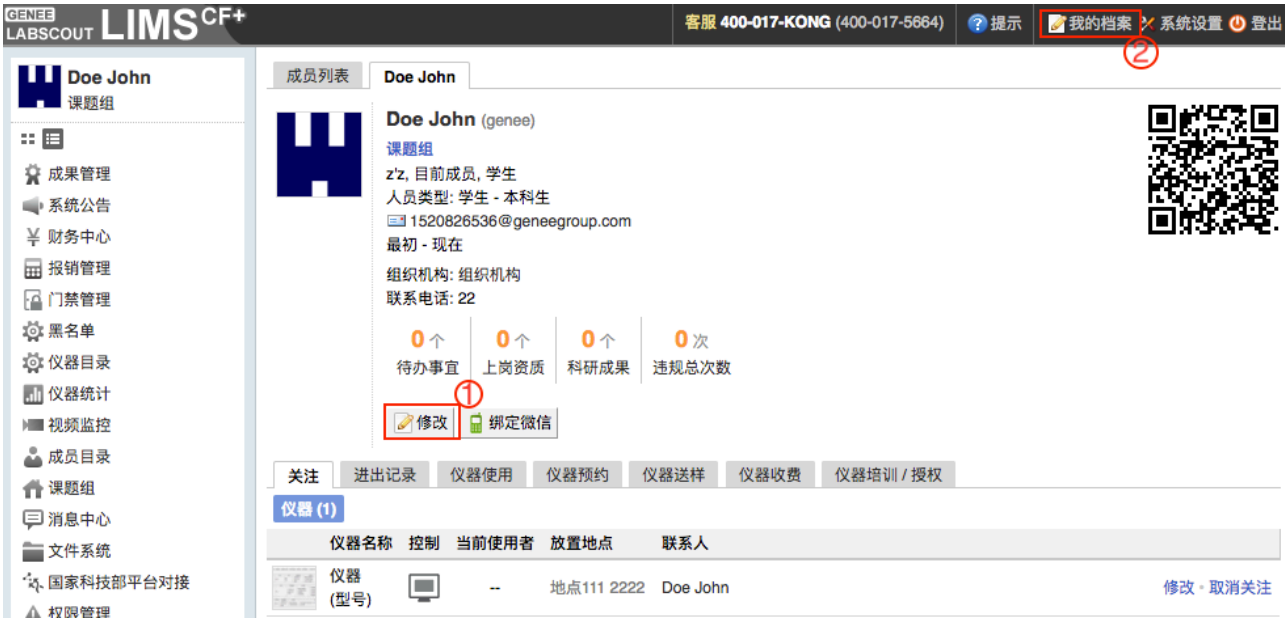

- 2. 账户信息的修改:
	- 2-1 基本: 您可以在这里修改您的电话、地址、邮箱等基本信息, 点击【更新】完成 修改。(注意: 当您第一次使用系统时,组织机构一栏为空,需要您提前添加组 织机构, 具体添加组织机构操作情参考"第三章-课题组的建立及设置"。)
	- 2-2 头像: 点击【浏览】, 在弹出电脑文件列表中找到您想要上传的图像并点击【选 取】,回到上传用户头像界面,点击【上传图标】完成图像设置,点击【删除头 像】可以删除已经上传的用户头像。
	- 2-3 角色:此设置与系统权限管理有关(参见"第二章 基础设置"),有权限的用户可 以根据实际工作中需要的权限进行角色赋予。
	- 2-4 账号:您可以在这里修改登录账号和密码,点击【更新】完成设置。
	- 2-5 仪器预约:您可以修改用户当前累计的迟到、超时、爽约次数。
	- 2-6 课题组:您可以在这里选择修改您所在的课题组,点击【更新】完成设置。
	- 2-7 消息通知:您可以在这里填写用于接收系统消息的邮箱和手机号。

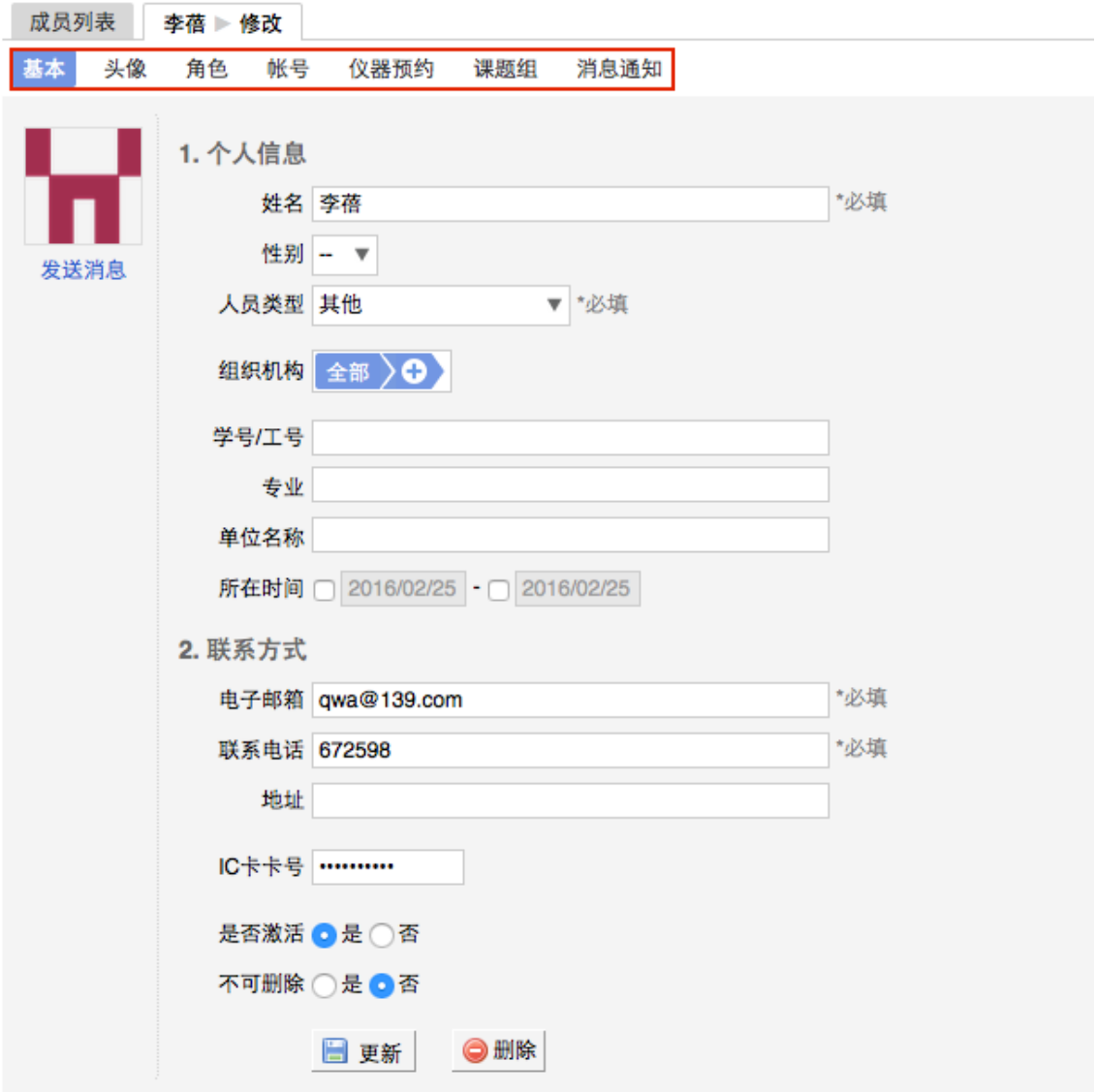

# <span id="page-7-0"></span>第二章 用户的添加及设置

## <span id="page-7-1"></span>一、用户注册相关设置

点击页面右上角【系统设置】,打开【成员管理】选项。

1. 注册须知

您可以在这里输入用户注册时需要了解的信息并【保存】,用户只有阅读完毕并接受 注册须知,才能够进行注册。

2. 账号限制

在系统公开使用之前,您可以在这里输入需要保留的账号,用户将不能注册保留账号。 在文本框输入账号,点击【添加】。

3. 角色杳看

您可以在这里进行角色权限的隐私设置,可设置用户角色为所有人可见、组织机构管 理员可见还是系统管理员可见、设置后、只有符合可见角色的用户可以看到其他用户的相应 角色。举例:如果设置"财务管理员"为系统管理员可见,那么只有具有系统管理员角色的用 户可以看到其他用户的"财务管理员"角色,并在成员列表根据角色"财务管理员"查找相应的 用户。

4. 通知邮件

您可以在这里自定义或按照系统默认设置"管理员激活用户的消息提醒"和"管理员成功 添加新用户的消息提醒"文字,发送方式是通过电子邮件发送,设置完成后点击【保存】。

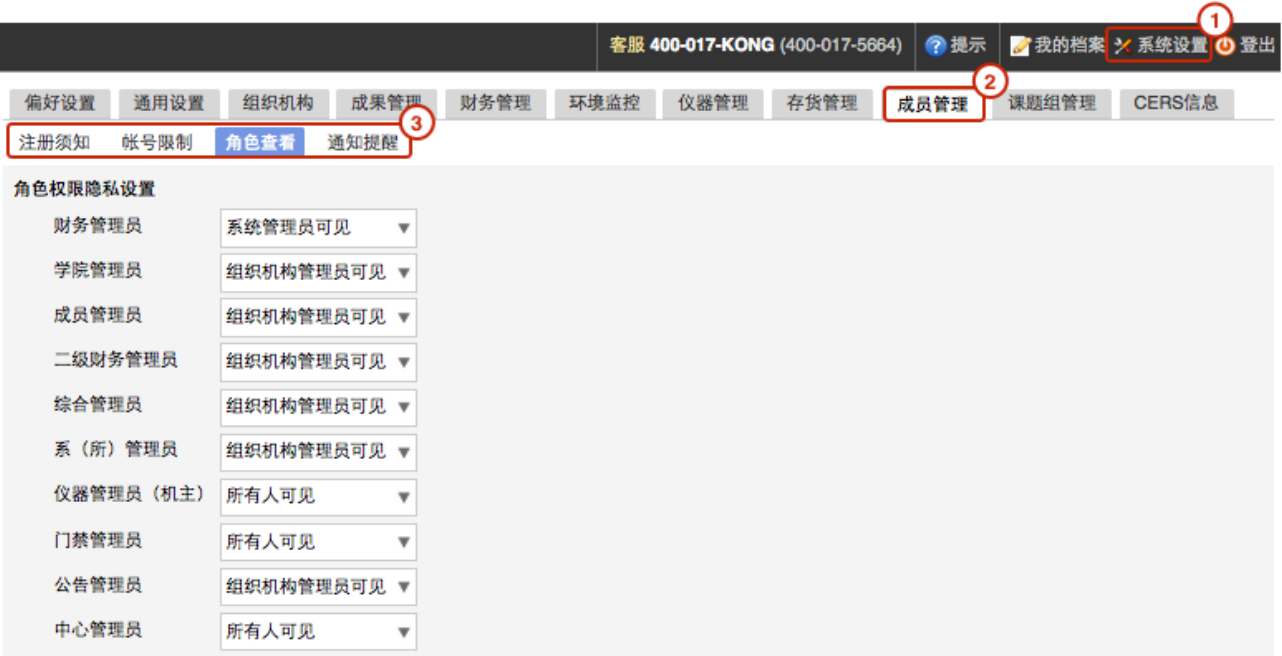

## <span id="page-9-0"></span>二、激活账号

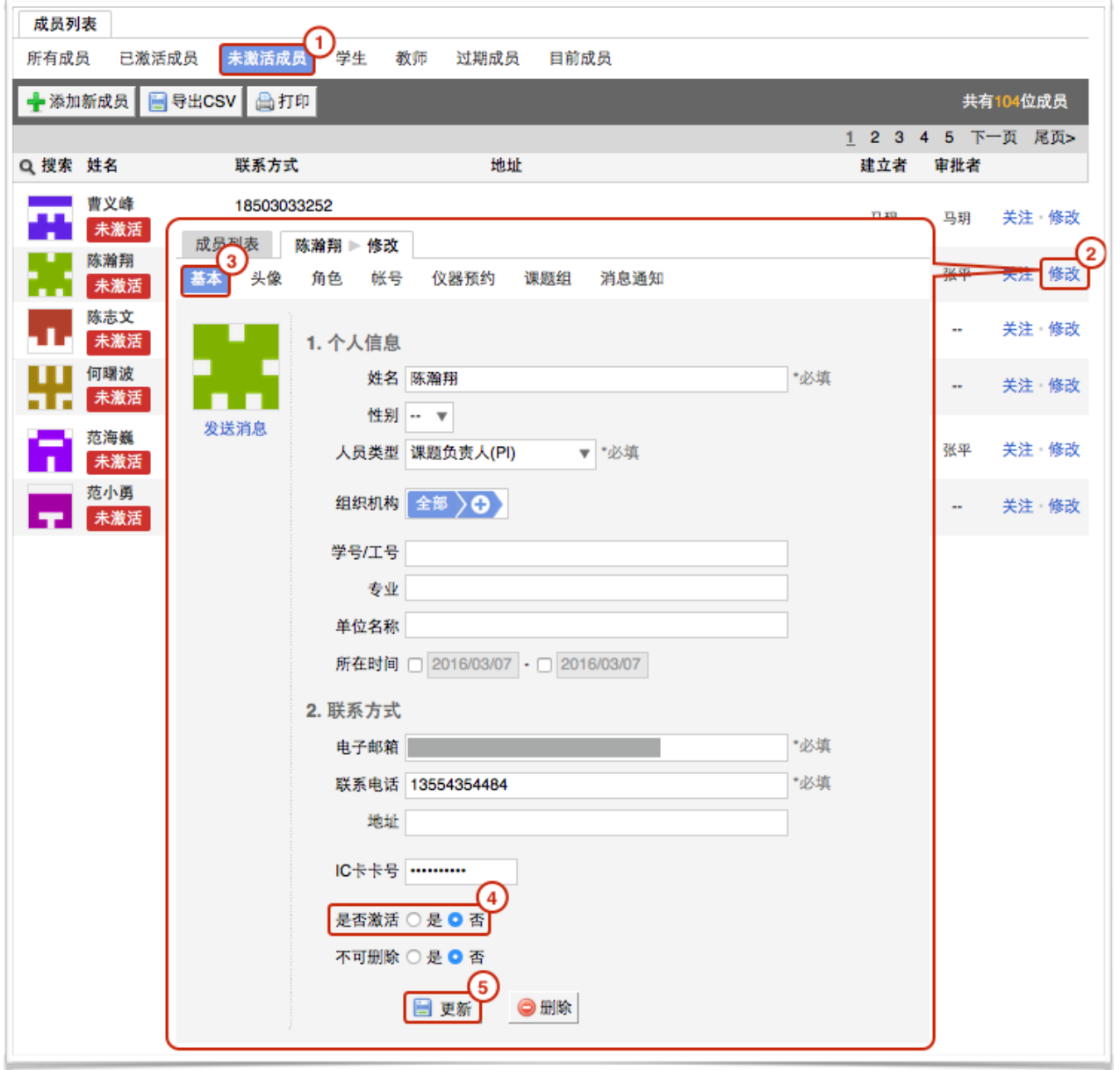

- 1. 点击左侧【成员目录】模块,在"所有成员"下面会有一行用户的分类标签,您可以看 到【未激活成员】一项,点击该项,您可以看到所有申请注册的成员列表。(图中标注 1)
- 2. 激活账号: 点击成员列表右侧的修改或成员信息页面的【修改】, 您可以看到成员的 信息修改页面,在页面下方的"是否激活"部分选择【是】并进行【更新】,提示保存 成功, 即用户账号激活成功。 (图中标注2、3、4、5)
- 3. 激活账号邮件提醒: 管理员激活账号后, 系统会自动向用户的注册邮箱发送一条提醒 邮件。

## <span id="page-10-0"></span>**三、添加用户**

- 1. 用户可以自行注册向中心管理员申请激活账号, 此外, 中心管理员也可以进行添加, 直接激活用户账号。
- 2. 点击左侧"成员目录"模块,在所有成员下方,点击【添加新成员】,输入用户信息, 您可以选择让用户第一次登录时修改密码(系统会提示系统密码规则),在最下面可 以选择是否直接激活该账号和该账号是否不可删除,点击【添加】进行信息提交保 存。(如图所示)

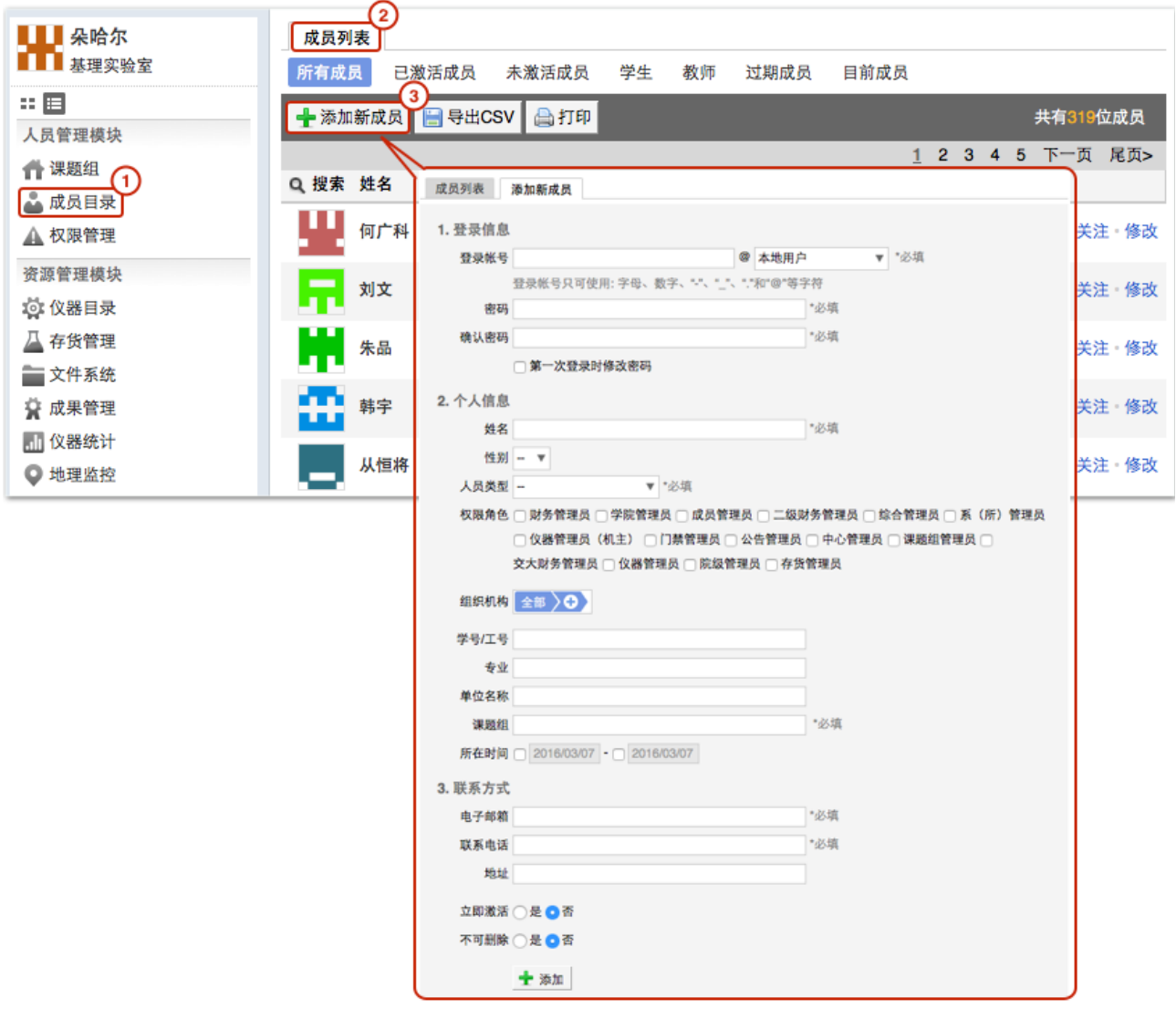

- 3. 添加用户邮件提醒: 管理员添加账号后, 系统会自动向用户的注册邮箱发送一条提醒 邮件。
- 4. 添加用户邮件提醒设置:点击页面右上角【系统设置】,打开【成员管理】选项,选 择【通知邮件】项目,您可以编辑"管理员成功添加新用户的消息提醒"文字,选择是 否通过电子邮件发送提醒, 编辑后点击【保存】。

## <span id="page-11-0"></span>四、用户信息修改

- 1. 在【成员目录】中【成员列表】—【所有成员】下,找到想要设置的成员。
- 2. 点击成员右侧的【修改】,可以看到"基本"、"头像"、"角色"、"账号"、"仪器预约"、 "课题组"、"消息通知"等项目。(如图所示)

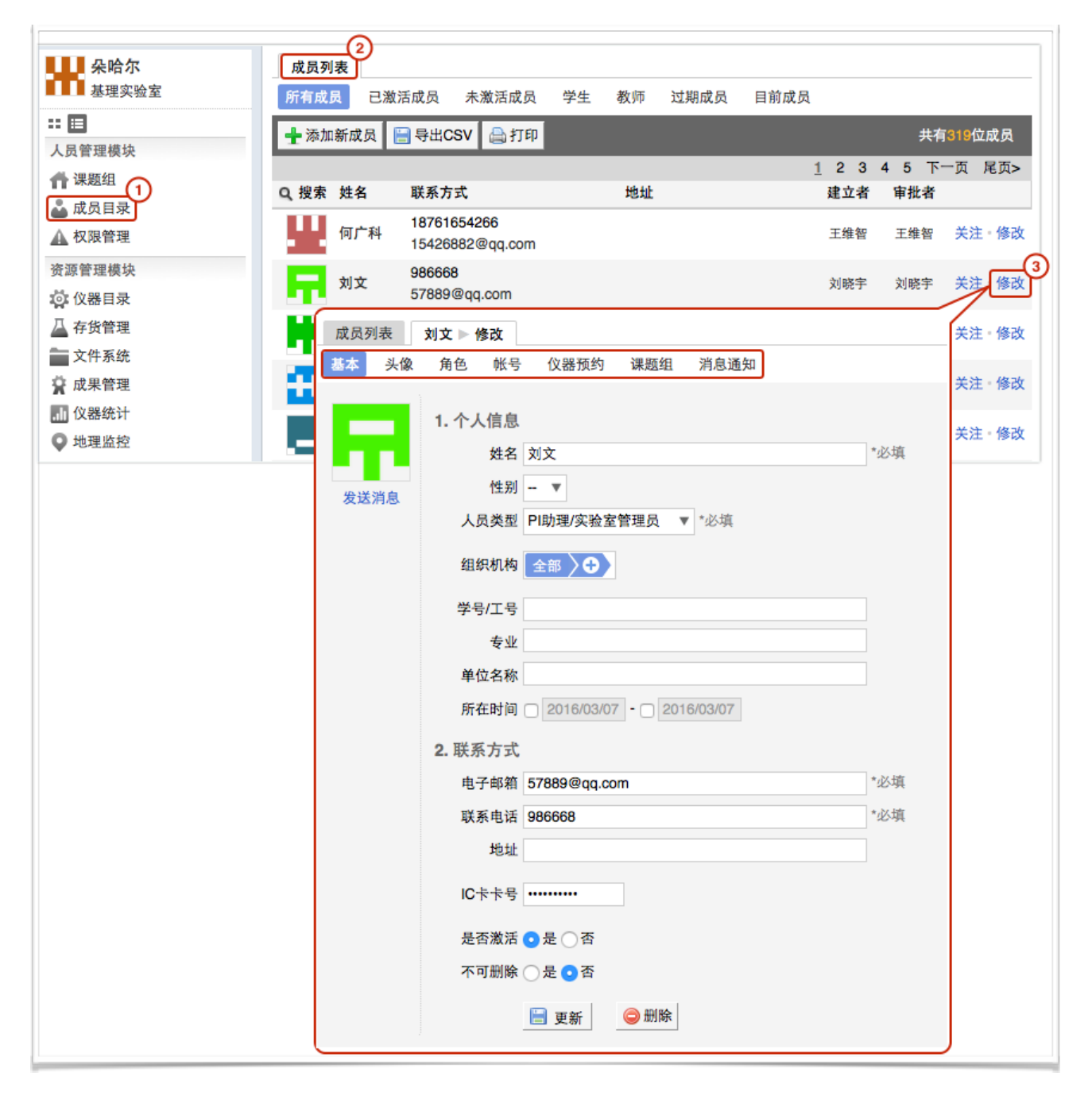

2-1 基本:可以修改用户的基本信息,设置是否激活该账号及该账号是否不可删除。

 $2$ -2 头像:点击【浏览】,在对话框中找到您想要上传的用户头像并点击【打开】, 回到头像设置界面,点击【上传头像】完成设置。

- 2-3 角色: 您可以将用户设置为不同的角色, 每个角色都有对应的权限, 系统默认为 "目前成员"权限。
- 2-4 账号: 您可以在这里修改登录账号和密码, 点击【更新】完成设置, 同时, 选中 【下一次登录时修改密码】后,该成员在下一次登录后,系统会显示"您需要重置 您的登录密码",系统同时会提示密码的规则。
- 2-5 仪器预约:一般情况下,系统可以自动记录用户的预约违规次数,如果遇到网络 状况不同或其他不可预知情况、中心管理员可以在这里手工修改用户的违规次数。 包括"用户超时使用总次数"和"用户爽约总次数"和"用户迟到总次数",讳规次数 达到系统预设次数,该用户将不能再预约使用仪器。
- 2-6 课题组: 您可以更改该成员所属的课题组, 课题组变更后, 系统自动为用户生成 一个新的账号,旧账号变成未激活过去用户,用户在原课题组下产生的使用/预约 /送样/计费等记录信息仍然表寸在旧账号和原课题组下。
- 2-7 消息通知:您可以在这里设置该用户接受系统消息或报警短信的邮箱地址和手机 뮥.

<span id="page-12-0"></span>五、杳找用户

进入"成员目录"模块,点击标题栏左侧 R 就会出现可搜索项, 您可以按照"组织机 构"、"姓名"、"邮箱"、"电话"、"地址"、"课题组"进行查找。

### <span id="page-12-1"></span>六、关注用户

您可以在成员列表下,选择你想要关注的用户,点击该成员条目右侧【关注】,之后 您可以在个人信息页面下看到您关注的成员信息。

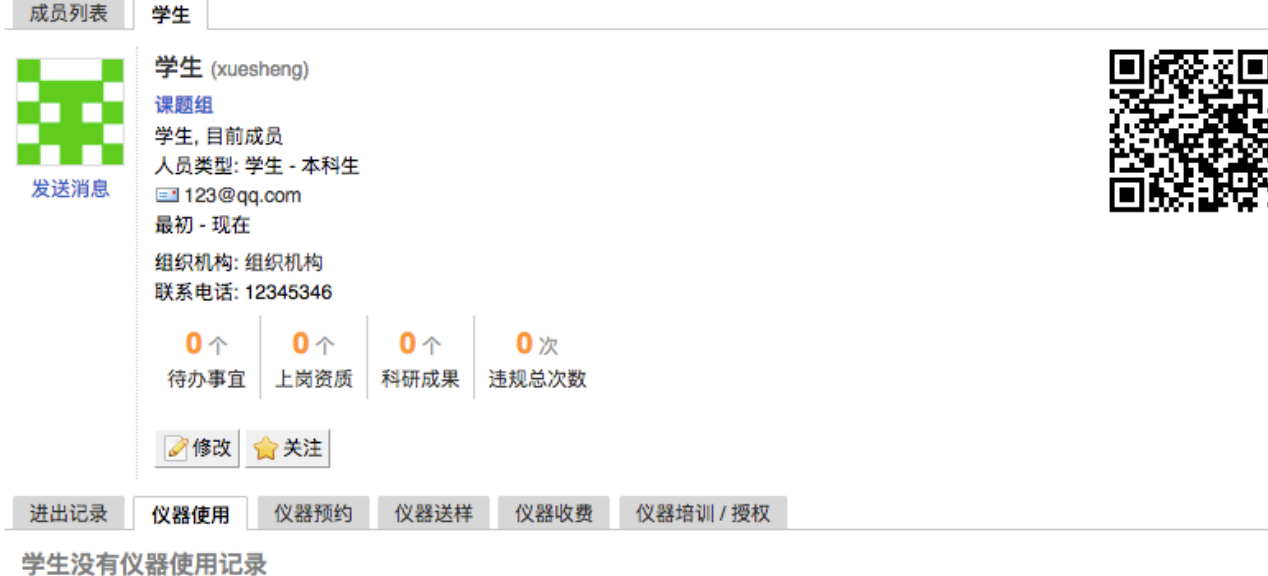

- 1. 在个人信息页面可以查看当前用户使用系统的概况: 待办事宜总数、上岗资质总数、科 研成果总数、违规总次数。
	- 1) 待办事宜总数:用户未来时间的使用预约数、需要当前用户审核的预约记录数、负责 仪器的送样记录数(申请中和已批准)、负责仪器的申请培训/授权用户数;
	- 2) 上岗资质总数: 上岗资质指的是持证上岗证, 即用户通过培训/授权的仪器总数;
	- 3) 科研成果总数: (必须有成果模块才会有此项数据)

科研成果总数、成员是成果的作者或参与者的情 况下,该成果才会被计算入成果总数。

4) 讳规总次数:

用户使用仪器违规的总次数,是爽约、迟到、早退和超时这四种违规情况的记录总条 数。

- 2. 点击上岗资质,系统默认跳转到个人信息的 "仪器培训/授权" 页面,并默认显示 "已通过" 标签页。
- 3. 点击违规的总次数, 系统默认跳转到个人信息的 "仪器使用" 页面, 页面内显示所有状态 为"爽约、迟到、早退、超时、迟到&早退、迟到&超时"的使用记录。

# <span id="page-14-0"></span>第三章 课题组的建立及设置

## <span id="page-14-1"></span>一、添加课题组

1. 点击左侧【课题组】模块,在右侧【课题组目录】选项下,点击【添加课题组】。

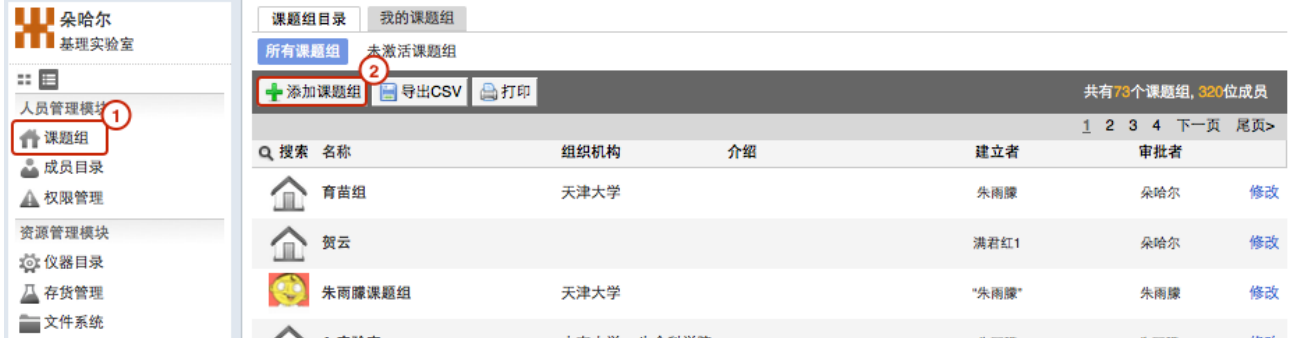

2. 在添加课题组页面中您需要在这里输入课题组名称、负责人及课题组的其他信息,组 织机构需要从预先添加的组织机构中进行选择,不能直接输入。如果课题组负责人在 系统中无账号,您可以在"负责人"一项选择【新建】,输入课题组负责人"姓名"、"邮 箱"、"登录账号"和"密码",点击【更新】完成添加。如果课题组账号已经在系统中存 在, 请选择【从目前成员选择PI】, 在下面文本框输入负责人姓名, 系统会自动匹配 出姓名相同或相近的用户, 您从中选择该课题组负责人。(注意: 一位成员只可以负 责一个课题组,并且课题组负责人只能从本课题组成员和未分配课题组的成员中选 择。)

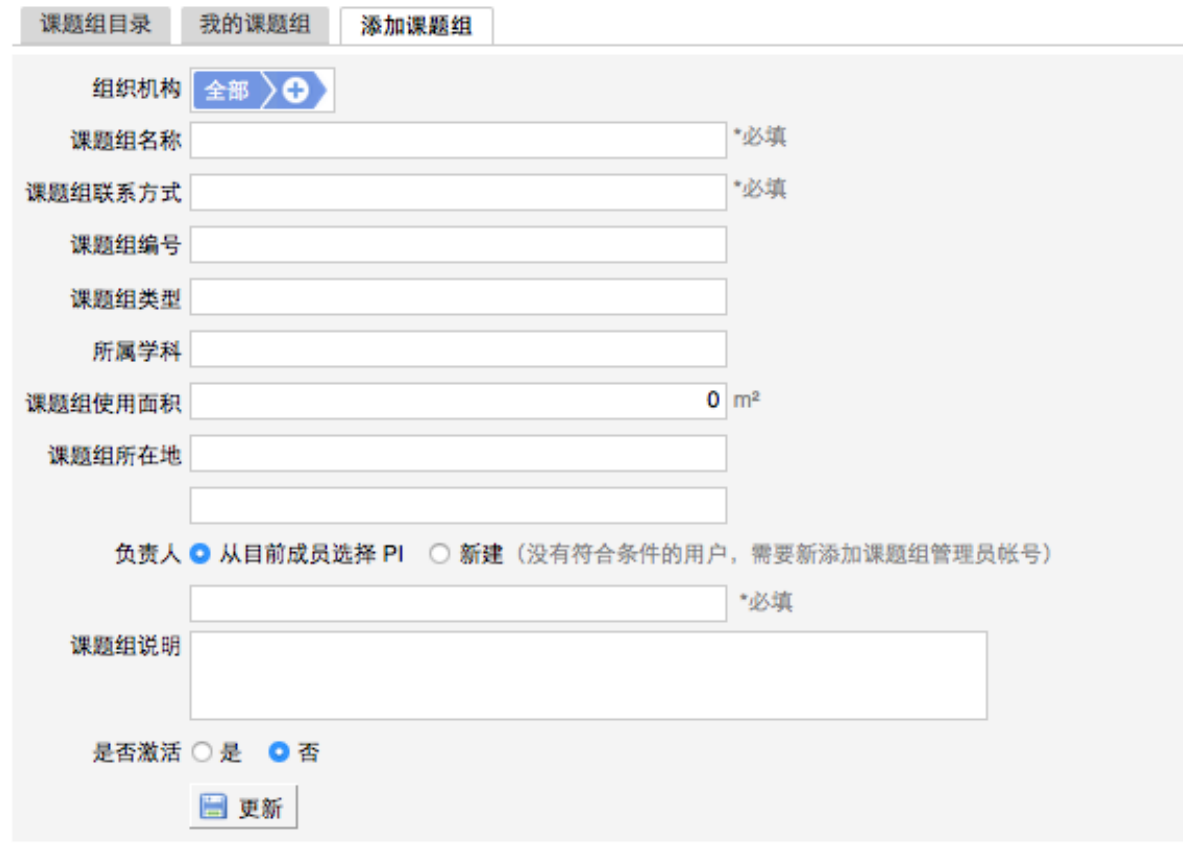

3. 建立组织结构: 为了方便仪器共享管理系统的运行和管理, 您可以在系统中进行树状 组织结构的建立。

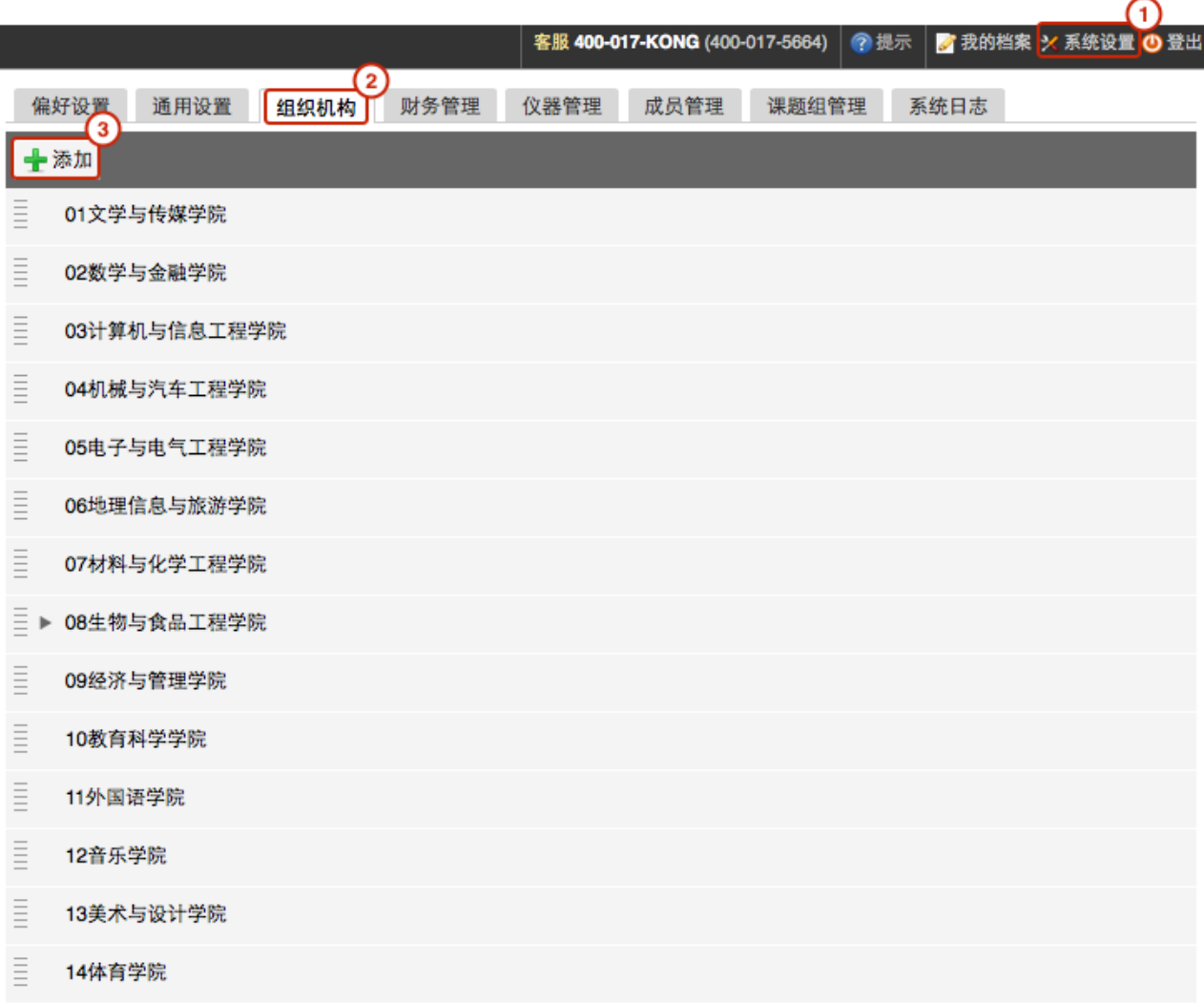

- 3-1 在页面右上角, 点击【系统设置】, 打开【组织机构】选项, 点击【添加】, 进 行组织机构的建立。
- 3-2 可以在每级组织机构下添加子级组织机构, 如院系/部门名称等, 并进行编辑和删 除。点击组织机构左侧三角形,可以展开或缩略该级组织机构。
- 3-3 点击组织机构名称左侧,可以拖拽该机构到任意组织机构上,成为其子极组织机 构。您也可以用同样的方法将其拖拽出来。

## <span id="page-17-0"></span>**二、课题组信息设置**

1. 点击左侧【课题组】模块,在右侧【课题组目录】选项下,选择想要设置的课题组。

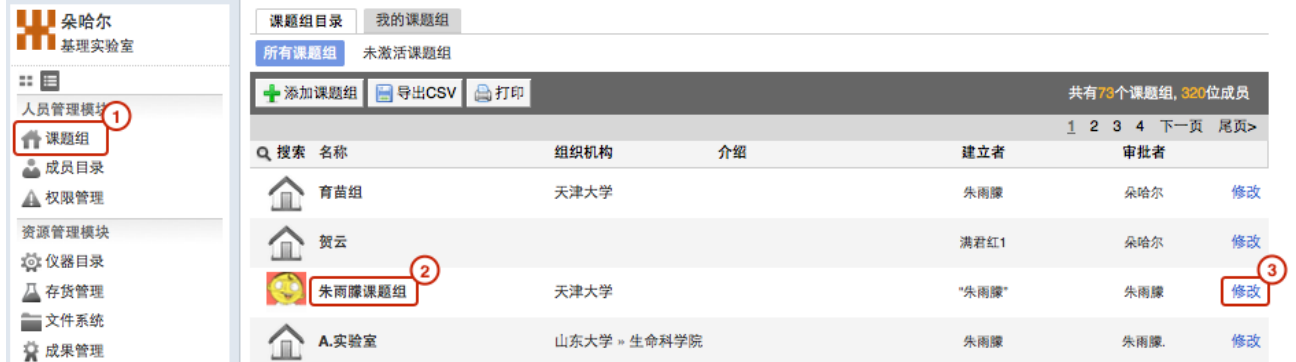

- 2. 点击课题组条目右侧的【修改】,可以看到"基本信息"、"课题组图标"、"项目管理"、 "消息提醒"等项目。
	- 2-1 基本信息: 可以修改"组织机构"、"课题组名称"、"课题组编号"、"课题组负责人"、 对课题组进行简要说明等等。点击【更新】完成修改,点击【取消】可以取消修 改,在课题组没有成员的情况下,点击【删除】将删除该课题组。
	- 2-2 课题组图标: 点击【浏览】, 在对话框中找到您想要上传的课题组图标并点击【打 开】,回到上传课题组图标界面,点击【上传图标】完成设置,您也可以删除图 标。
	- 2-3 项目管理: 您可以添加该课题组的所有课题项目, 当该课题组成员填写仪器使用 反馈时可以从已添加的课题组项目中选择本次使用关联的项目。

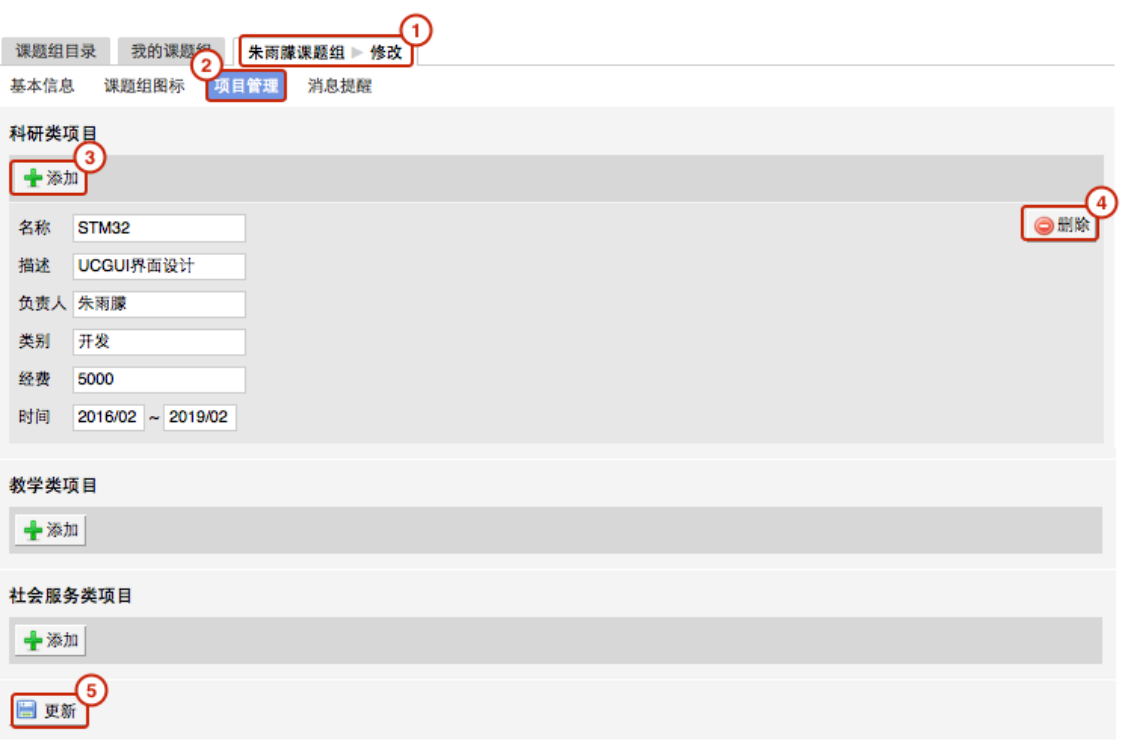

- ❖ 项目分为"科研类项目"、"教学类项目"、"社会服务类项目"。
- ❖ 添加:点击【添加】,输入想要添加项目的"名称"、"描述"、"负责人"、"类 别"、"经费"、"时间",点击【更新】完成设置。
- ❖ 删除:当项目在仪器反馈中尚未被选择时,点击【删除】才能删除该项目。
- 2-4 消息提醒: 可以合理规划使用经费, 使 PI 对课题组成员超额使用经费的情况有迹 可循。勾选此项, 设置提醒金额上限, 当课题组成员使用仪器单次花费金额超过 该数值,即会自动发送消息通知给课题组负责人。

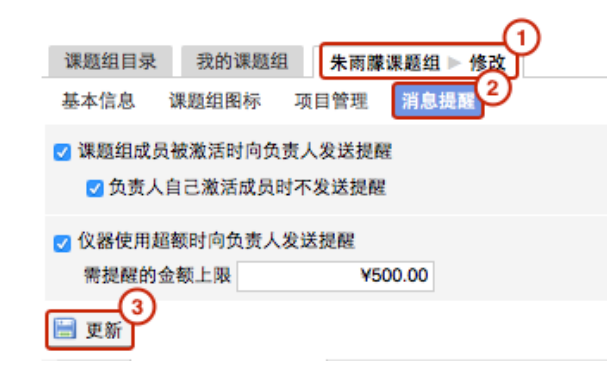

- <span id="page-18-0"></span>三、课题组其他相关设置
- 1. 点击页面右上角【系统设置】,打开【课题组管理】选项, 选择【通知邮件】项目;

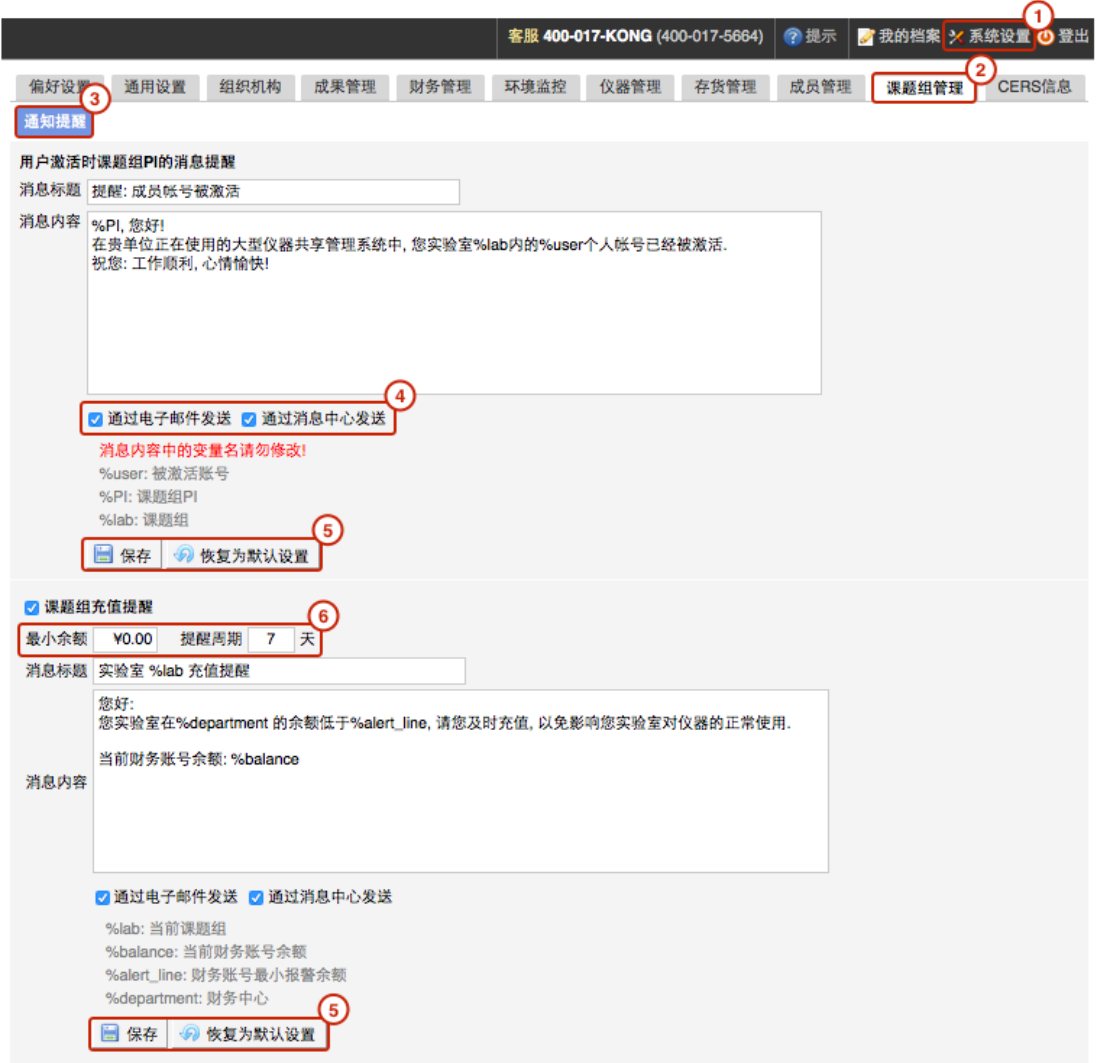

- 2. 充值提醒设置: 当课题组经费低于一定金额时系统会自动给课题组负责人发送消息, 并可以循环提醒。需要输入提醒的最小余额和提醒周期,并可以选择电子邮件和消息 中心两种发送方式, 设置后请点击【保存】。
- 3. 消息提醒文字编辑: 点击页面右上角【系统设置】,打开【课题组管理】选项,选择 【通知邮件】项目,您可以自定义或按照系统默认设置"仪器预约提醒"和"使用费用超 标提醒"文字, 发送方式也可以选择电子邮件或消息中心两种, 设置完成后请点击【保 存】。
- 4. 充值帮助文字编辑: 点击页面右上角【系统设置】, 打开【课题组管理】选项, 在 【充值帮助】项目下面编辑提示充值人员的帮助文字,完成后请点击【保存】。

#### <span id="page-19-0"></span>四、查找课**题组**

点击左侧【课题组】模块,在右侧【课题组目录】选项下,点击标题栏的 【搜索】 按 钮,会弹出搜索条件输入框,在文本框输入关键字就可以按照课题组名称、组织机构名称进 行组合搜索。点击"查询"便可以找到您想要的课题组记录。

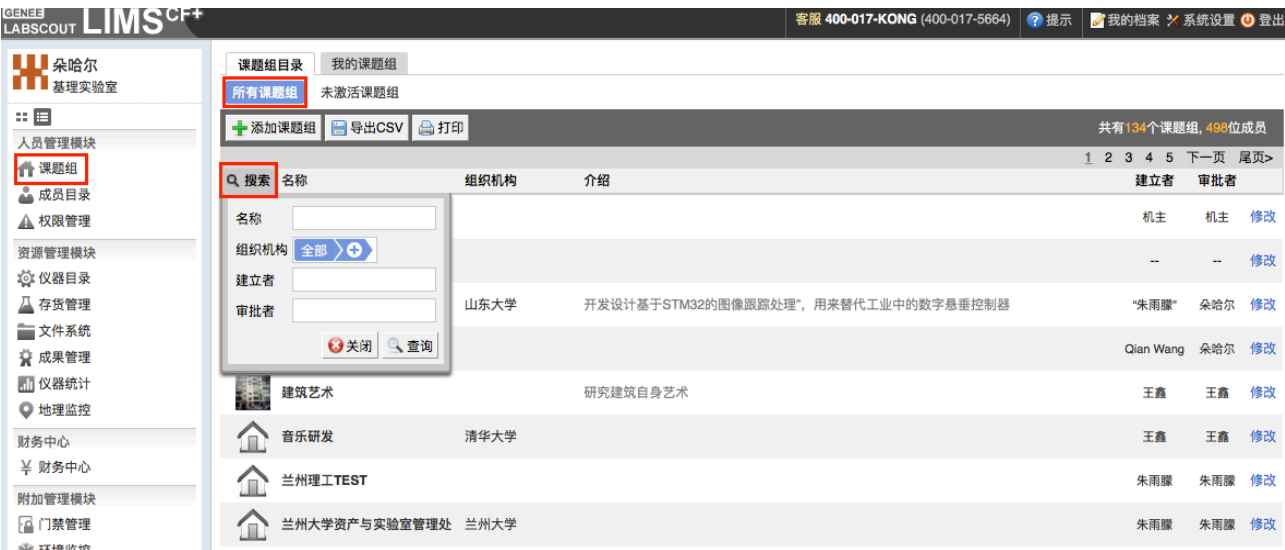

## <span id="page-21-0"></span>**第四章 仪器设备的添加及设置**

- <span id="page-21-1"></span>一. 仪器设备的增减
- 1. 添加仪器
	- 1-1 您可以在页面左边栏点击 【仪器目录】 按钮, 进入仪器列表页面;
	- 1-2 在列表的左上角点击 【添加仪器】按钮,在新增加的添加仪器页面中进行仪器信 息的填写(\*为必填项),填写完成后点击【添加】,添加仪器成功,新添加的仪 器默认状态为正常。
	- 1-3 添加仪器时填写的信息项包括:"仪器名称"、"型号"、"规格"、"价格"、"制造国 家"、"生产厂家"、"出厂日期"、"购置日期"、"入网日期"、"所属单位"、"分类号"、 "仪器编号"、"放置地点"、"主要规格及技术指标"、"主要功能及特色"、"主要附件 及配置"、"主要测试和研究领域"、"负责人"、"联系人"、"联系电话"、"联系邮 箱"、"仪器分类"等。
- 2. 修改仪器状态

仪器状态包括正常、暂时故障、报废三种, 您可以在仪器修改页面的"状态设置"页卡下 对仪器状态进行修改。

- 2-1 如果仪器出现故障,需要在这里将仪器状态设置为"暂时故障"并讲行描述,仪器 故障后其他用户将不能进行预约和使用, 您可以在"仪器列表—故障设备"下查找 到该仪器, 当仪器维修完成后, 可以将状态改回为<正常>。
- 2-2 如果仪器需要报废,请在这里将仪器状态设置为<报废>并讲行描述,其他用户将 不能进行预约和使用,您可以在"仪器列表—废弃设备"下查找到该仪器。(注 意:一旦选择报废,您将不能对该仪器进行任何修改。)
- 2-3 当仪器被设置为<故障>时,所有当时预约仪器的用户将会收到一条仪器故障的消 息提醒;当仪器被改回<正常>时,上一次预约却因为仪器故障不能使用该仪器的 用户将会收到一条仪器故障修复的消息提醒。
- 3. 删除仪器
	- 3-1 您可以在页面左边栏点击 【仪器目录】 按钮;
	- 3-2 讲入仪器列表页面;
	- 3-3 点击负责仪器信息右侧的【修改】;

#### 第22页

3-4 进入仪器基本修改页面,在页面最下方点击【删除】按钮,可以删除此台仪器。 (注意: 如果仪器有关联的预约、使用或收费记录, 则无法删除)

4. 打印/导出

在仪器列表页可通过【打印】、【导出】按钮打印导出仪器信息, 仪器信息包括: 仪 器名称、仪器编号、仪器CF\_ID、仪器分类、控制方式、存放地点、联系人、联系方 式、组织机构、规格、型号、生产厂家、制造国家、购置日期、出厂日期、分类号、 主要规格及技术指标等信息项。

## <span id="page-23-0"></span>二、仪器信息设置

您可以在页面左边栏点击 【仪器目录】 按钮, 进入仪器列表页面, 然后点击仪器信息 右侧的【修改】,可以看到"基本信息"、"设备图标"、"使用设置"、"送样设置"、"预约设 置"、"计费设置"、"用户标签"、"状态设置"、"黑名单设置"、"门禁设置"、"视频设置"、 "CERS信息"等设置项。

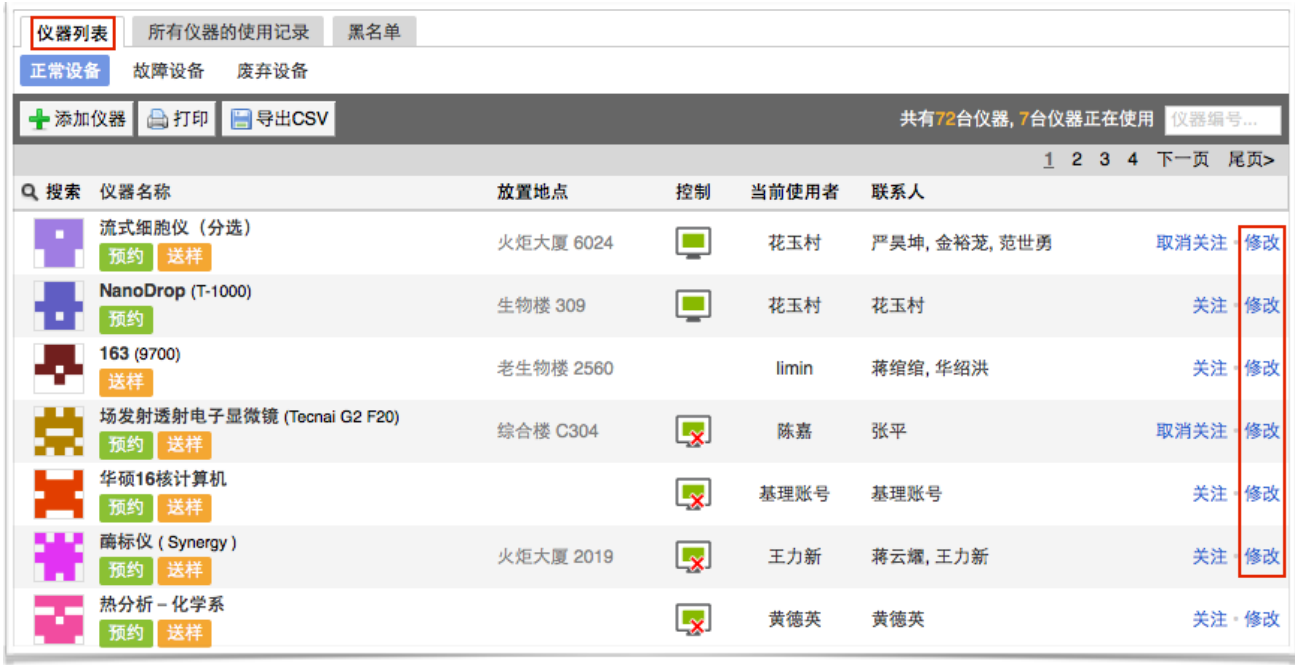

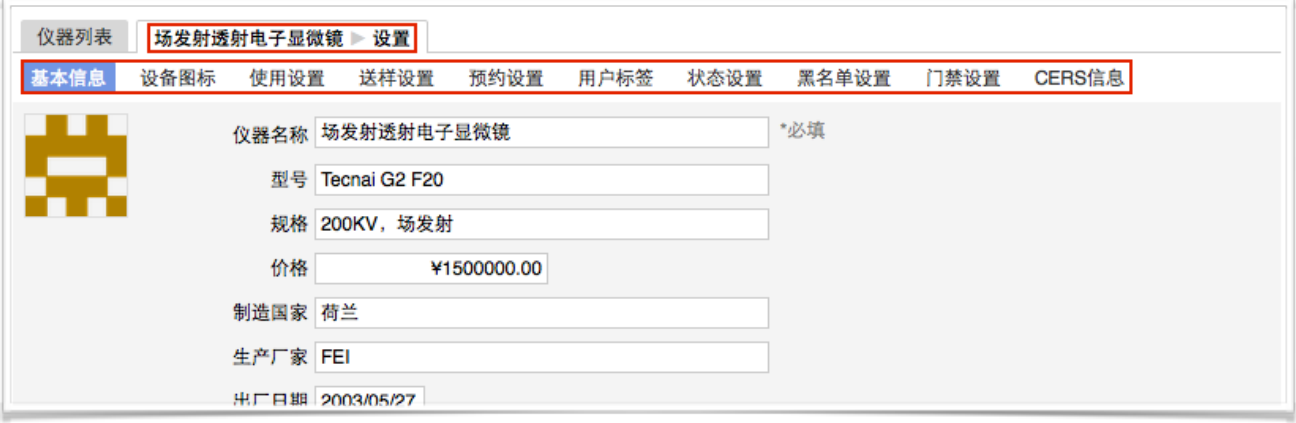

- 1. 基本信息: 可以修改仪器的名称、型号、规格、价格、制造国家、生产厂家、出厂日 期、购置日期、入网日期、所属单位、分类号、仪器编号、放置地点、主要规格及技 术指标、主要功能及特色、主要附件及配置、负责人、联系人、联系电话、联系邮箱。 仪器分类等基本信息、点击【更新】完成修改、点击【取消】可以取消修改。
- 2. 设备图标:点击【选取文件】,在弹出电脑文件列表中找到您想要上传的设备图标并 点击【选取】,回到上传设备图标界面,点击【上传图标】完成设备图标设置,点击 【删除图标】可以删除已经上传的设备图标。

第 24 页

3. 使用设置

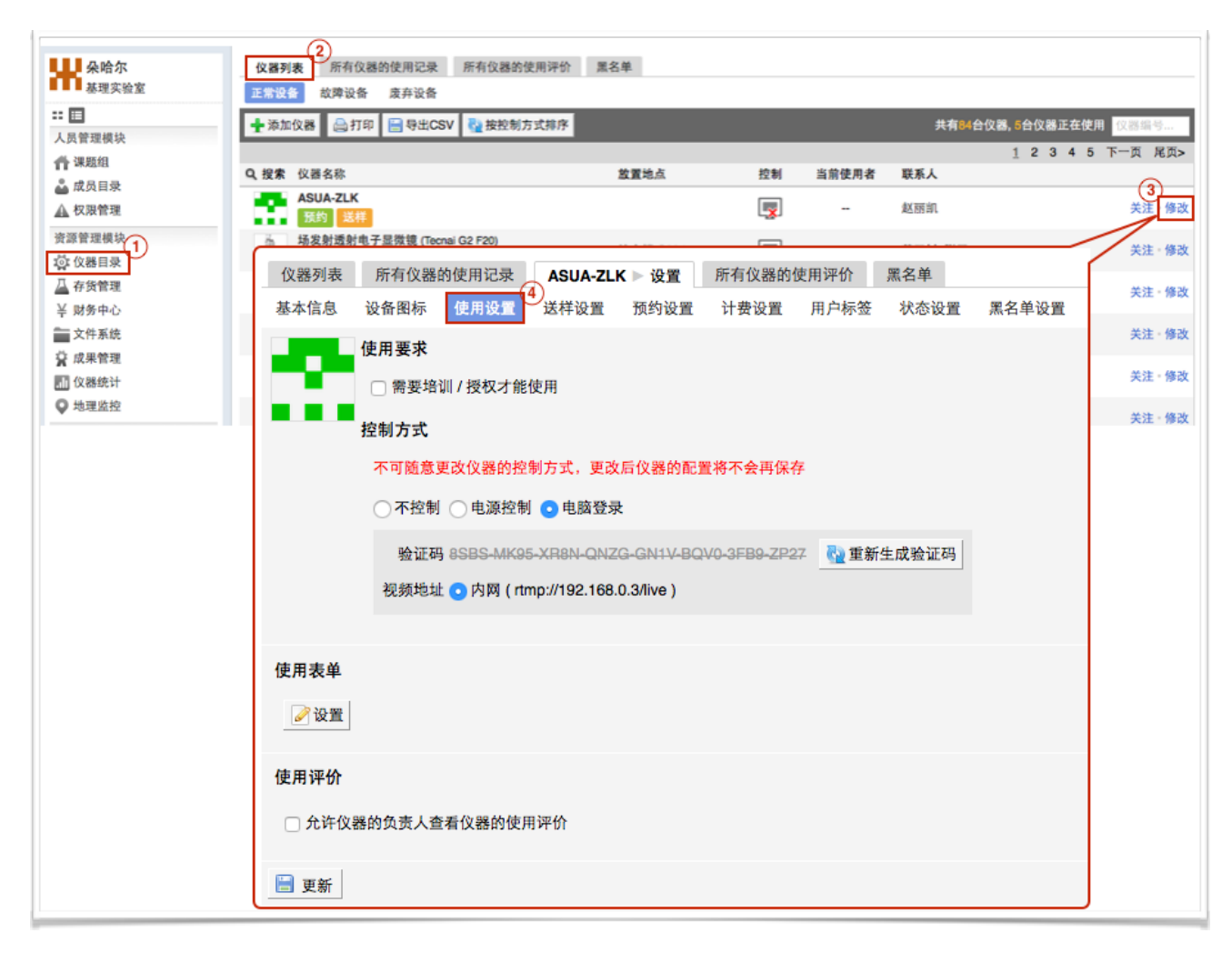

- 3-1 使用要求: 设置成员是否需要通过培训/授权才可以使用此台仪器。
- 3-2 控制方式:

√不控制│√电源矜降陈。诜择不同的控制方式,则需要不同的软硬件配 合。由系统安装人员在部署时进行设置,请勿随意改动。

- ➡ 控制方式选择【电源控制】时,仪器终端地址由系统安装人员设置。
- ➡ 控制方式选择【电脑登陆】时,生成的验证码将用于给电脑安装软件客户 端。注:验证码需要在5分钟内使用,如超过5分钟便会失效,需要重新生 成。
- 3-3 使用表单设置:
	- 点击设置按钮, 进入使用表单设置页面;
	- 点击 【添加类别】. 可以添加新的信息类别, 如测试方式、所用耗材等;
	- 选择某一类别,可以看到该类别下的已有字段信息,也可以添加新的字段;

#### 第25页

- 每个字段都可以自定义字段的名称、必填性、字段类型和默认值;
- 字段类型有多种,如单选、多选、数值、单行文本、多行文本、下拉菜单、 数值范围;
- ➡ 设置完成后,在编辑使用记录时,就可以看到设置的类别和字段,根据自己 实际使用情况进行使用信息的填写。
- 4. 送样设置 (委托测试)

此功能是用于学生将样品送至给仪器负责人,由仪器负责人进行测试,并将测试结果 给学生。

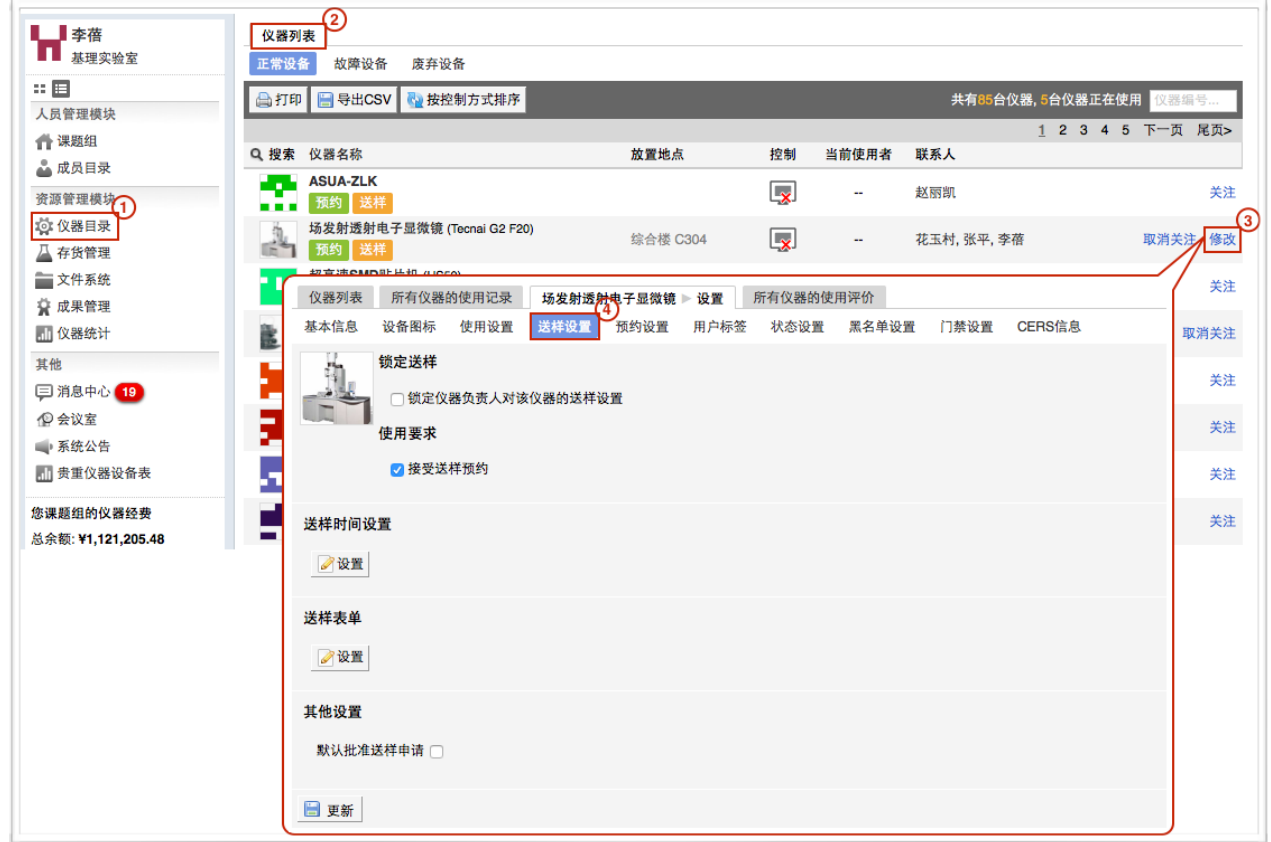

4-1 锁定送样设置

您可以选择是否锁定仪器负责人对此台仪器的送样设置, 如果您选择了锁定, 那 么仪器负责人就不能再进行送样设置的修改, 如果想要修改送样设置, 就必须由 中心管理员解锁后才可以再次设置送样。

#### 4-2 设置仪器是否接受送样预约

如果仪器接受送样,您可以在这里选择【接受送样预约】。只有选择了"接受送样 预约",才可以设置仪器的送样表单和是否"默认批准送样申请"。

- 4-3 送样时间设置
	- 送样时间设置,用户仅可以在允许送样的时间内进行送样
		- 起止日期: 设置送样时间的开始和结束日期。
		- 起止时间: 一天里的送样时间的开始和结束时间。
		- 可以设置送样时间的重复规律,该规律在起止日期内有效。
	- 设置可送样用户可以在对应的送样内进行送样申请的提交
		- 管理员可以添加可送样用户,可送样用户的添加可以是添加单个用户, 也可以是以课题组或者组织机构的方式集体添加。
		- 在有相关权限的用户设置了可送样的用户并更新后、除可送样用户外, 其他用户均无法进行送样申请,而可送样用户也只可以在自己对应的 送样时间内进行送样申请。
	- 一组完整的送样时间设置由可送样时间和对应的可送样用户组成。管理员可 以添加多组送样时间设置
- 4-4 送样表单
	- 点击设置按钮, 进入送样表单设置页面;
	- 点击"添加类别",可以添加除样品信息之外的信息类别,如测试方式、所需 耗材等;
	- 选择某一类别,可以看到该类别下所有的字段信息,并添加新的字段;
	- 每个字段都可以自定义字段的名称、必填性和字段类型;
	- 字段类型有多种,如单选、多选、数值、单行文本、多行文本、下拉菜单、 数值范围;
	- 设置完成后,在预约者申请送样预约时,就可以看到设置的类别和字段,根 据自己送样的要求进行送样预约信息的填写并且可以上传附件。

#### 第27页

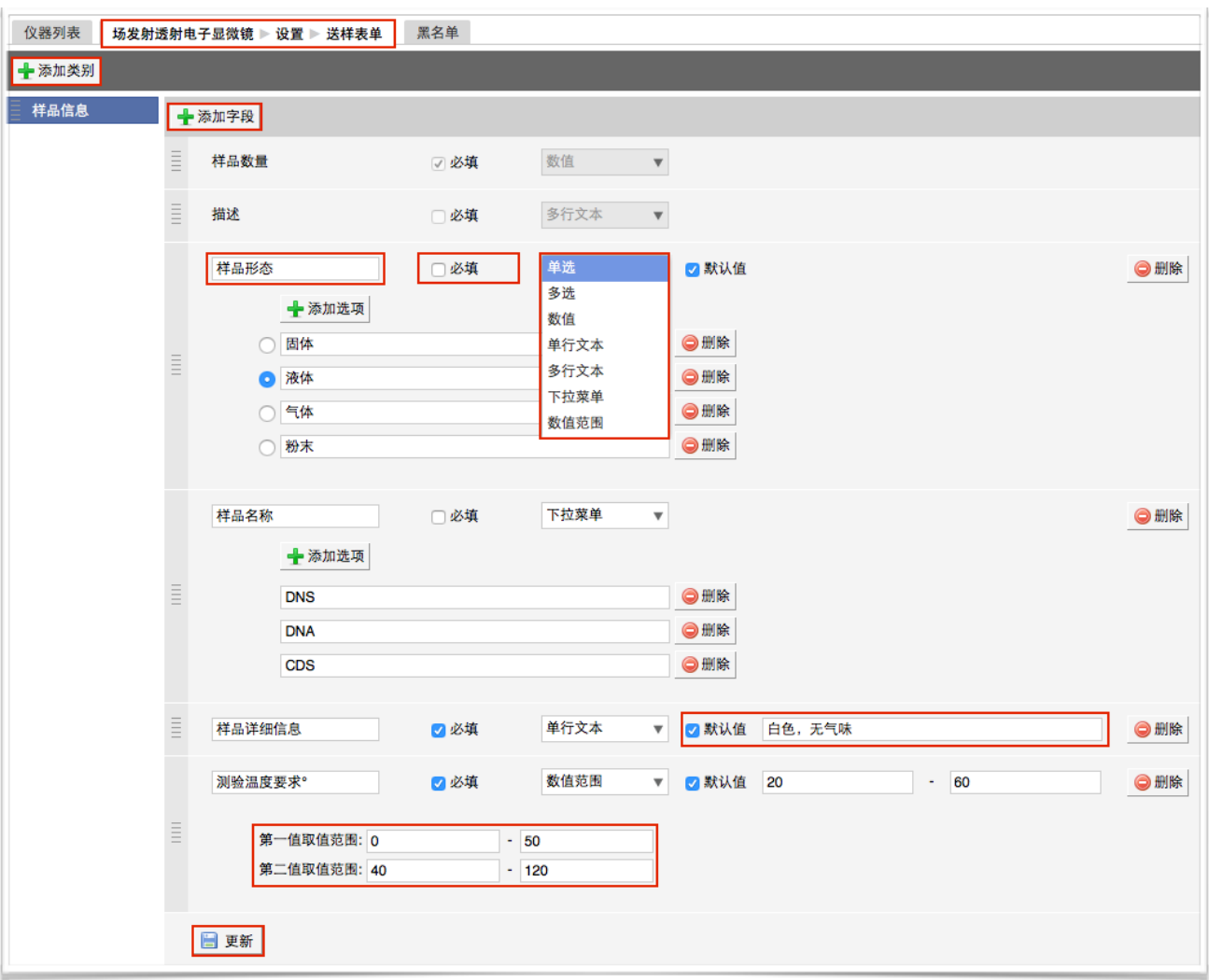

4-5 设置是否默认批准送样申请

如果勾选【默认批准送样申请】,系统将自动批准申请送样用户的送样申请。

## 5. 预约设置

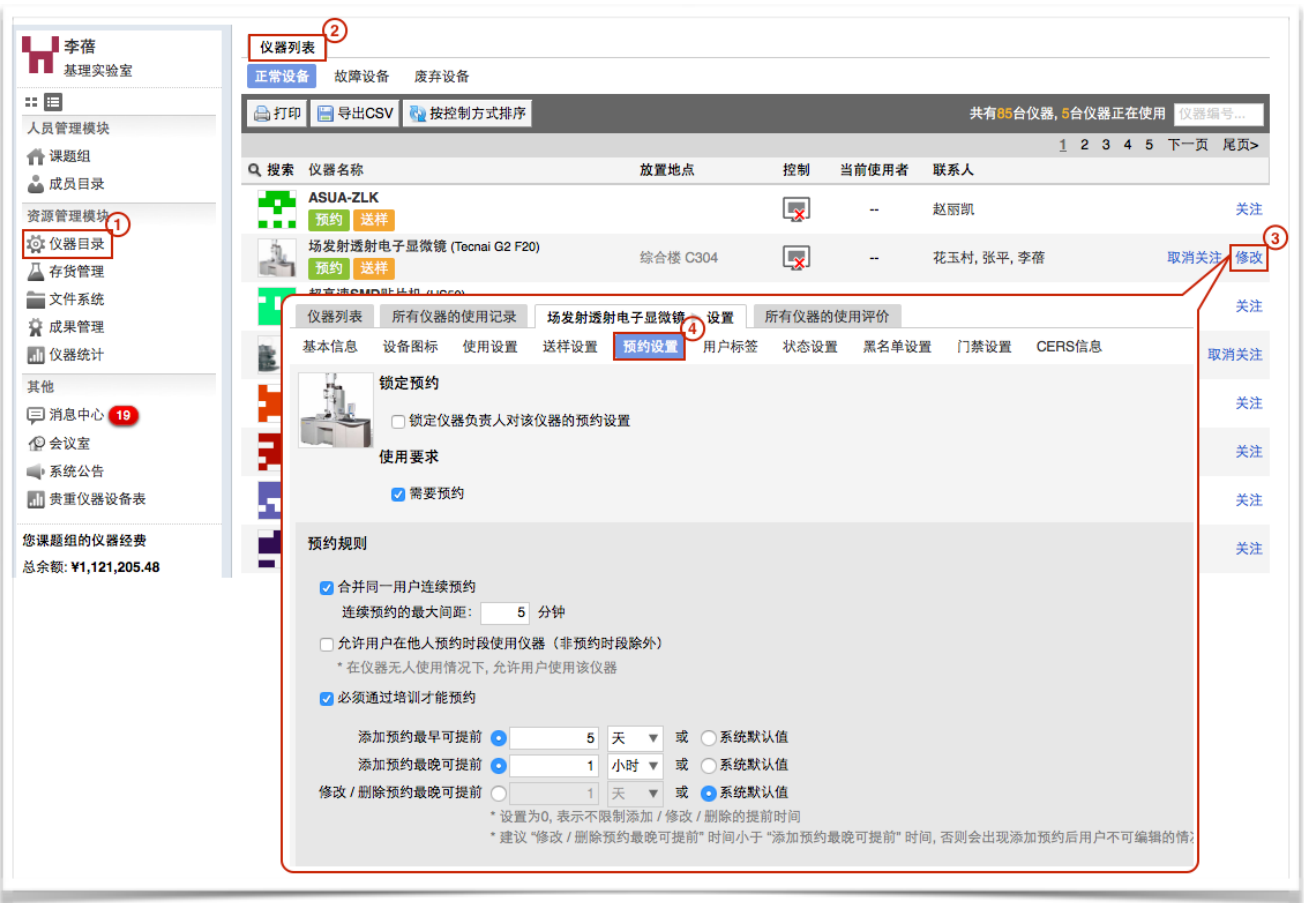

5-1 锁定预约设置

您可以选择是否锁定仪器负责人对此台仪器的预约设置,如果您选择了锁定,那 么仪器负责人就不能再进行预约设置的修改,如果想要修改预约设置,就必须联 系您,由您进行设置或在您取消锁定后修改预约设置。

5-2 设置仪器是否需要进行预约

如果设置需要预约, 则用户只能在自己预约时段内使用仪器, 如果不勾选该选 项、则用户随时都可以使用仪器。

5-3 是否合并同一用户连续预约

选择合并同一用户连续预约后,还需要设置连续预约的最大间距。当同一用户的 连续预约间隔时长小于设置的最大间距时, 该用户的连续预约就会被合并。

5-4 是否允许用户在他人预约时段使用仪器(非预约时段除外)

如果勾选该选项,那么在仪器无人使用情况下,允许用户使用该仪器。(此设置 的最大前提是"需要预约")

5-5 必须通过培训才能预约

该勾选项在"使用设置"中勾选了"需要培训/授权才能使用"后才会出现, 勾选该选 项后有相关权限的用户需在仪器"通过培训/授权"名单里才能预约该仪器。

#### 5-6 可预约时间规则设置

添加预约最早可提前时间(分钟、小时、天)、添加预约最晚可提前时间(分 钟、小时、天)、修改/删除预约最晚可提前时间(分钟、小时、天)。

- 5-7 工作时间设置
	- 仪器使用者只能在工作时间内预约和使用仪器
		- 起止日期: 设置工作时间的开始和结束日期。
		- 起止时间: 一天里的使用时间的开始和结束时间。
		- ・ 可以设置工作时间的重复规律,该规律在起止日期内有效。
		- 管理员可以添加多条工作时间设置。
	- 设置不受限制用户
		- 管理员还可以添加不受工作时间限制的用户,不受限用户可以添加单 个用户,也可以是以课题组或者组织机构的方式集体添加。
		- 在有相关权限的用户设置了不受工作时间限制后的用户并更新后,除 不受工作时间限制的用户,其他用户只能在所设置的工作时间内预约 和使用仪器。而不受工作时间限制的用户,可在非预约时间段外所有 时间预约和使用仪器。
	- 工作时间的运行规则

在设置了工作时间的情况下,用户提交预约

- 系统先进行用户是否为不受限制用户的判断, 如果用户为不受限制用 户、则不再进行工作时间判断、用户可在符合预约条件(时段可预 约、用户无超过24小时且未填写反馈的使用记录、课题组财务余额大 于等预约最低限制金额)的情况下预约成功;如用户非不受限制用 户, 则需要进行工作时间的判断;
	- 如果预约时段与工作时间(多个工作时间时,按照从上到下的顺序一 一进行时段对比,符合任意一个工作时段即可)相符,则用户可在符 合预约条件的情况下预约成功,如果预约时段与工作时间(多个工作 时间时,按照从上到下的顺序一一进行时段对比)不相符,则用户预 约失败。

#### 第 31 页

- 5-8 预约表单设置
	- 点击设置按钮, 进入预约表单设置页面;
	- 点击 "添加类别",可以添加一些信息类别,如测试样品类型、所需耗材等;
	- 选择某一类别,可以看到该类别下所有的字段信息,并添加新的字段;
	- 每个字段都可以自定义字段的名称、必填性和字段类型;
	- 字段类型有多种,如单选、多选、数值、单行文本、多行文本、下拉菜单;
	- 设置完成后,在预约者填写预约信息时,就可以看到设置的类别和字段,根 据自己预约的要求进行预约信息的填写。
- 5-9 个别预约设置

如果您需要为个别组织机构、课题组或个人设置标准,请添加个别预约设置,点 击用户标签右侧的输入框,将会弹出您已经设定好的"用户标签",从中讲行选 择,系统将按照用户标签进行限制。(用户标签的设置请具体参考"三、仪器信息 设置 7.用户标签")

5-10 时间对齐设置

在时间对齐设置中可以设置时间长度对齐间距和时间起始对齐间距。

- 时间长度对齐间距: 预约的时间最小分度, 您可以设置时间长度对齐间距, 用户预约时需要根据您设置的时间长度对齐间距的整数倍进行预约。
- ➡ 时间起始对齐间距:预约开始时间的时间点,您设置完成后,用户预约时需 要按照您设置的起始对齐间距或间距的倍数作为预约开始时间对仪器进行预 约。

5-11 个别时间段时间对齐设置

您可以设置仪器在指定时间段内遵循特定的时间对齐设置。

5-12 迟到设置

通过勾选设置用户超出预约几分钟(默认为30分钟)未登录使用仪器,预约会被 标记为 "迟到";设置迟到标记后,可选择是否允许已经迟到的用户继续使用仪 器。

- 5-13 爽约设置
	- ➡ 系统默认爽约后不生成使用记录,但可以通过选择是否"用户爽约后系统自 动生成一条爽约使用记录"。
	- 勾选该项后, 爽约会自动生成使用记录 (没有安装控制方式的仪器也会生成 使用记录单不会记录爽约),如果在预约时间段内存在其他使用记录则爽约 记录生成失败,并通过发送邮件通知机主。
	- 生成的爽约记录并不按照实际使用来收取费用, 若希望收取费用, 可在计费 设置中选择按照预约或综合计费。
	- 生成的爽约记录, 与使用后生成的使用记录一样, 需要用户进行反馈。

5-14 自定义预约设置

如果以上设置均无法满足此台仪器的预约规则要求,系统可以通过多样化的 LUA 语言编写预约设置满足仪器负责人对预约设置的需求。仪器负责人提出预约需求 后, LUA语言编写工作由工程师完成。

- 6. 计费设置
	- 6-1 您可以在页面左边栏点击 【仪器目录】 按钮, 进入仪器列表页面, 然后点击仪 器信息右侧的【修改】,进入仪器设置页面,点击【计费设置】,您就可以对该 仪器的计费规则进行设置;
	- 6-2 锁定计费

您可以选择是否锁定仪器负责人对此台仪器的计费设置, 如果您选择了锁定, 那 么仪器负责人就不能再进行计费设置的修改, 如果想要修改计费设置, 就必须联 系您,由您进行设置或在您取消锁定后修改计费设置。

6-3 基本设置

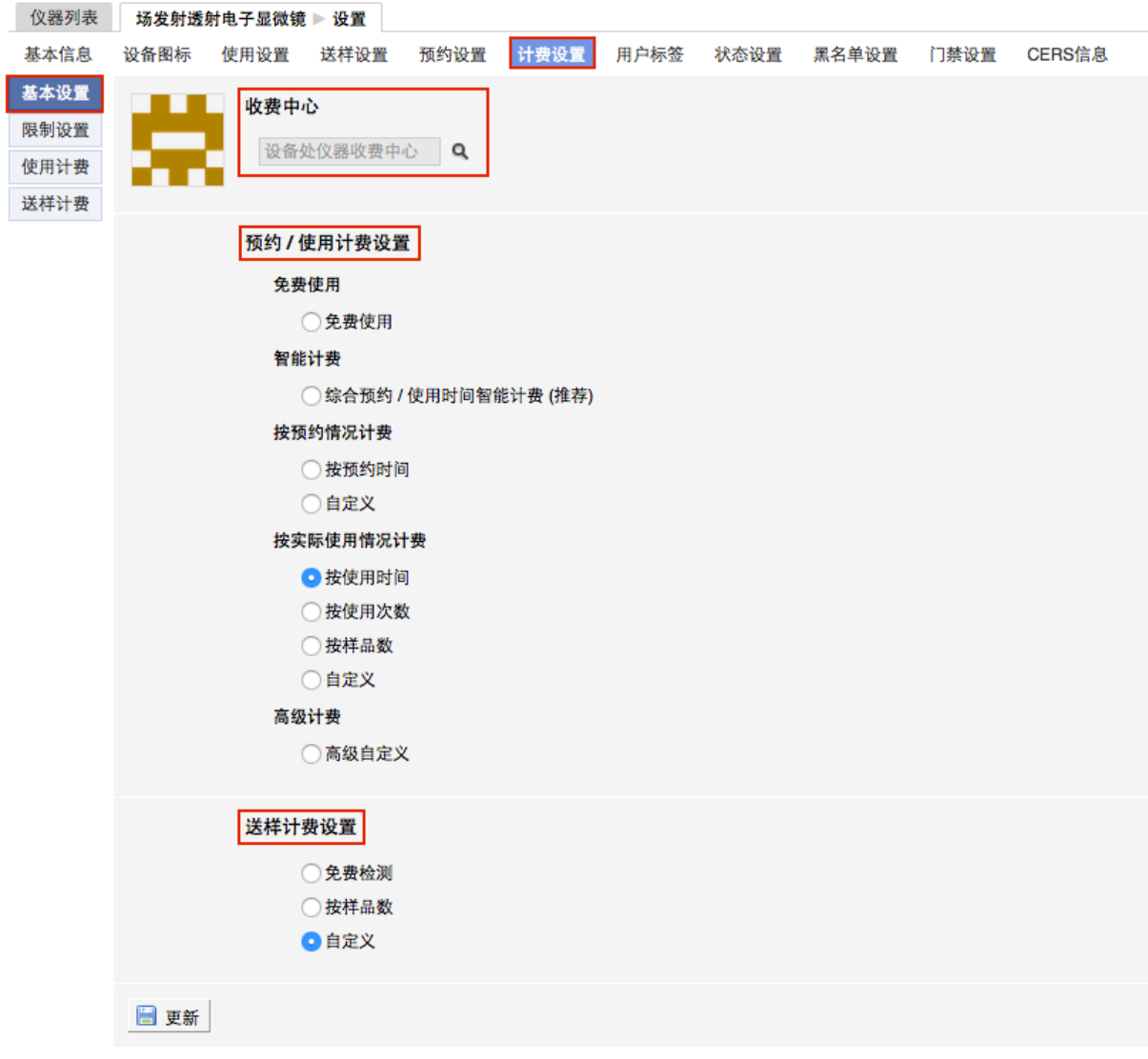

收费中心

点击按钮【查找】,可以为单台仪器指定与其对应的财务中心。

- 预约/使用计费设置:
	- $\oplus$  费使用:  $\sqrt{\oplus}$  费使用
	- 智能计费: √综合预约/使用时间智能计费
	- 按预约请况计费:*√*按预约时间 √自定义
	- 按实际使用情况计费: √按使用时间 √按使用次数 √按样品数 √自 定义
	- 高级计费:√高级自定义
	- 送样计费设置:√免费检测 √按样品数 √自定义。
- 6-4 限制设置

仪器如果设置为预约、使用和送样都不收费时将不显示该菜单。

- 预约限制:设置预约仪器时预约人账号需要的最低余额,预约需要计费时显 示该项, 预约不收费时不显示。
- 使用限制:设置使用仪器时使用人账号需要的最低余额,使用需要计费时显 示该项,使用不收费时不显示。
- 送样限制:设置申请送样时申请人账号需要的最低余额,送样需要计费时显 示该项,送样不收费时不显示。
- 6-5 预约计费

计费设置->基本设置中设置智能计费或按照预约情况计费时显示该菜单。

- 预约可以按照每小时和每次开机来设置计费。
- 个别收费标准:可以添加"个别收费标准"对不同身份的用户执行不同的收费 标准。
- ➡ 如果预约收费标准比较复杂,可以在"基本设置"里选择"自定义",然后可以 在"预约收费"菜单里通过计费脚本的方式实现。仪器负责人提出计费需求 后, LUA语言编写工作由工程师完成。
- $6 6$  使用计费

#### 第 35 页

计费设置->基本设置中设置智能计费或按照实际使用情况计费时显示该菜单。

- 计费参数设置:用户可以在这里设置使用仪器的收费标准,可以按照使用次 数收费或者按照使用时间收费或者按照样品数收费, 管理员需要首先在"基 本设置"里选择需要的使用计费方式,然后在此菜单里设置收费标准。
- 个别收费标准:可以添加"个别收费标准"对不同身份的用户执行不同的收费 标准。
- 如果使用收费标准比较复杂。可以在"基本设置"里诜择"自定义"。然后可以 在"使用计费"菜单里通过计费脚本的方式实现。仪器负责人提出计费需求 后,LUA语言编写工作由工程师完成。
- 6-7 送样计费
	- 计费参数设置(按样品数): 用户可以在这里设置每个样品和每次开机的收 费标准。
	- ➡ 一个别收费标准:可以添加"个别收费标准"对不同身份的用户执行不同的收费 标准。
	- 如果测样收费标准比较复杂,可以在"基本设置"里选择"自定义",然后可以 在"送样计费"菜单里通过计费脚本的方式实现。仪器负责人提出计费需求 后, LUA语言编写工作由工程师完成。
- 7. 用户标签

如果您需要为特定用户群设置个别预约和计费规则,点击【添加标签】输入您定义的 标签名称,然后选择对应的"用户"、"课题组"和"组织机构",点击【更新】,这样可以 实现特定用户群对于该仪器需要遵循个别预约和计费的需求。(请参考"三、仪器信息设 置 5和6")

8. 状态设置

仪器状态包括正常、暂时故障、报废三种,您可以在这里对仪器状态进行修改。

8-1 如果仪器出现故障,需要在这里将仪器状态设置为<暂时故障>并讲行描述,仪器 故障后其他用户将不能进行预约和使用,您可以在"仪器列表—故障设备"下查找 到该仪器, 当仪器维修完成后, 可以将状态改回为<正常>。

#### 第 36 页
- 8-2 如果仪器需要报废,请在这里将仪器状态设置为<报废>并进行描述,其他用户将 不能进行预约和使用, 您可以在"仪器列表-废弃设备"下查找到该仪器。 (注 意: 一旦选择报废, 您将不能对该仪器进行任何修改。)
- 8-3 当仪器被设置为<故障>时,所有当时预约仪器的用户将会收到一条仪器故障的消 息提醒;当仪器被改回<正常>时,上一次预约却因为仪器故障不能使用该仪器的 用户将会收到一条仪器故障修复的消息提醒。
- 9. 黑名单设置

您可以在这里设置用户被加入仪器黑名单的提醒消息。当仪器使用超时或爽约时,用 户将会被划入黑名单,此时您添加的提醒消息将会通过电子邮件或消息中心发送给黑 名单用户。

# 第五章 仪器设备的预约使用计费管理

## 一、查找仪器

1. 您可以在个人信息的关注页面看到自己关注的仪器;

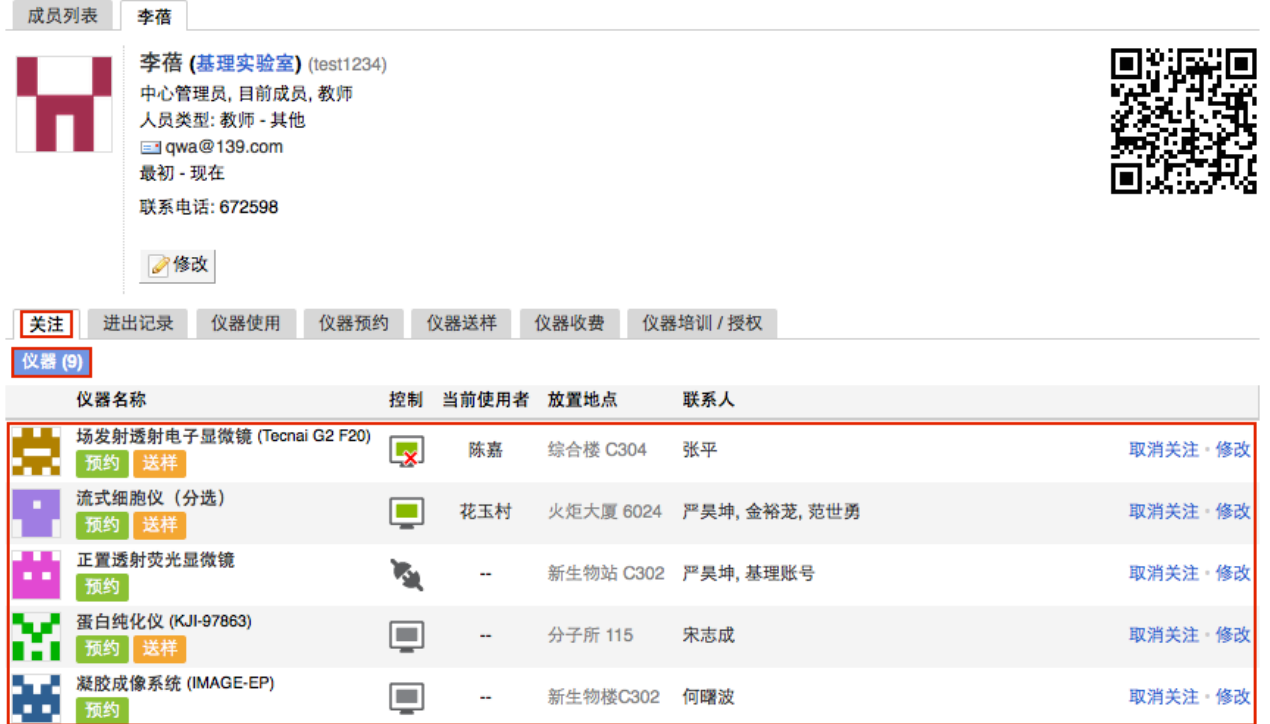

您可以通过仪器列表进行仪器的查找及其他可在列表操作的内容:  $2.$ 

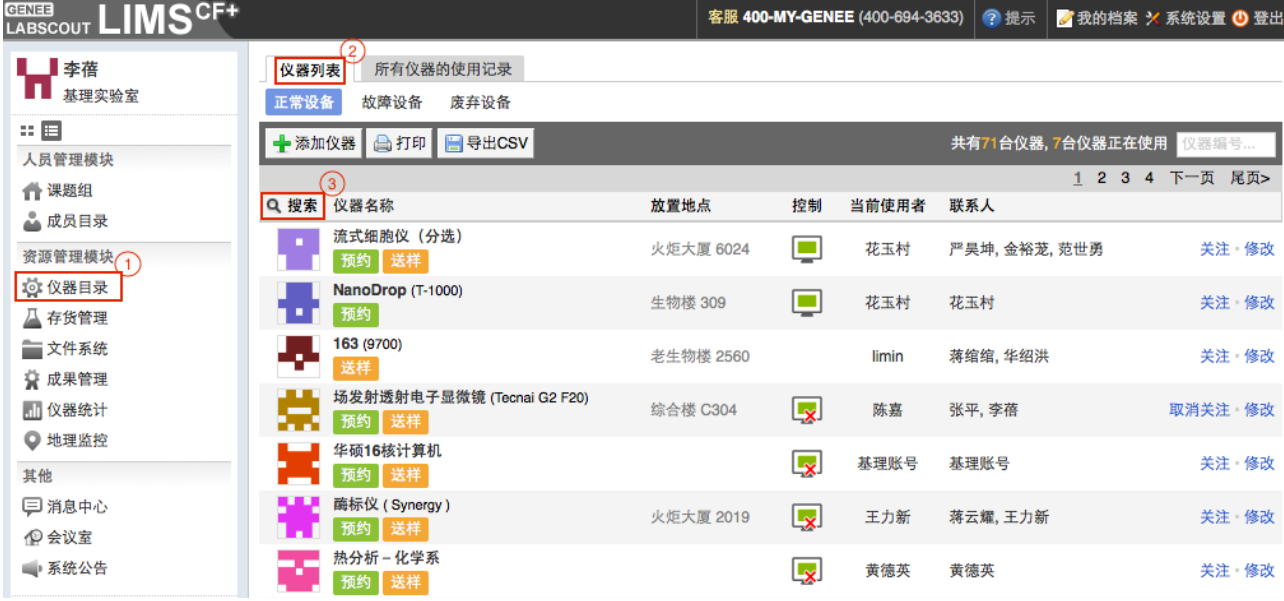

- 2-1 您可以在页面左边栏点击 "仪器目录" 按钮;
- 2-2 进入仪器列表页面;

2-3 在列表的左上角点击"搜索"按钮,在弹出的搜索框中输入搜索条件从而进行仪器 查找。

搜索条件有:组织机构、分类标签、仪器名称、放置地点(楼宇、房间号)、仪 器编号、控制、共享、当前使用者、联系人、入网时间、主要测试和研究领域。

- 2-4 在仪器列表中, 您可以查看到所有仪器的基本信息, 包括"正常设备"、"故障设 备"、"废弃设备";在"故障设备"和"废弃设备"中的仪器, 您将不能进行仪器的预约 和送样。
- 2-5 控制方式及图标说明:
	- **D** 电源控制器控制
	- 电脑登录控制
		- ➡ 图标为绿色: 表示设备正常联网并处于使用中;
		- 图标为绿色含红色X: 表示设备在使用过程中断网;
		- ➡ 图标为灰色: 表示设备已经联网, 但没有被使用;
		- ➡ 图标为灰色含红色X:表示设备没有接入网络,没有被使用。

2-6 仪器排序: 仪器默认按照仪器的使用状态及控制方式排序, 点击"按开放预约排 序" 可以改变仪器的排序方式为按照开放送样/ 预约、开放预约、开放送样、不开 放送样/预约的顺序排序;点击标题"仪器名称"、"仪器价格"可以按升序或降序排 列仪器。

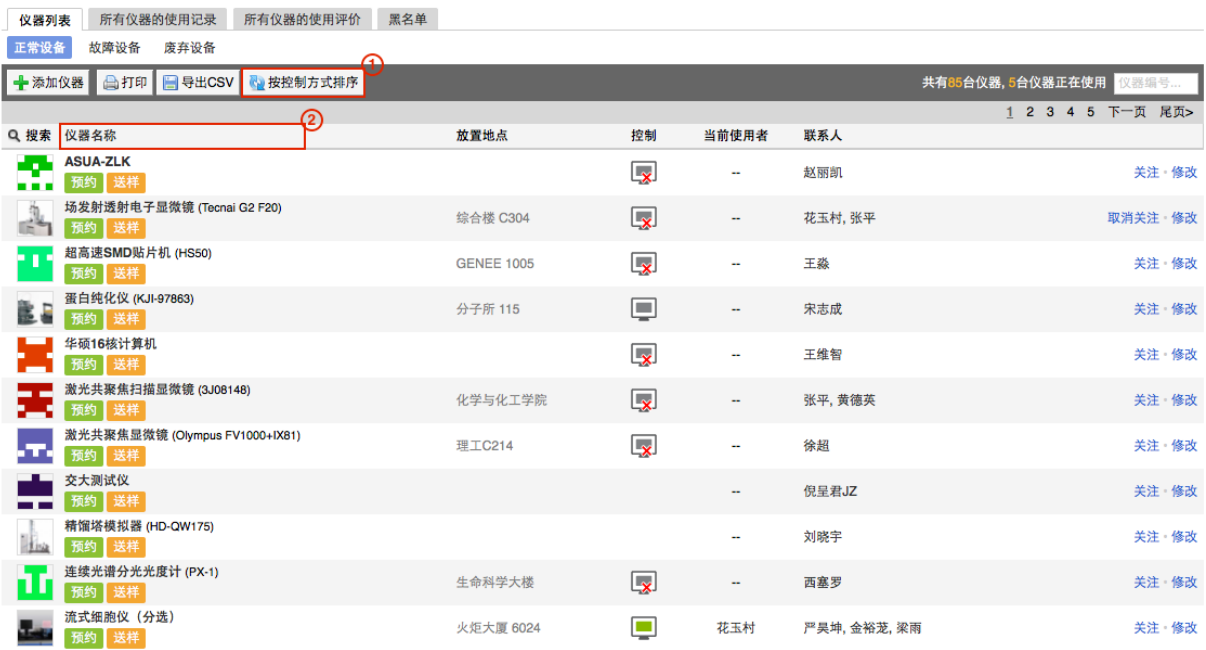

2-7 仪器关注: 如果您想要更快速的找到指定仪器, 您可以在仪器列表中仪器右侧点 击【关注】按钮, 这样您就可以对仪器进行实时关注, 并且在您的个人信息页面 也会显示您关注的仪器信息。

## 二、用户培训管理

用户通过培训后才可以有权上机使用仪器,用户申请参加培训,系统会自动发送给您 一个消息提醒,您可以处理。也可以从【仪器列表】中选择自己管理的仪器。

#### 1. 查看培训申请

从消息中心可以看到哪位用户申请了哪台仪器的培训,点击仪器名称,可以看到该台 仪器管理界面,点击界面下方【使用培训】选项,杳看"已申请参加培训的"人员名单, 选择批准或拒绝,会有相应的系统消息发送到用户的消息中心。

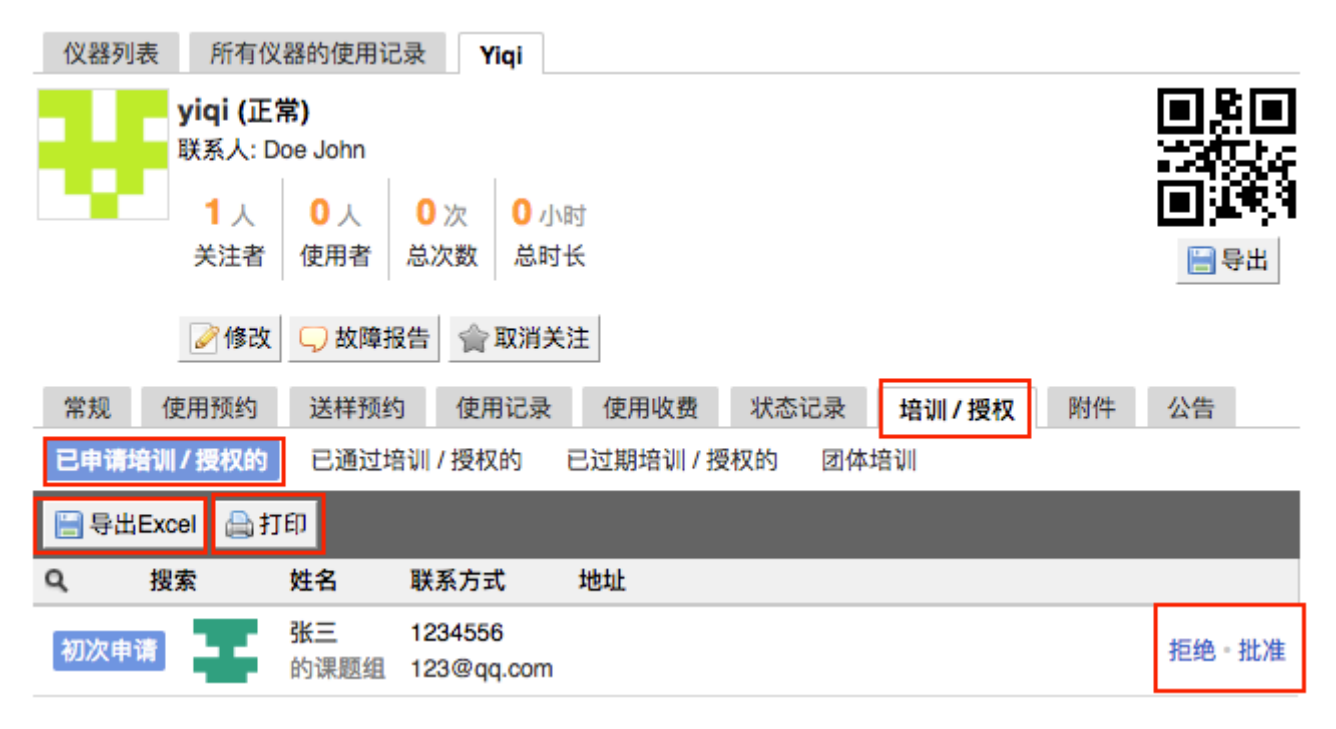

2. 培训审批

从【已通过培训的】人员名单中删除用户, 等同于拒绝该用户的培训申请。用户的消 息中心会收到未通过培训的消息提醒。

【已通过培训的】人员名单中授权已经过期的,会进入【已过期培训的】人员名单中。 用户再次申请培训、该用户从【已过期培训的】人员名单移出、进入【已申请培训】 的名单中。

3. 团体培训处理

在【团体培训】中可以【添加】大批量培训记录,需要填写"负责人"、"总培训人数"、 "通过人数"等信息,也可进行【编辑】和【删除】。团体培训的人数仅用于数据统计, 不用于授权处理。

第41页

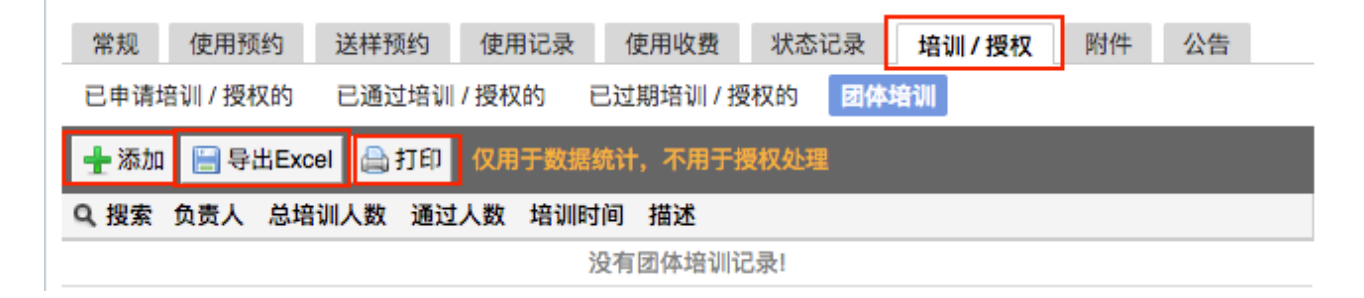

信息导出/打印  $4.$ 

具有权限的用户,在需要培训/授权才能使用的仪器的培训/授权页可通过【打印】、

【导出】按钮打印导出培训/授权页中人员信息, 人员信息包括: 姓名、课题组、组织 机构、联系电话、电子邮箱、地址。

## **三、仪器预约管理**

在【仪器列表】中点击您所负责的仪器的名称,进入仪器信息界面。

1. 使用预约

用户需要在仪器设置的预约时段提前进行预约,仪器负责人可以不受限制进行预约。

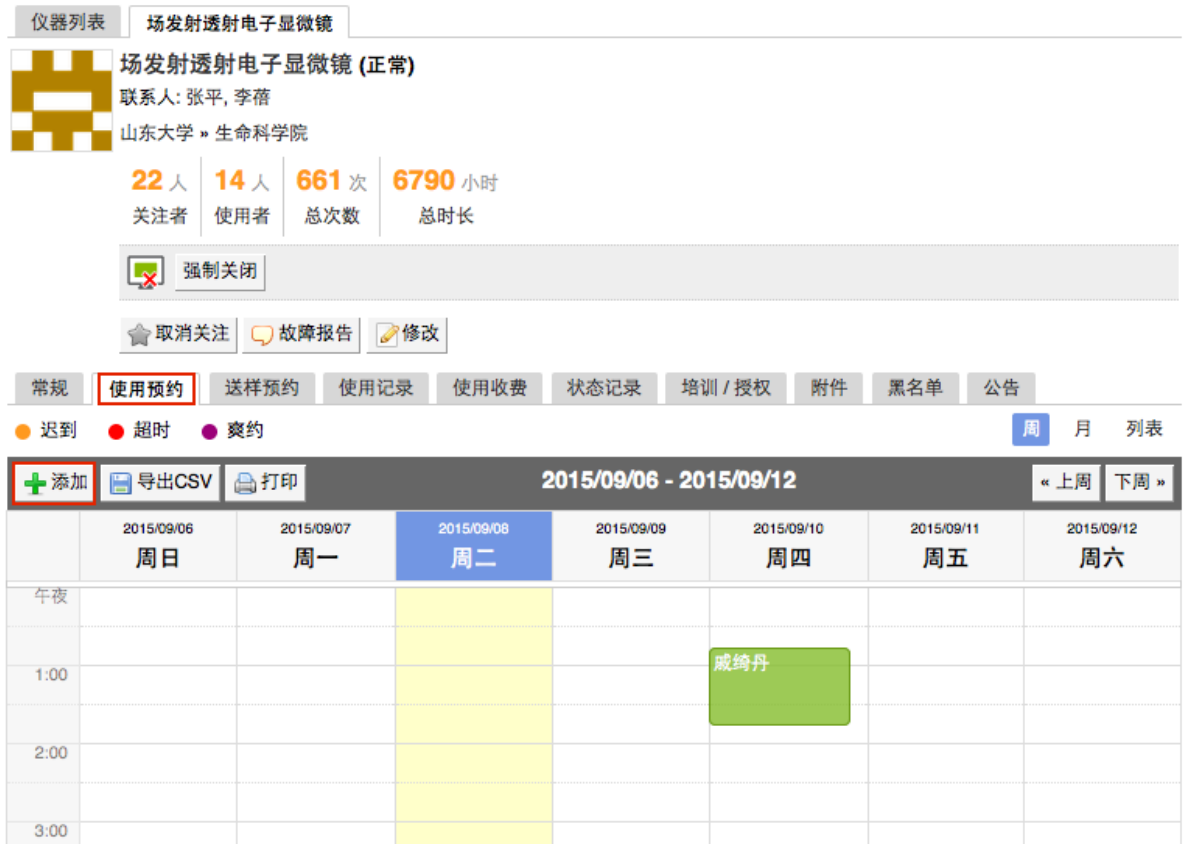

- 1-1 在【仪器列表】中点击仪器名称, 进入仪器信息界面, 点击【使用预约】。
- 1-2 点击开始时间并拖到终止时间来确定您需要的预约时间段,并填写弹出窗口中的 内容,您可以把预约色块拖拽到任意可预订时段,或者拖拽预约色块长度以更改 预约时间。
- 1-3 仪器负责人在特殊情况下可以代替用户进行预约,然后修改预约者的名字,修改 时需要输入预约者姓名关键字,然后再下拉选框中选择预约者。

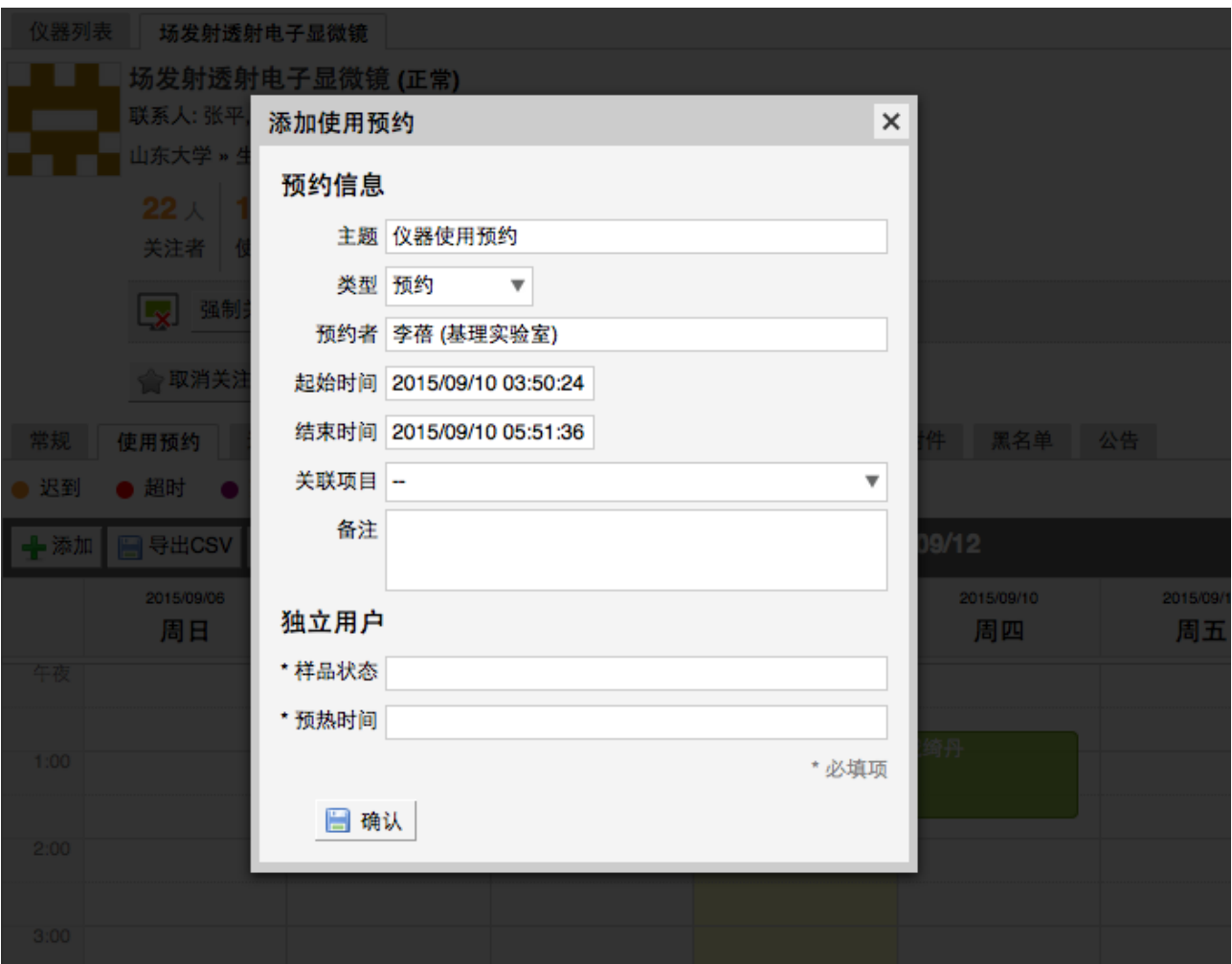

- 2. 查询修改预约
	- 2-1 单一负责仪器
		- 您可以按周历或列表查看此台仪器的预约情况。
		- 鼠标悬停在预约日历页面预约块的用户姓名处可预览仪器预约信息。
		- 在仪器使用预约页面可以显示当前预约者的使用状态, 迟到、爽约、超时三 种状态,在预约块的右上角可出现状态提示。
		- 双击已经建立的预约时间段,可以查看预约信息,修改预约类型、预约者、 预约时间、删除预约或按一定规则重复预约等。
		- 点击【按一定规则重复此预约】, 您可以根据个人需要, 设置在一定有效时 间内, 按日重复或按周重复此预约。
	- 2-2 所有负责仪器
		- 在左侧分类管理列表下方, 可以查看您负责的所有仪器的使用记录、您负责 的所有仪器的预约情况。

#### 第44页

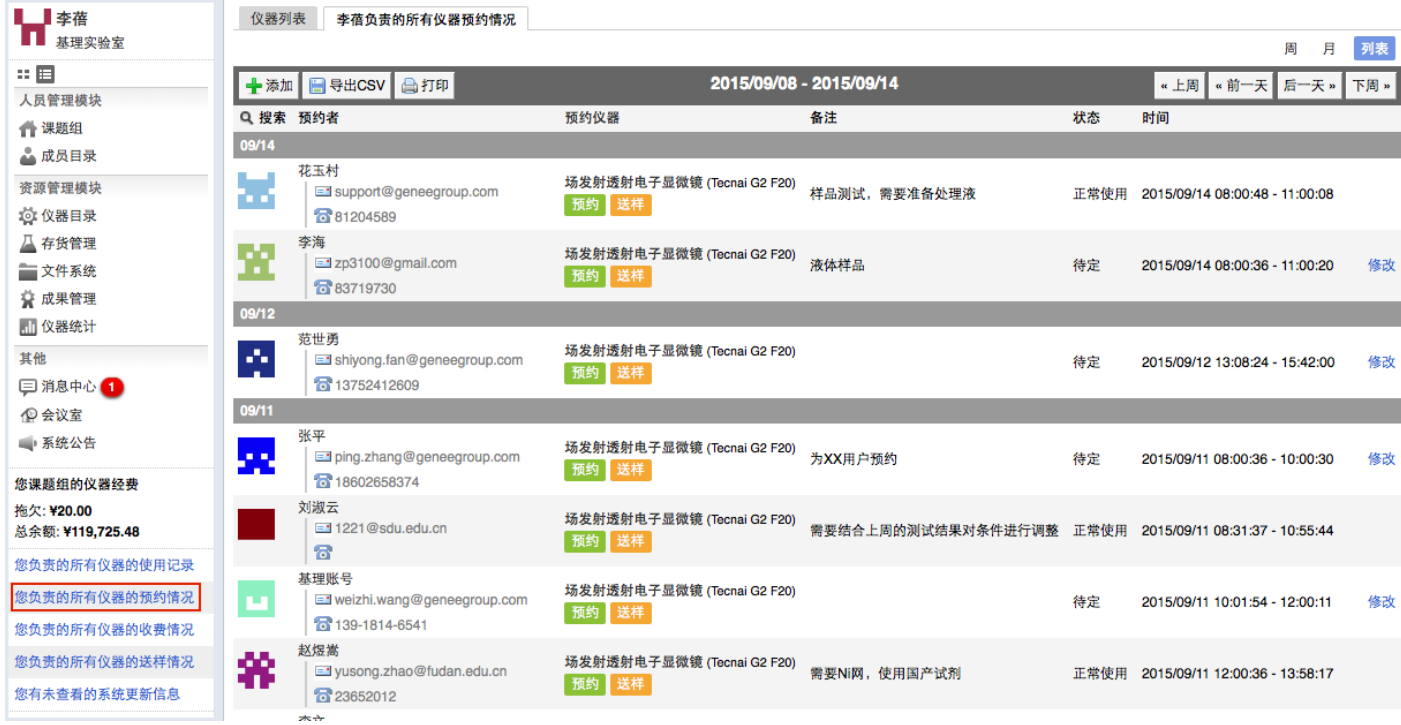

创建非预约时段:点击【您负责的所有仪器的预约情况】,您可以在表中直 接点击开始时间并拖到终止时间来创建非预约时段,在非预约时段,用户将 不能进行预约。如果您的外出时间遵循一定规律,可以双击已建立的非预约 时段, 在弹出的窗口中点击"按一定规则重复此非预约时段", 您可以设置在 一定有效时间内,按日重复或按周重复此预约。频率是指日或周的时间间 隔, 如按日重复, 频率为2, 即每隔一天预约一次。

2-3 所有仪器

在左侧分类管理列表下方,可以查看所有仪器的使用记录、所有仪器的预约记录、所 有仪器的送样记录。

#### **四、送样预约管理**

如果仪器接受送样预约,您可以在仪器信息界面下方点击"送样预约",查看申请送样的 列表信息。

1. 查看送样记录

点击【查看】,可以查看申请送样的详细信息。

- 2. 搜索送样记录
	- 2-1 点击【搜索】按钮,可以按照组织机构、状态、编号、申请人、样品数、送样时 间、取样时间、操作者等字段进行搜索。
	- 2-2 同时可以点击状态名称<申请中>、<已批准>、<已测试>、<已拒绝>和<因故取消 >直接搜索。
- 3. 编辑送样记录
	- 3-1 点击【编辑】,可以修改送样预约的状态。
	- 3-2 修改送样信息,可编辑内容:样品数、开始时间、结束时间、描述、备注、状态、 收费(当状态为已批准时)
- 4. 送样计费
	- 4-1 如果送样状态为<已批准>、<已测试>:
		- $\rightarrow$  收费金额 > 0时,收费
		- ➡ 收费金额 = 0时, 不收费

4-2 如果送样状态为"申请中/已拒绝/因故取消"时,不收费,如果已经收费则退费。

5. 删除送样记录

当某个送样被删除之后,与之关联的如果存在收费记录,则收费记录也将被删除。

- 6. 送样记录审核
	- 6-1 在编辑送样记录时,您可以修改送样记录的状态为<已拒绝>或<因故取消>,等 同于拒绝该用户的送样申请。用户的消息中心会收到送样预约被拒绝或取消的消 息提醒。
	- 6-2 同时, 您还可以通过右边的【其他操作】中的【发送消息】, 向预约者说明情 况。

#### 第46页

7. 送样排序

您可以通过单击列表表头的"样品数、送样时间、取样时间"按照升序或降序排列送样预 约记录。

8. 送样预约记录的打印和导出

具有权限的用户,在仪器的送样预约页可通过【打印】、【导出CSV】按钮打印导出 送样预约页中送样信息,信息项包括: 仪器信息(仪器名称、仪器编号、仪器 CF\_ID、仪器组织机构)、申请人信息(申请人、课题组、申请人组织机构)、使用 信息(送样编号、送样时间、取样时间、状态、样品数、测样成功数、操作者、收费、 描述、备注)。

9. 发送测试报告

如果测试已经完成,可以通过右边的【其他操作】中的【发送报告】,向预约者通过 邮件形式发送测试结果,邮件可以手动填写,并可以添加附件。

10. 查看所有负责仪器的送样记录

在左侧分类管理列表下方,您可以查看您负责的所有仪器的送样情况。同样,您可以 对送样记录进行编辑、删除、发送消息和发送报告等操作。

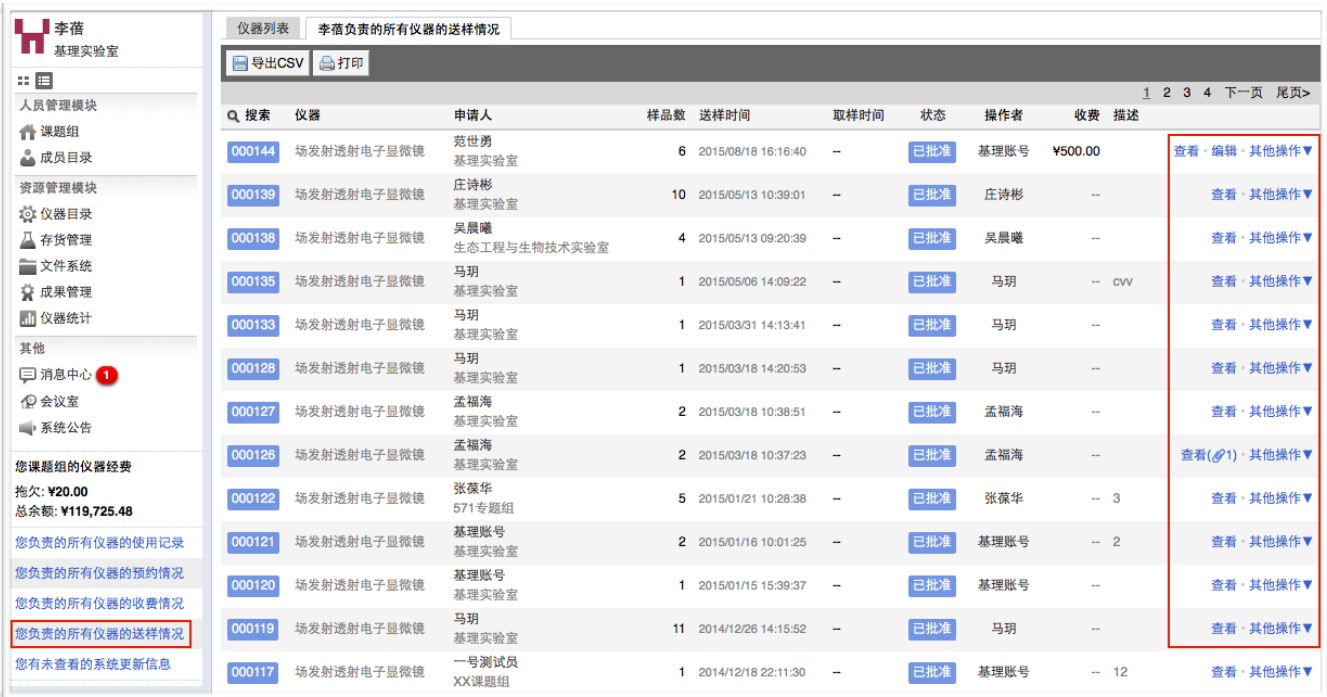

## 五、仪器设备的使用管理

- 1. 牛成使用记录有两种方式
	- 1-1 自动生成使用记录: 用户通过登录仪器电脑客户端或者刷卡, 使用仪器, 之后登 出客户端或者刷卡登出,会自动产生相应的使用记录。
	- 1-2 当系统中存在一条使用记录的结束时间已过了当前时间,用户在当前时间登录仪 器仪器电脑客户端或者刷卡时,是可以正常登陆的,但是不会产生使用记录,同 时给仪器负责人发一封邮件,要求更改之前错误的使用记录。
	- 1-3 手动添加使用记录: 仪器负责人可以点击"添加记录", 手动添加使用记录, 可以 选择成员、有权限的可以新建成员、设置使用仪器的时间等,点击提交,生成使 用记录。

当仪器负责人手动添加使用记录时,如果与之前的使用记录有重叠,即使没有设 置结束时间, 也会提示"你所设置的时间已被锁定"。

当仪器负责人手动添加使用记录时,如果涉及到的用户所属课题组的余额不足, 系统会给出余额不足的提示。

- 2. 杳看和修改使用记录
	- 2-1 查看使用记录
		- 点击边栏菜单的【仪器目录】,进入仪器列表。
		- ➡ 点击仪器名称,杳看仪器信息。
		- 选择【使用记录】菜单,可以看到使用记录列表。
		- ➡ 单击使用记录列表表头的"使用者、样品数、代开"按照升序或者降序排列仪 器使用记录
	- 2-2 搜索使用记录
		- 点击【搜索】按钮,可以按照编号、组织机构、使用者、课题组、时间、状 杰(超时、迟到、早退、爽约)等进行搜索。
		- 同时可以点击【已锁定】和【未锁定】直接搜索。
	- 2-3 添加使用记录
		- 点击菜单栏下方的【添加记录】。

#### 第48页

- 填写信息:使用者、使用时间、样品数等。
- 如果使用者是临时用户, 则需要填写: 姓名、邮箱、电话、单位名称、单位 电话、单位地址、单位开户行及开户行账号;如涉及计费、须填写单位名称 与发票抬头一致的税务单号。
- ➡ 点击【提交】,成功添加一条使用记录。
- 2-4 编辑使用记录
	- 点击使用记录右侧的【编辑】按钮,在跳出的对话框中编辑使用信息。
	- 如果该仪器同时接受送样,该仪器负责人的使用记录可以关联用户的送样记 큣。
	- ➡ 如果使用者是临时用户,则需要填写:姓名、邮箱、电话、单位名称、单位 电话、单位妞开户行及开户行账号;如涉及计费,须填写单位名称 应与发票抬头一致的税务单号。
	- 如果这次使用有结果,可以在这里上传结果附件。
	- ➡ 点击【提交】,提交修改信息。
- 2-5 删除使用记录
	- ➡ 点击使用记录右侧的【编辑】按钮,在跳出的对话框中编辑使用信息。
	- 在编辑使用记录时,点击【删除】,删除使用记录。
- 2-6 锁定使用记录
	- 点击【锁定】, 则会对这条使用记录锁定, 锁定后的使用记录不能编 辑。
	- ➡ 【点击【解锁】,可以将锁定的使用记录解锁,则可以继续编辑。

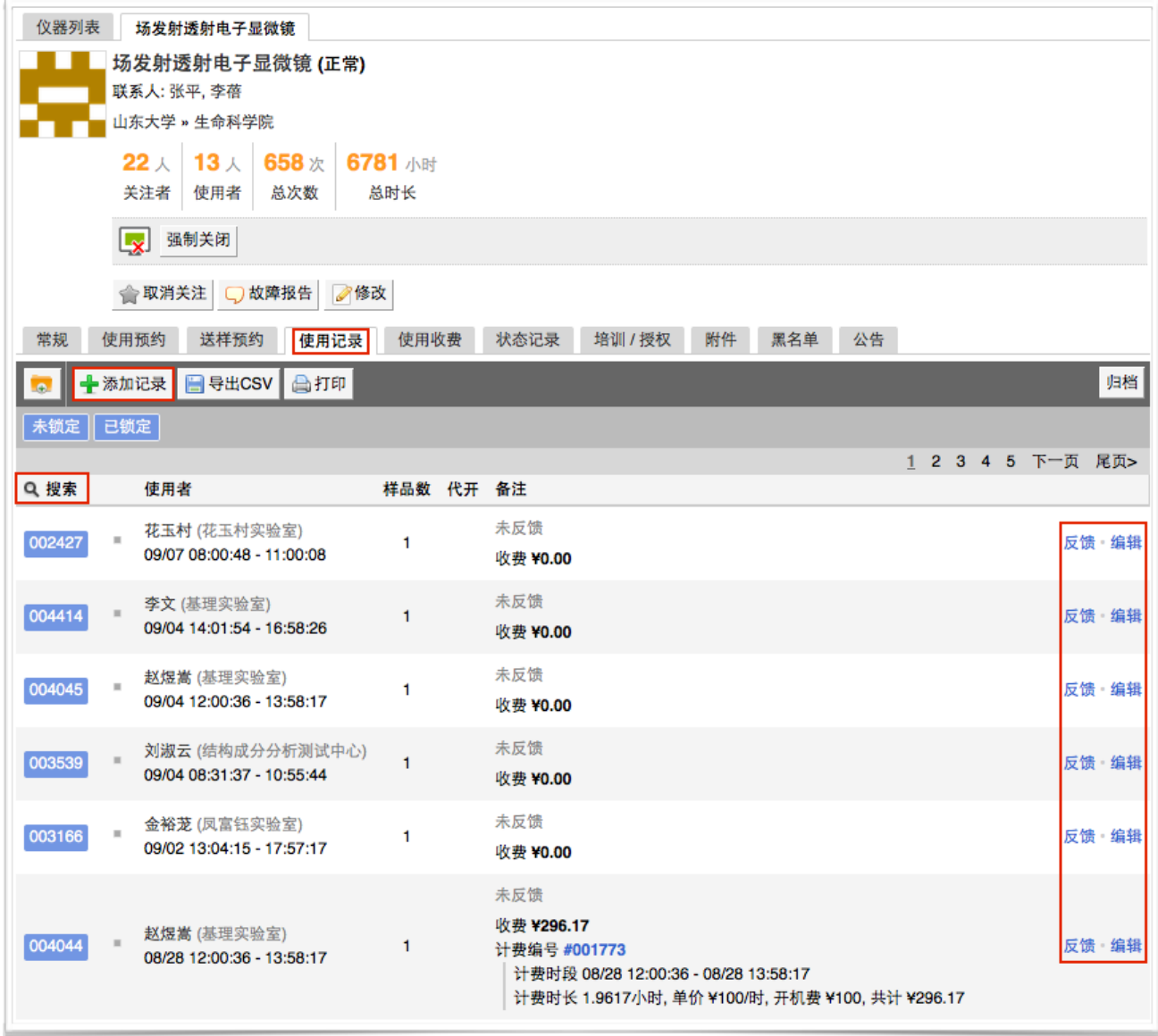

3. 使用记录归档

为方便具有权限的用户对使用记录进行自定义分类与整理。

- 3-1 查看档案: 点击边栏菜单的 【仪器目录】, 进入仪器列表, 查找到需要将使用记 录归档的仪器, 【使用记录】栏目下, 点击带档案符号的按钮, 可以看到使用记 录的归档情况。
- 3-2 新建档案: 点击 【新建档案】, 输入档案名称, 点击 【更新】。
- 3-3 使用记录归档:
	- 举例: 把本仪器2013年1月1日-15日的使用记录归入档案"2013.01" ;
	- 首先, "搜索"2013年1月1日-2013年1月15日的使用记录 (仅为举例用途。 实际使用时,使用记录可根据组织机构、编号、使用者、课题组、时间与备 注单个或组合搜索);
- 然后将搜索结果归档, 有下列两种方式:
	- 方法一:选择档案名称是 "2013.01" 的档案,点击档案名称右侧三角 形,然后选择"添加当前记录到该档案"。
	- 方法二:点击 "归档" , 选择 "加入已有档案" , 选择 "2013.01" , 点击 "档案";如果档案不存在,选择"新建档案",然后输入自定义名称后 点击"档案"。
- 3-5 重命名档案: 点击档案名称右侧三角形, 选择"重命名档案", 输入名称, 点击"更 新" 。
- 3-6 刪除档案: 点击档案名称右侧三角形, 选择"删除档案"。

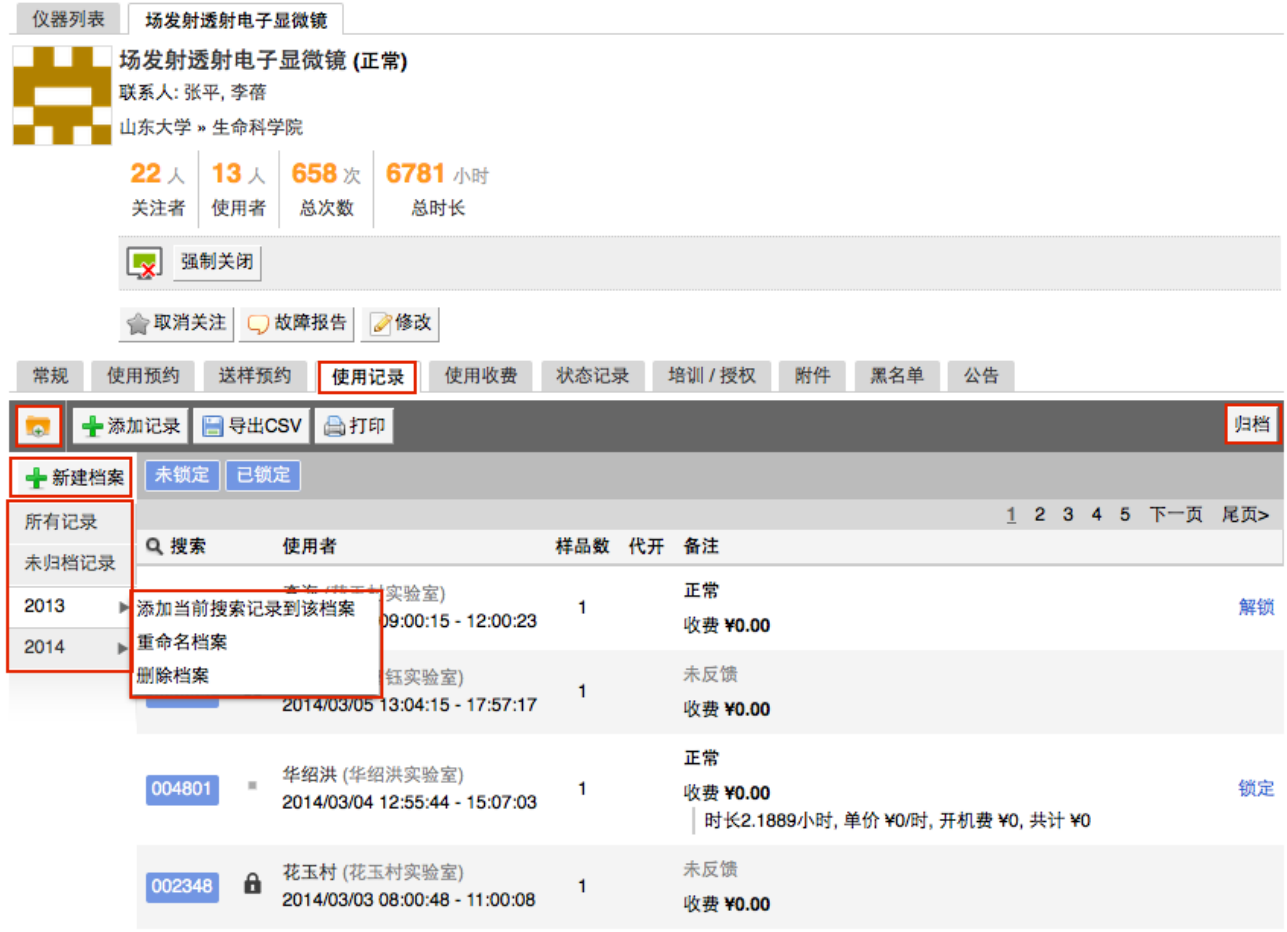

- 3-7 注释:
	- 归档列表中"所有记录"是指仪器所有使用记录, "未归档记录"是指尚未加入 任何档案的使用记录(此两项为系统默认,不可删除);
	- ➡ 建议:首先 【搜索】 使用记录,再进行归档,如缺少搜索步骤,会把所 有记录归到同一档案;

#### 第 51 页

- ➡ 使用记录可存在于多个档案中,如果希望将使用记录归入多个档案,需要 每次在"所有记录"中搜索,然后添加到相应档案中;
- 删除档案时, 使用记录不会被删除;
- $\bullet$  档案被删除后,原先在该档案内的使用记录会回归到 "所有记录" 和 "未归 档记录"中;
- ➡ 如果一条使用记录存在于多个档案中,删除其所在一个档案,不影响与其 他档案的归属关系。

## 六、杳看仪器使用情况

- 1. 您可以在仪器列表看到仪器的基本信息:
	- 1-1 您可以在页面左边栏点击 【仪器目录】 按钮;
	- 1-2 讲入仪器列表页面;
	- 1-3 列表显示信息:仪器图标、仪器名称、仪器是否接受预约/送样、放置地点、控制 方式、网络状况、当前使用者、仪器联系人;
	- 1-4 当鼠标停留在仪器名称处,在仪器名称右侧出现悬浮窗口中可以查看仪器的基本 信息,基本信息包括:仪器图片、仪器名称、仪器状态、联系人、仪器编号、生 产厂家、制造国家、放置地点、组织机构、规格、型号、分类号、出厂日期、仪 器分类、购置日期、入网日期。
- 2. 在仪器列表中点击仪器名称,进入仪器信息页面,可进行仪器信息查看:
	- 2-1 常规
		- 基本信息:您可以查看了解此台仪器的基本信息、基本信息包括:仪器编号、 生产厂家、制造国家、放置地点、规格、型号、分类号、出厂日期、购置日 期、入网日期、主要规格及技术指标、主要功能及特色、主要附件及配置。
		- ➡ 当前使用者:您可以看到此台仪器的当前使用者信息,如头像、姓名、所属 课题组、开始时间、使用时长等信息。
		- 预约设置: 您可以了解预约此台仪器的一些限制, 如 "添加预约最早可提前 时间"、"添加预约最晚可提前时间"和"修改/删除预约最晚可提前时间",以免 因爽约或超时超过一定次数而进入黑名单。
		- 当前预约者: 您可以看到此台仪器的当前预约者信息, 如头像、姓名、所属 课题组、预约时段等信息。
		- 计费设置: 您可以看到您预约使用此台仪器时, 该仪器的收费方式和计费规 则。

#### 2-2 使用预约

您可以看到所有用户在在该台仪器上的预约记录,默认为日历显示,您可以选择 月日历或列表形式查看该仪器上的预约记录,用户的预约记录均在日历上显示为 带颜色的块,您可以在无人预约的时间段为自己添加一个或多个预约记录。

- 2-3 送样预约
	- 您可以看到您在该台仪器上的送样预约记录,送样预约信息有:状态、编号、 计费时间、申请人、样品数、送样时间、取样时间、操作者、收费和描述。
	- 您可以在列表的左上角点击"搜索"按钮,在弹出的搜索框中输入搜索条件从 而进行送样预约记录的杳找。搜索条件有:状态、编号、样品数、送样时间、 取样时间和操作者。
- 2-4 使用记录
	- ➡ 您可以看到您在该台仪器上的使用记录,使用记录包含:编号、使用者、使 用时段、样品数、是否代开、备注等信息。
	- 您可以在列表的左上角点击 【搜索】按钮, 在弹出的搜索框中输入搜索条 件从而进行使用记录的查找。搜索条件有: 编号和时间。
- 2-5 使用收费
	- 您可以看到您在该台仪器上的使用收费,使用收费包含: 编号、使用者、收 费(金额和时间)、收费类型、备注等信息。
	- ➡ 您可以在列表的左上角点击 【搜索】按钮,在弹出的搜索框中输入搜索条 件从而进行使用记录的查找。搜索条件有: 计费编号和时间。
- ޞل 2-6

您可以看到该台仪器的所有历史公告列表, 列表显示日期和公告标题, 必读公告 在未读的情况下回自动弹出,阅读后,点击【阅读并关闭】,返回公告列表。公 告标题加粗的为未读公告,点击公告名称,可进入公告页面,查看公告内容。

## 七、仪器收费管理

进入"仪器管理"模块,点击仪器名称,点击下方【使用收费】选项,可以看到该台仪器 的使用收费记录,点击搜索按钮,可以按使用者、实验室、时间段进行搜索,点击"打印"即 可输出报表。

- 1. 仪器使用计费的管理有两种方式
	- 1-1 自动生成使用记录计费。如仪器设置需要预约并已经设置计费标准,则在用户使 用预约仪器的开始时间开始计时,直到该用户结束使用仪器。在用户使用未超时 的情况下将按照用户预约时间进行收费。如超过仪器预约的结束时间则按照实际 使用时间讲行收费。
	- 1-2 手动生成使用计费。如遇某些特殊情况,如仪器使用用户忘记带卡等,暂时可以 由仪器负责人负责刷开仪器,待该用户使用完毕后点击仪器名称进入仪器使用记 录页面,找到该条记录并点击记录最后的"编辑"按钮,对使用者进行更改,更改 后生成相应的收费记录。
- 2. 自定义使用收费金额

点击某条使用记录后边的【编辑】,进入使用记录修改页面,可以勾选【自定义使用 收费金额】,然后在使用收费金额后边的框中手动输入任意金额,点击【提交】,自 定义使用收费金额成功。

- 3. 平台中所有的费用记录显示时间
	- ➡ 充值中心充值、扣费: 有创建时间(申请时间)
	- ➡ 手动充值、扣费: 创建时间 (操作提交时间)
	- ➡ 预约:预约记录的结束时间
	- ➡ 使用记录的结束时间
	- ➡ │送样:计费时间在送样时间、测样时间的结束时间中取最晚的时间。送样表单增 加计费时间,在列表显示时显示在申请人左边。

## 八、其他

- 1. 状态管理
	- 1-1 每台仪器的基本信息界面都有【故障报告】按钮,用户通过故障报告或仪器使用 后的反馈记录向仪器负责人报告仪器的故障情况。
	- 1-2 点击仪器名称,进入仪器信息界面,点击下方【状态记录】选项,可以查看该台 仪器的历史故障记录。
- 2. 仪器公告
	- 2-1 在"添加公告"选项下,可以看到公告的日期及标题。
	- 2-2 点击"添加公告",在弹出的对话框中需要添写"标题"、"内容"等公告内容,勾选"置 顶公告"可以使该条公告在公告记录中显示为首条公告,点击"保存"完成设置。
	- 2-3 点击公告右方的"修改",在弹出的对话框中可以对 已设置的"标题"、"内容"、"置 顶公告"进行修改。特殊情况下,勾选"重要修改"可以使用户在使用该台仪器前对 该公告进行确认,否则,用户将无法对仪器进行使用。
- 3. 实时监控

对于电脑控制的仪器,您可以实时监控电脑的使用桌面。在"仪器列表"选择一个由电脑 控制的仪器,点击仪器名称,进入仪器信息界面,点击仪器名称下面的"实时监控"按 钮,便可以看到控制此台仪器电脑的实时桌面。

- 4. 添加仪器的相关附件
	- 5-1 讲入"仪器列表", 洗择想要设置的仪器设备。
	- 5-2 点击仪器名称进入仪器信息页面。
	- 5-3 仪器信息界面下方点击"附件"菜单。
	- 5-4 点击"上传",在电脑中选择需要上传的文件进行上传。您可以"刷新"文件系统的内 容,勾选文件夹,点击"批量下载",可以下载选中的文件。

## 九、用户无法使用仪器的几种情况

1. 用户讲入黑名单

<爽约>或是<超时>超过限定次数就会自动进入系统黑名单无法使用任何仪器。或者仪 器管理员将用户加入所负责仪器的黑名单,将不能使用该台仪器。如需解除用户的黑 名单,需要向中心管理员申请。如有用户因前人实验超时,被迫超时使用仪器,请您 帮助用户出具相关证明。

2. 实验结束24小时之后,仍未填写反馈

系统提供24小时填写反馈记录的缓冲时间, 当天使用完仪器后仍能预约使用仪器, 但 在24小时之后仍未填写,将不能预约使用仪器。请用户及时登陆平台管理系统,填好 反馈后即可登陆。

3. 仪器使用时间, 不在该用户的预约时段内

使用仪器时,只有使用时间处于预约十点内,才可以通过登录验证使用仪器。例:预 约时间为9:30-10:30, 那么预约者需要在此时段内才可以通过登录验证。

4. 无线连接缓慢

部分仪器的网络控制是通过无线连接、开机后稍待片刻、保证网络连接正常后即可验 证成功。

5. 课题组财务余额低于仪器预约/使用的限制金额

所在课题组余额不足或实验平台课题组财务帐户如果欠费,则将无法使用平台的任何 仪器,系统则会出现注意提示"课题组余额不足,您无法预约该仪器"。

# 第六章 黑名单

您可以在黑名单模块, 对系统中违规成员进行搜索及管理。

### 一、黑名单设置

您可以进入"系统设置->仪器管理->黑名单设置"页面, 设置黑名单设置项的阈值, 您 还可以在"个别黑名单设置" 下,对不同组织机构的用户设置(添加、修改、删除)不同的 黑名单规则;

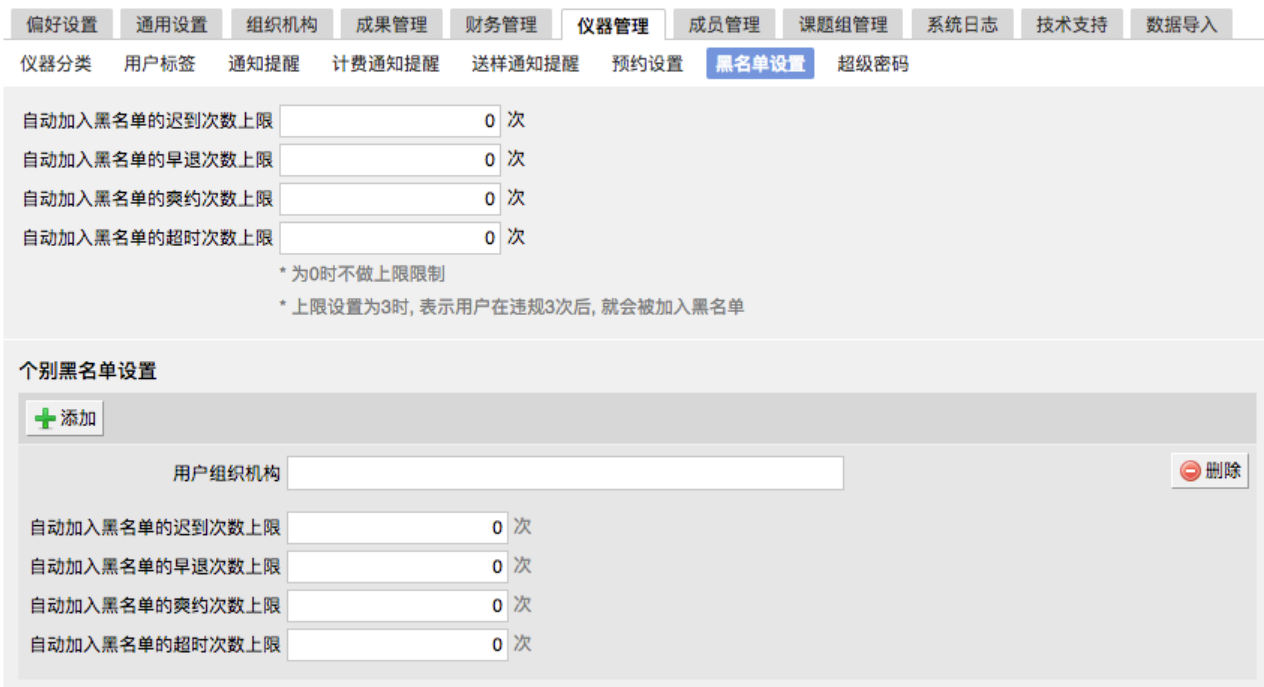

注: 如果设置的上限是3, 那么用户在违规3次后就会被自动加入全局黑名单。

#### **二、权限设置**

中心管理员可以在【权限管理】中给系统中的用户授权管理黑名单,给院系管理员授 权管理下属组织机构的黑名单,给仪器负责人授权管理仪器黑名单。

# 黑名单

□管理黑名单

□ 管理下属机构的黑名单

□管理负责仪器的黑名单

## **三、黑名单管理**

1. 黑名单

具有"管理黑名单"权限可以在此处查看、搜索、添加、修改、解禁全局黑名单用户。

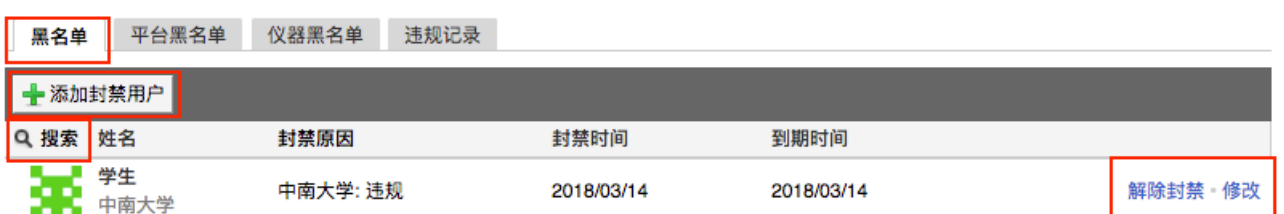

1-1 添加封禁用户:列表左上角有 "添加封禁用户" 按钮,点击此按钮,可以添加黑名 单用户。您可以将用户或者一个课题组加入黑名单,并设置封禁时间,加入此黑名单的用户 在封禁时间内将不能使用系统内的任何仪器。

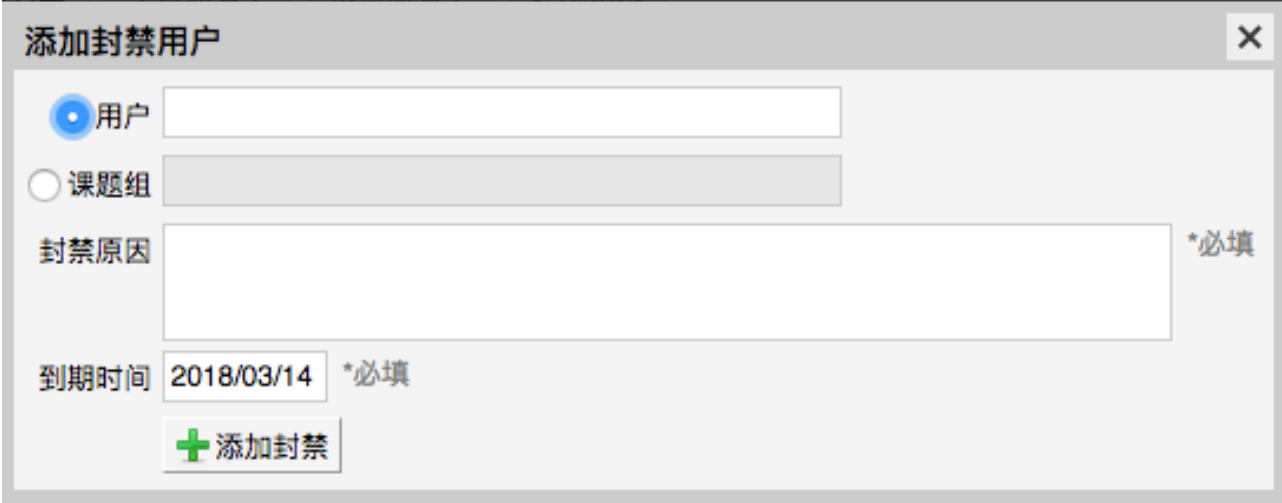

1-2 点击 "搜索" 按钮,可以按照组织机构(用户)、课题组、用户姓名进行搜索 1-3 点击列表右侧的 "修改" 按钮, 可以修改封禁原因和到期时间 1-4 点击列表右侧的 "解除封禁" 按钮, 可以将对应的用户移出黑名单列表

2. 平台黑名单

具有"管理平台黑名单权限"的用户可在此处看到下属组织机构所属仪器的黑名单列表, 中心管理员可在此处查看各学院的黑名单列表。

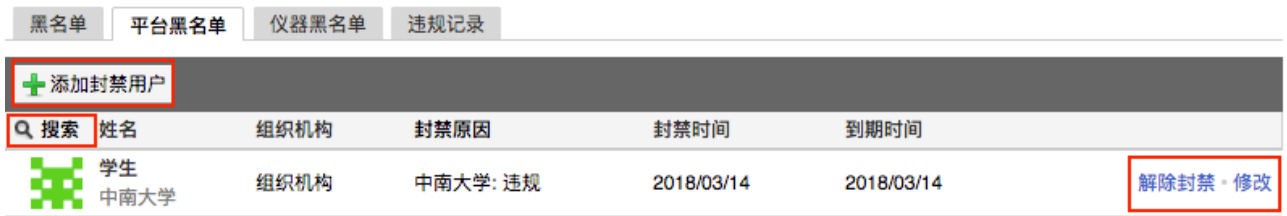

2-1 列表左上角有 "添加封禁用户" 按钮, 点击此按钮, 可以添加黑名单用户, 添加时 需要选择封禁用户或课题组的组织机构,被加入平台黑名单的用户或课题组,在封禁期间都 不可使用封禁组织机构下的所有仪器。

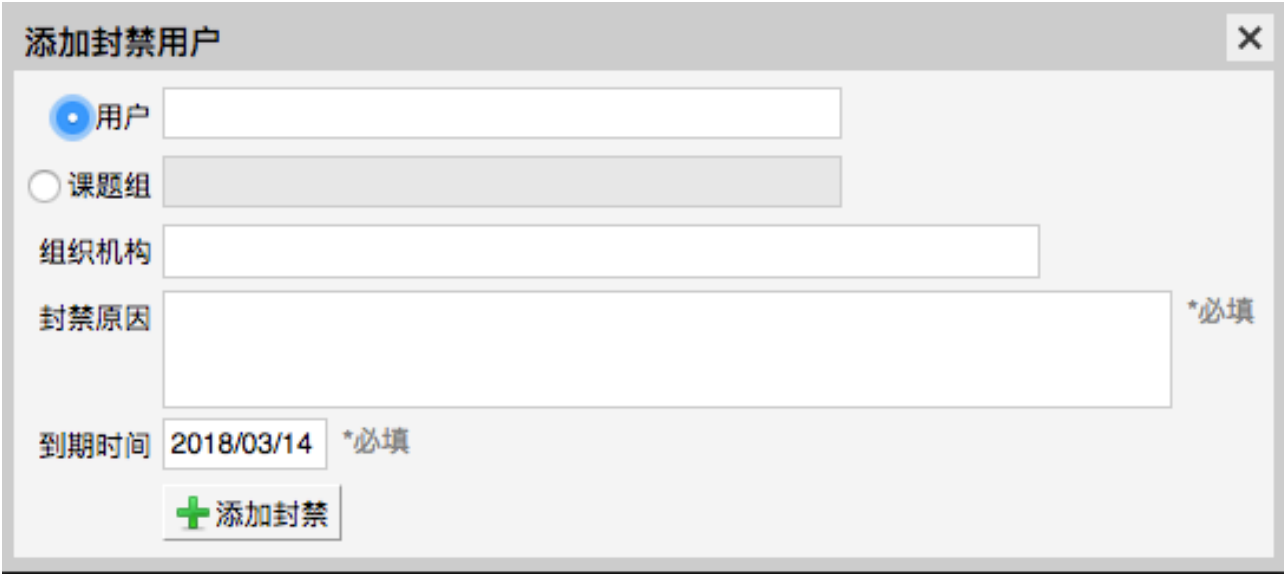

2-2 点击 "搜索" 按钮,可以按照组织机构(仅中心管理员可见此搜索项)、用户姓 名、课题组进行搜索

2-3 点击列表右侧的 "修改" 按钮, 可以修改封禁原因和到期时间;

2-4 点击列表右侧的 "解除封禁" 按钮,可以将对应的用户移出黑名单列表

3. 仪器黑名单

具有"管理负责仪器的黑名单"权限的用户可以在此处查看负责的仪器的黑名单列表, 中 心管理员可在此处查看所有仪器的黑名单列表。

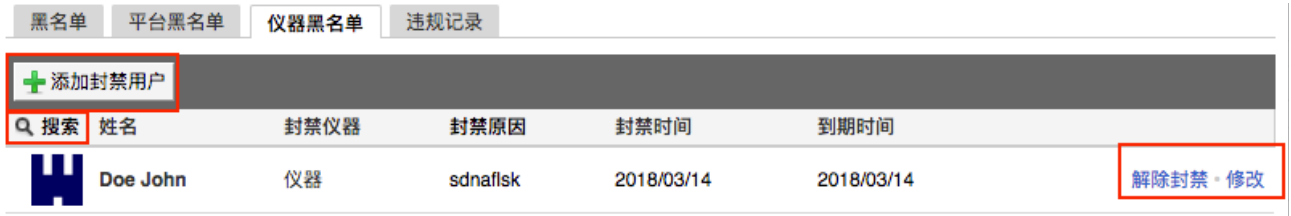

3-1 列表左上角有 "添加封禁用户" 按钮, 点击此按钮, 可以添加黑名单用户, 管理员 可以将用户针对单一仪器进行封禁,也可以将用户对自己所负责的所有仪器进行封禁。用户 在被封禁期间,不可使用被封禁的仪器。

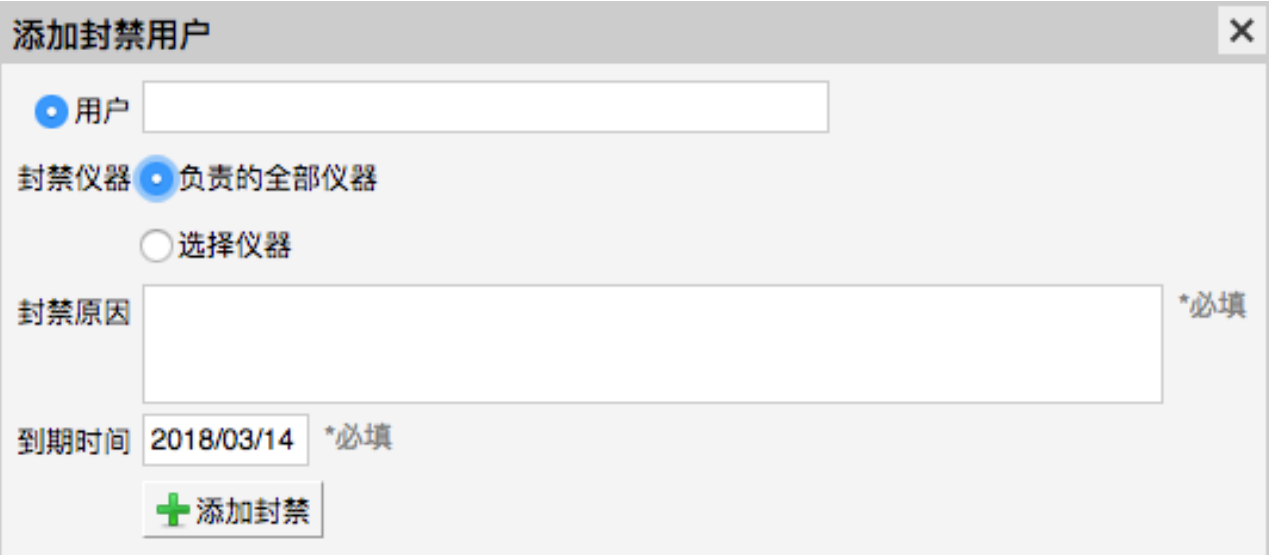

3-2 点击 "搜索" 按钮, 可以按照用户姓名和封禁仪器进行搜索

3-3 点击列表右侧的 "修改" 按钮, 可以修改封禁原因和到期时间

3-4 点击列表右侧的 "解除封禁" 按钮, 可以将对应的用户移出黑名单列表

# 第62页

### 四、违规记录查询

中心管理员可以在此处查看所有成员的违规记录统计情况。

1. 列表中 "迟到次数、早退次数、超时次数、爽约次数" 四个列表项下显示成员使用系统至 今的违规次数

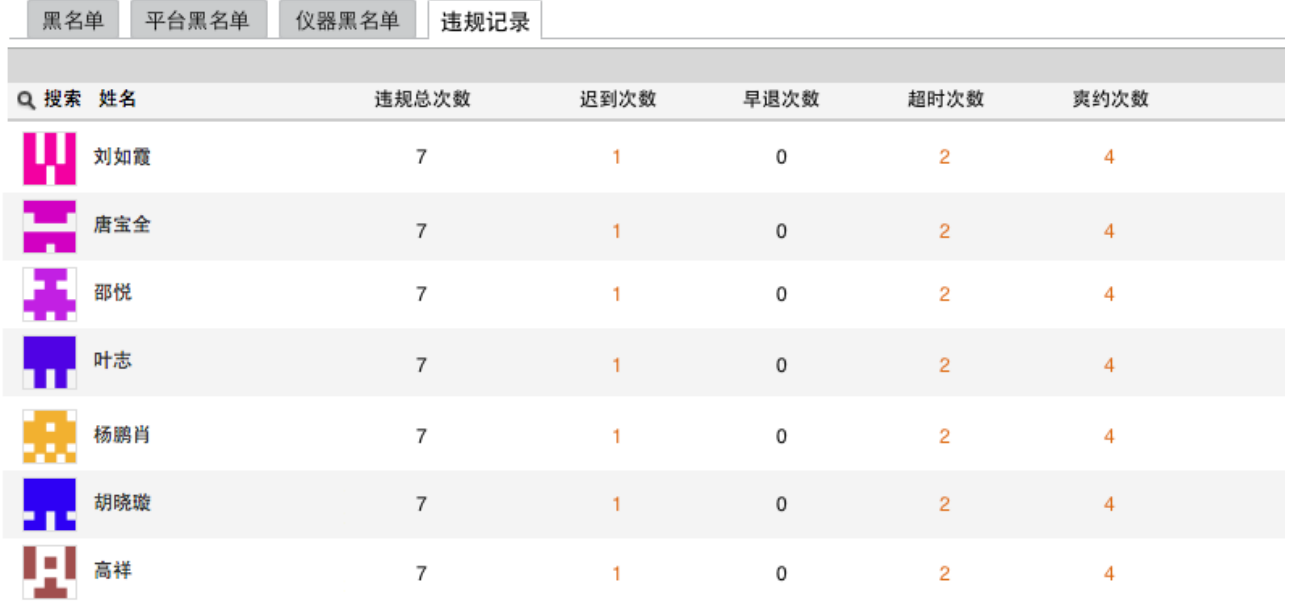

2. 点击"搜索"按钮, 可以按照用户组织机构、课题组及用户姓名等内容进行搜索。

3. 点击列表中的违规次数后, 系统自动跳转至个人信息的仪器使用列表, 并按照对应的违 规进行搜索。

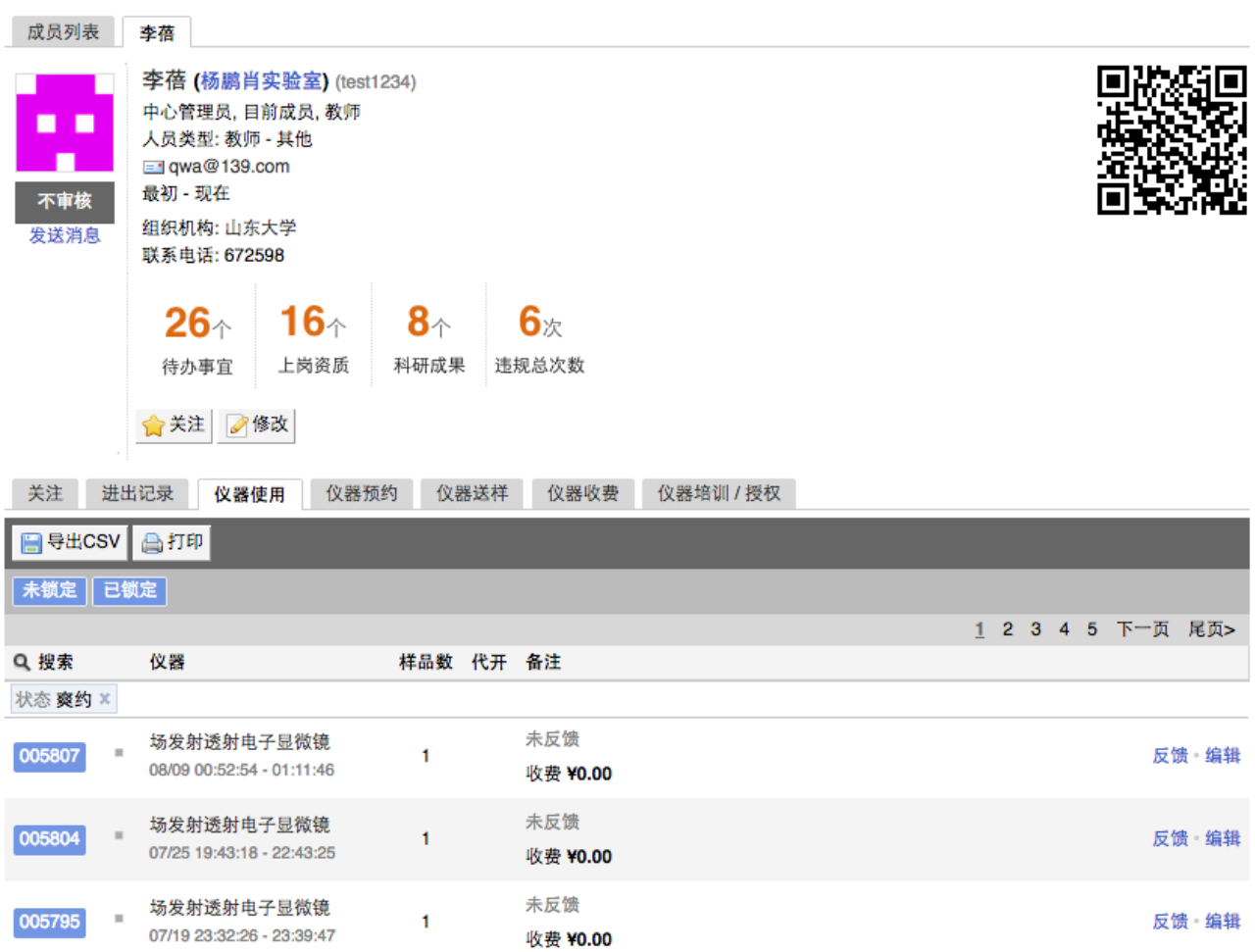

# 第七章 财务管理

## 一、财务中心的管理

1. 添加财务中心:点击左侧"财务中心"模块,在财务部门列表下点击"添加财务部门",在 这里需要填写该财务 中心的"名称"、"负责人"、"备注"等信息,同时,您还可以选择 该财务部门对应的"组织机构"。

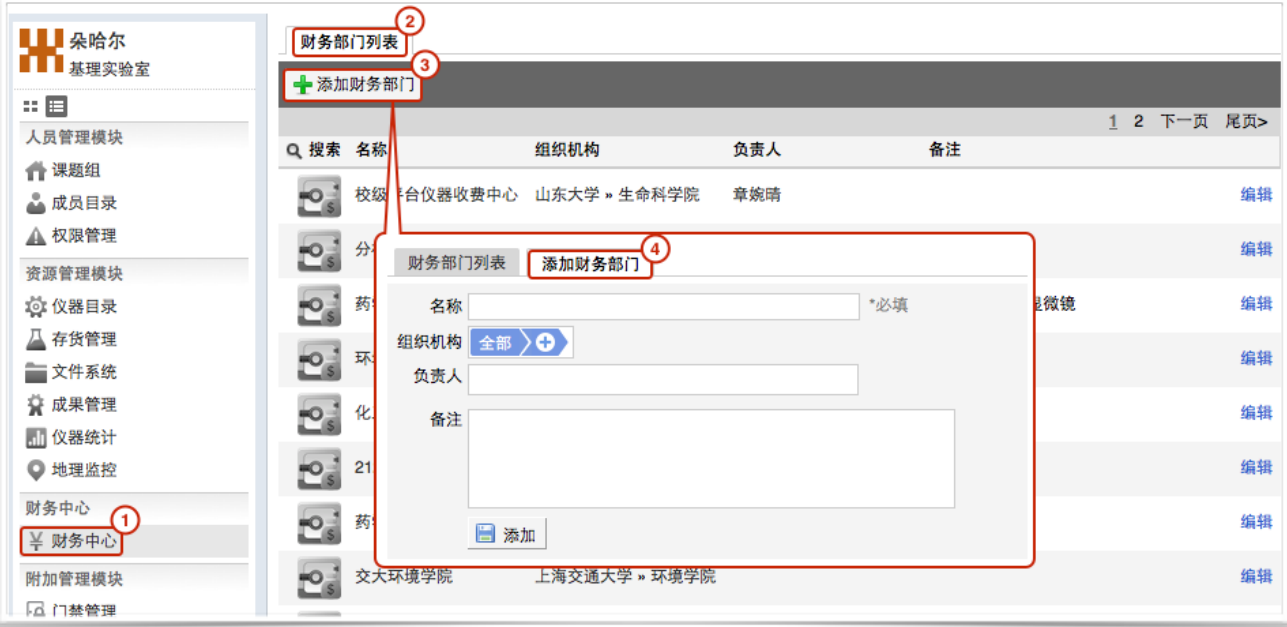

#### 2. 编辑财务中心

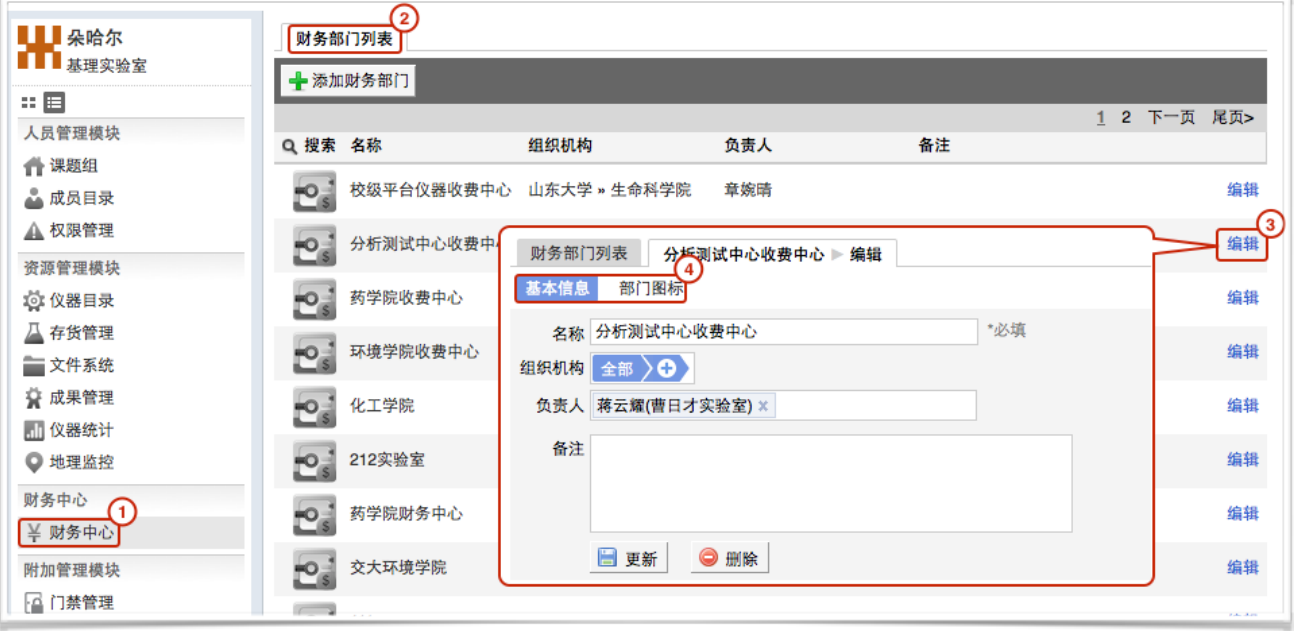

2-1 在财务部门列表下, 点击任意单个财务中心右方的"编辑"按钮。

## 第65页

- 2-2 基本信息您可以修改财务中心的"名称"、"负责人"、"备注"等信息,同时,还可 以再次选择该财务中心对应的组织机构。
- 2-3 在"部门图标"选项下,您可以上传财务部门图标。点击"浏览",在对话框中找到 您想要上传的图标并点击"打开",回到上传图标界面,点击"上传图标"完成设 置。
- 3. 查找财务中心:在财务部门列表下,点击搜索按钮,您可以按"名称"、"组织机构"进 行,点击"搜索"进行查找。

#### **二、财务账号的管理**

单台仪器的使用计费会指定其对应的财务中心,用户在使用某台仪器时,需要先了解 自己所在的课题组经费是否充足。否则,只能进行所在课题组充值后,才可以进行仪器的预 约使用。(为仪器使用收费指定财务中心设置请参看"第五章 仪器设备的添加及设置")

1. 添加财务账号:在财务部门列表下,点击单个财务中心"名称"。点击"添加账号",在弹 出的对话框中选择所在课题组,您可以为不同的组织机构添加财务账号。

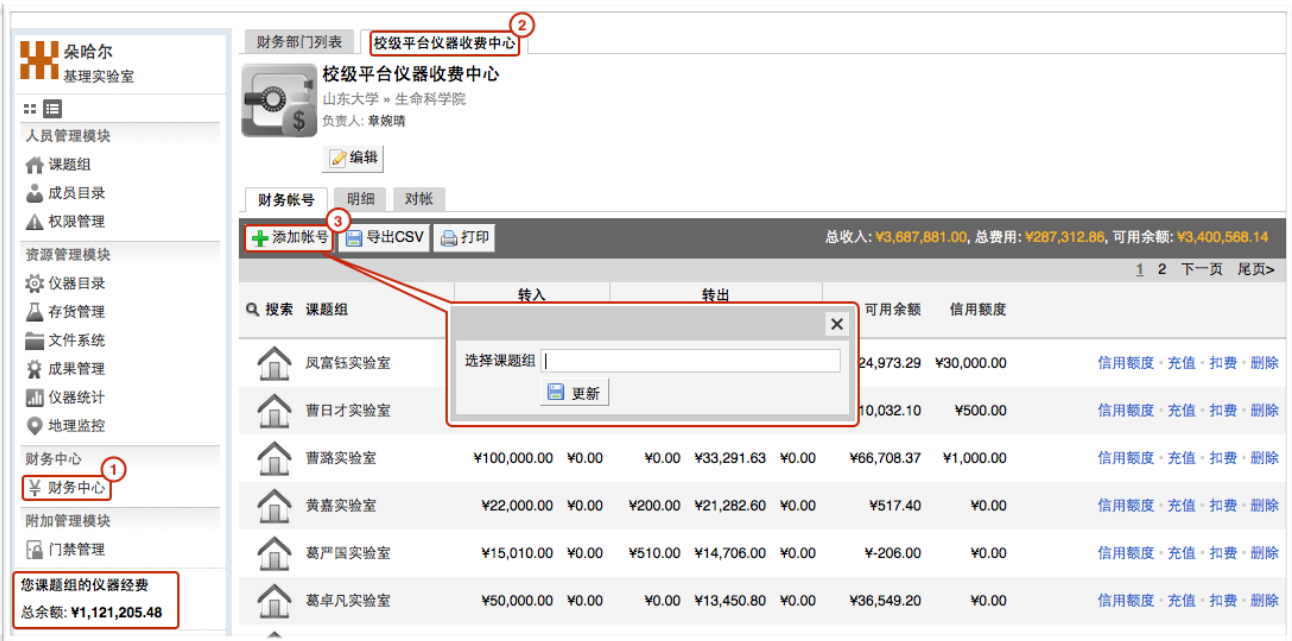

- 2. 查找财务账号:在财务账号列表下,点击搜索按钮,在弹出的对话框中输入需要查找 的课题组名称, 点击"查询"即可完成设置。
- 3. 充值管理:如上图所示,在界面左下方的提示栏中,会有目前可用经费提示,用户可 以点击查看充值帮助,按要求向财务负责人充值。在财务中心界面下方"财务账号"选 项下, 选择需要充值的课题组, 点击右侧的"充值", 可以看到"目前可用金额", 同时, 可以输入添加金额和充值人员,点击"充值"即可完成充值设置。
- 查看财务记录: 在财务中心界面下方"明细"选项下, 可以查看财务中心所有的充值/使  $4.$ 用记录。点击标题栏左侧搜索按钮就会出现可搜索项,可以按照"日期"或"课题组"搜索 查看。
- 修改财务记录:在财务中心界面下方"明细"选项下,点击"修改",可以修改"存款"或 5. "支出"费用, 点击"提交"可以完成设置。

## 第八章 仪器统计(旧版)

您可以通过仪器统计模块,实时生成统计数据的实时图表。系统包括统计图表和绩效 评估两部分。

### 一、统计图表

- 1. 搜索: 可以按"希望比较的仪器"、"希望比较的数据"、"希望比较的时间"、"图表时间" 进行组合搜索,点击查看即可完成设置。
	- 1-1 希望比较的仪器: 包括"仪器分类"或"按照组织机构"两部分,点击【仪器分 类】,可以按出现的树状结构图表进行选择。
	- 1-2 希望比较的数据: 点击对话框中的下拉箭头, 可以按仪器台数、仪器总值、测样 数、使用机时、所用次数、培训人数、论文数、用户评分进行选择。
	- 1-3 希望比较的时间: 可以选择按时点或按时段进行选择。
	- 1-4 图标类型: 图标类型包括饼图、柱状图、线图。

#### **二、统计列表**

- 1. 查看:您可以看到系统内所有仪器的统计数据列表,其中主要的数据项有:测样数、 使用机时、使用次数、培训人数、论文数、服务项目数等。
- 2. 搜索:点击列表标题栏左侧的搜索按钮,弹出搜索框,搜索条件有:仪器名称,组织 机构、分类标签和时间范围,您可以单一条件搜索,也可以根据需要进行组合条件搜 索,点击查询即可讲行信息查询。
- 3. 导出/打印: 点击列表左上方的【导出CSV】或【打印】图标, 可以导出或打印当前显 示的仪器统计数据,并在确认导出或打印,可以选择您需要的数据项。

#### <u>三、绩效评估</u>

- 1. 添加评估:点击【绩效评估】,进入后点击左上角的【添加评估】图标,在这里需要 填写评估名称、仪器范围、评估时段、点击更新完成设置。
	- 1-1 仪器范围:包括按"仪器分类"和"组织机构"两部分。点击【仪器分类】或【组织 机构】,可以按照树状组织机构进行选择。
	- 1-2 评估时段: 可以在这里选择需要的评估时段。

#### 第68页

- 2. 搜索: 点击搜索按钮,可以按评估名称、评估时段、评估范围进行填写,点击查询完 成设置。
- 3. 评估设置:点击【绩效评估】,进入后点击右方的【设置】。系统包括基本信息、用 户评分、公式设置三部分。
	- 3-1 基本信息:您可以在这里对上述【添加评估】的初始设置进行修改,包括评估名 称、仪器范围、评估时段,同时,也可以删除评估。
	- 3-2 用户评分

点击"用户评分",包括分数限制、评分问题、评分期限三部分。

- 分数限制: 点击对话框中的下拉箭头, 可以设置分数限制;
- ➡ 添加评分问题:点击"添加",可以添加用户评分问题;
- 评分期限:可以选择进行评分的时间段。
- 3-3 公式设置: 点击【公式设置】, 可以看到总分中各项评分标准, 包括用户评分、 测样数、机时、使用次数、培训人数、成果、实验项目等,您可以在这里设置各 项评分标准的相应权重。
- 4. 打印报表: 在【绩效评估】模块中,点击任意一评估项目名称。
	- 4-1 打印评估项目报表: 在仪器列表下, 点击"打印"图标, 可以打印该项目报表, 报 表内容包括评估时间段、评估范围、评分时间段和该评估项目所对应仪器的评分 明细及总分。
	- 4-2 打印评估项目中单台仪器评分明细报表: 在仪器列表下, 点击评估项目中单台仪 器名称右方的评分明细,进入后您可以看到该台仪器的评分明细表,包括评估时 间段、评估范围、评分时间段、平均分(用户评分)和该仪器的评分明细及总 分。

# 第九章 成果的添加及管理

管理员可以输入成果,如论文、专利、获奖情况等,并从系统自动筛选出的本课题组 成员使用过的仪器设备中, 选择该成果所用到的仪器。

 $\overline{\phantom{0}}$ 

## 一、添加成果标签

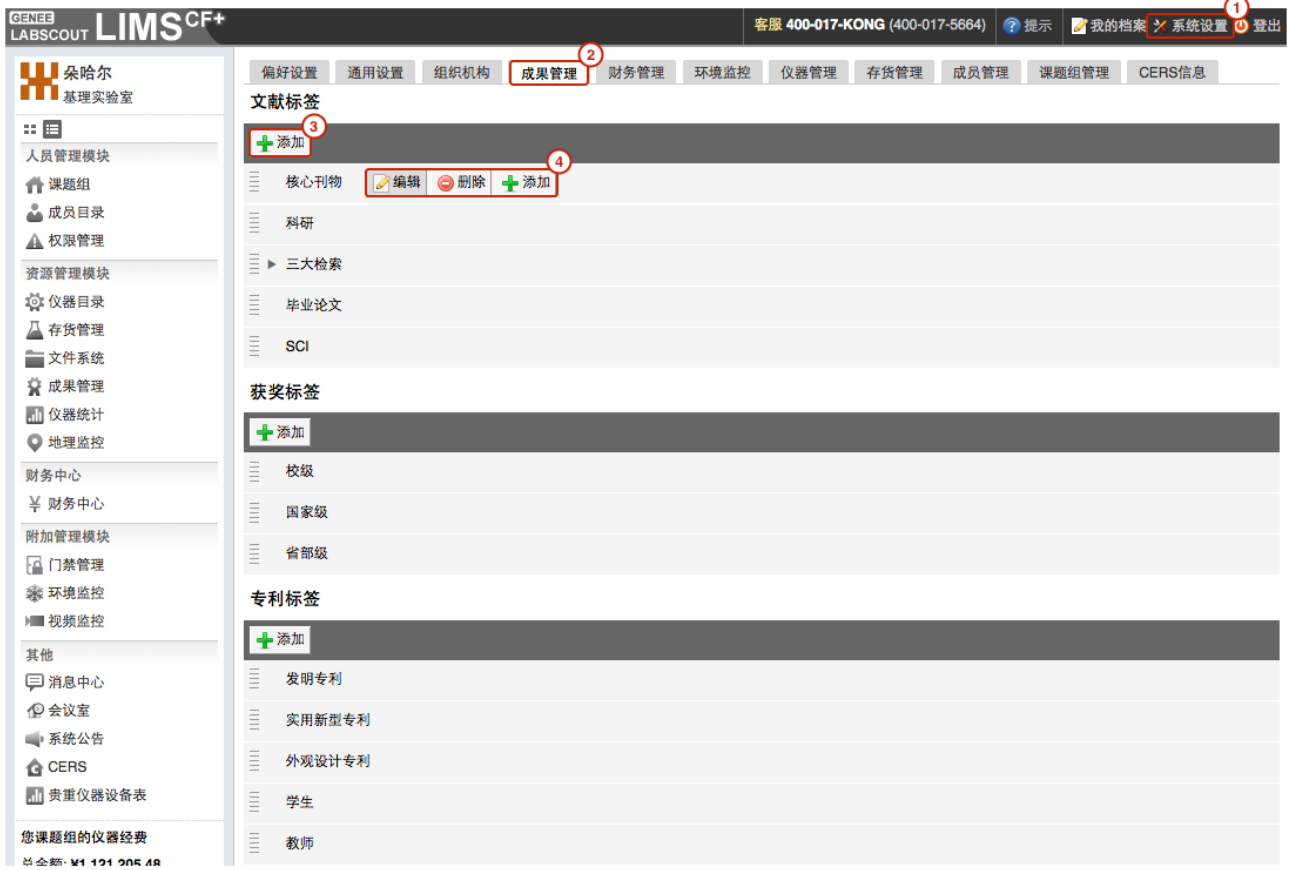

- 1. 在页面右上角,点击【系统设置】,打开【成果管理】选项,在"文献标签"、"获奖标 签"、"专利标签"下点击【添加】。
- 2. 可以在每级成果标签下添加子级成果标签,并进行编辑和修改。点击标签左侧三角形, 可以展开或缩略该级成果标签。
- 3. 点击标签名称左侧,可以拖拽该成果标签到任意标签上,成为其子极标签。您也可以 用同样的方法将其拖拽出来。

### **二、论文的添加及管理**

- 1. 添加论文:点击左侧分类管理列表【成果管理】模块,打开【论文】选项,点击【添 加】,您可以选择课题组、标签、输入作者等信息,并选择完成此论文的项目,并从 系统自动筛选出的本课题组成员使用过的仪器设备中,选择完成该论文所用到的仪器。 注: 若系统显示"你可以关联此成果到某一课题组项目, 但你的课题组尚未建立项目, 建立项目请联系课题组负责人"等提示,您需要先在您的课题组建立项目。(参见第四章 中"课题组信息设置"一节)
- 2. 编辑论文信息: 点击论文列表右侧的【编辑】, 可以修改论文信息。

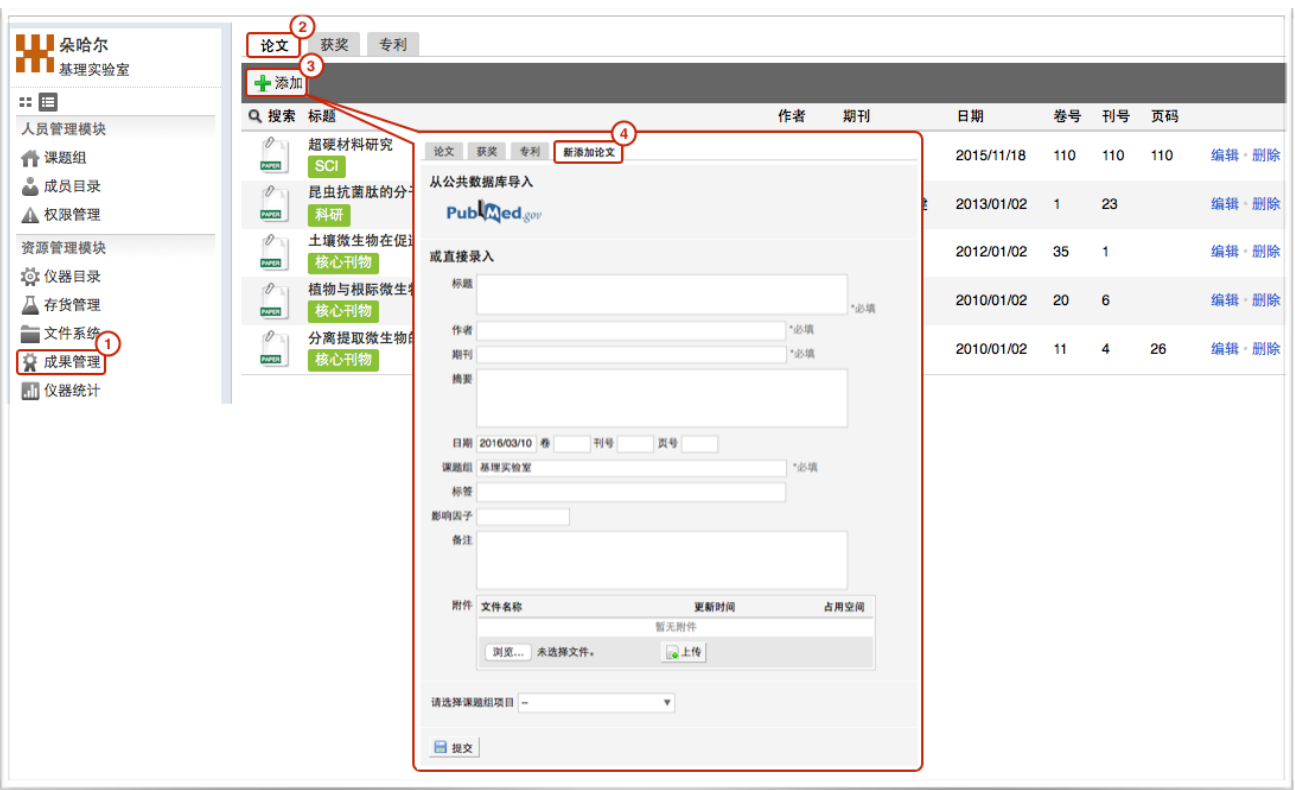

## 三、获奖的添加及管理

添加获奖:点击左侧分类管理列表【成果管理】模块,打开【获奖】选项,点击【添  $1.$ 加】,您可以选择课题组、输入获奖名称、获奖级别、日期、人员等信息,并选择哪 个项目获得奖,并从系统自动筛选出的本课题组成员使用过的仪器设备中,选择获奖 成果所用到的仪器。
2. 编辑获奖信息: 点击获奖列表右侧的"编辑", 可以修改获奖信息。

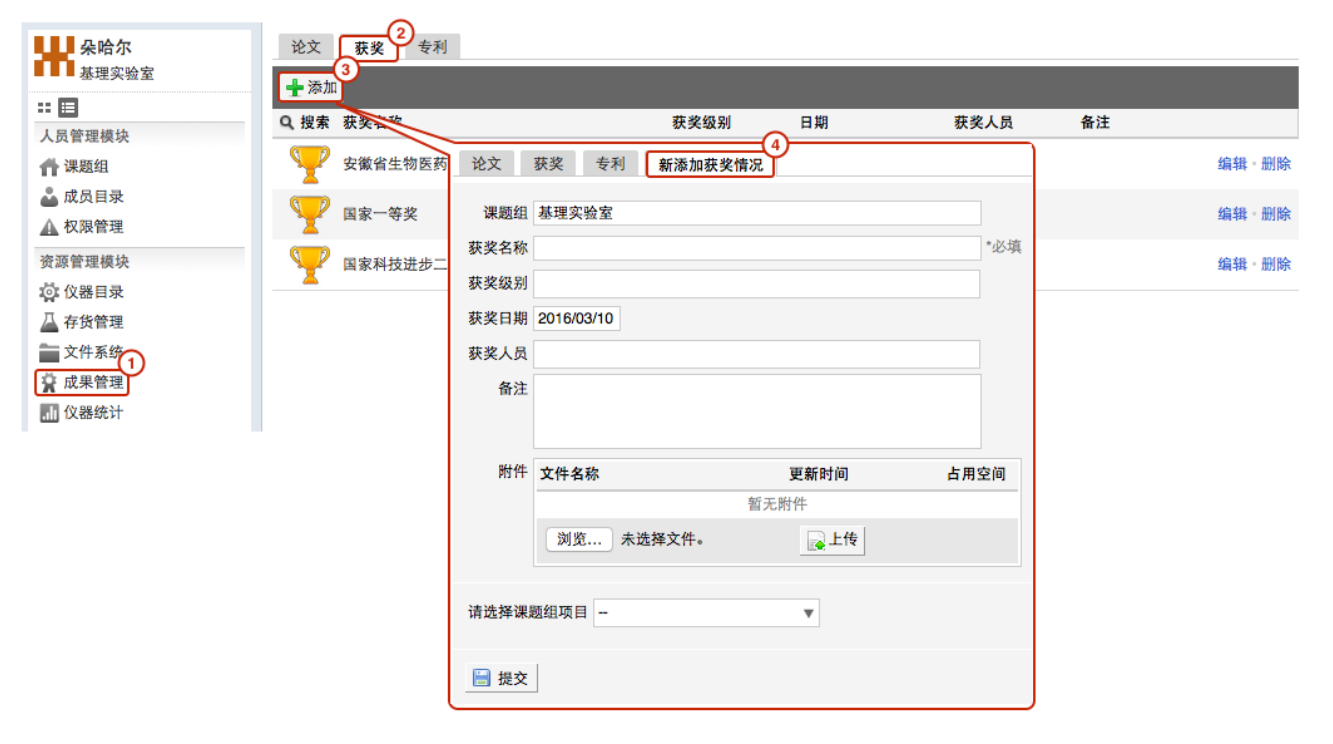

# 四、专利的添加及管理

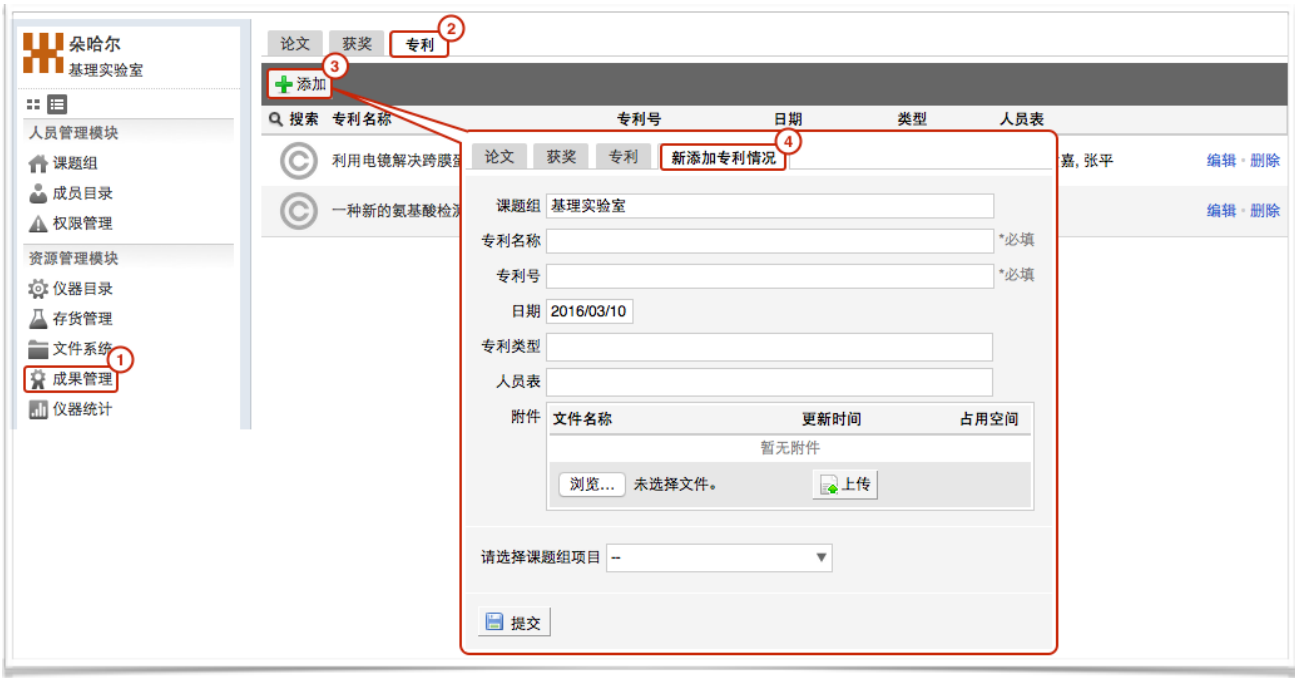

- 1. 添加专利: 点击左侧分类管理列表【成果管理】模块, 打开【专利】选项, 点击【添 加】,您可以选择课题组、专利类型并输入获奖名称、获奖级别、日期、人员表等信 息并选择哪个项目获得了专利,并从系统自动筛选出的本课题组成员使用过的仪器设 备中,选择获得专利所用到的仪器。
- 2. 编辑专利信息: 点击专利列表右侧的【编辑】, 可以修改专利信息。

# 第十章 GIS地理监控的添加及管理

您可以通过GIS地理监控模块在网页浏览器上对仪器的使用进行地理分布式的直观浏览 和监控。而且还可以针对楼宇中仪器使用情况进行全面控制。

一、楼宇列**表** 

- 1. 查看: 点击左侧分类管理列表【地理监控】模块, 打开【楼宇列表】选项, 您可以看 到流域列表,列表展示的信息有楼宇图片、名称、所属组织机构、经纬度等信息。同 时您可以进行"添加楼宇"、"搜索"、"修改"等操作。
- 2. 添加:点击左侧分类管理列表【地理监控】模块,打开【楼与列表】选项,点击【添 加楼宇】,您可以选择组织机构、输入楼宇名称、经度、纬度等信息,之后进行添加 提交。

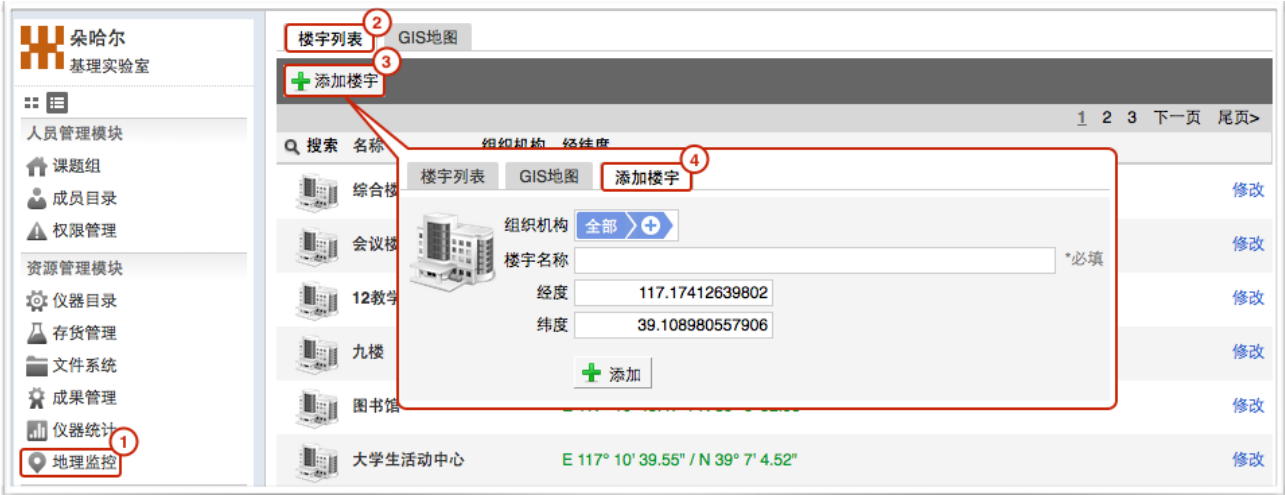

- 3. 搜索: 点击标题栏左侧的搜索按钮, 在弹出的输入框中, 您可以按照"组织机构"和"名 称"进行搜索。
- 4. 排序: 点击标题栏中的【名称】, 可以对楼宇名称进行排序, 方便您的查询。
- 5. 平面监控:点击任意一楼宇名称,您可以进入该楼宇的"平面监控图,从"平面监控图" 中您可以从一楼起监控到整个楼层的仪器设备。
	- 3-1 仪器浏览: 从窗口左侧,在整个楼层中,点击【上楼】、【下楼】,您可以查看 到整个楼层中每个楼层中的仪器。在同一楼层中, 您可以点击"放大"、"缩小"来 调整您杳看的范围。

#### 第74页

- 3-2 查看仪器: 用鼠标滑动到仪器图标点击时, 您可以在窗口右侧看到该仪器的名称、 联系人、组织机构、状态名称。
- 3-3 仪器的修改及关注: 您可以在窗口右侧点击【关注】, 对该仪器进行关注; 您也 可以点击【修改】来修改仪器的基本信息。

#### 二、GIS地图

1. 查看方式:点击【GIS地图】,进入后点击窗口左上方的+或-图标,进行缩放查看。 在地图中,双击鼠标左键,也可以实现地图的放大查看,您也可以长按鼠标左键不放 进行拖动查看。点击"全屏"图标,可以进行全屏查看。

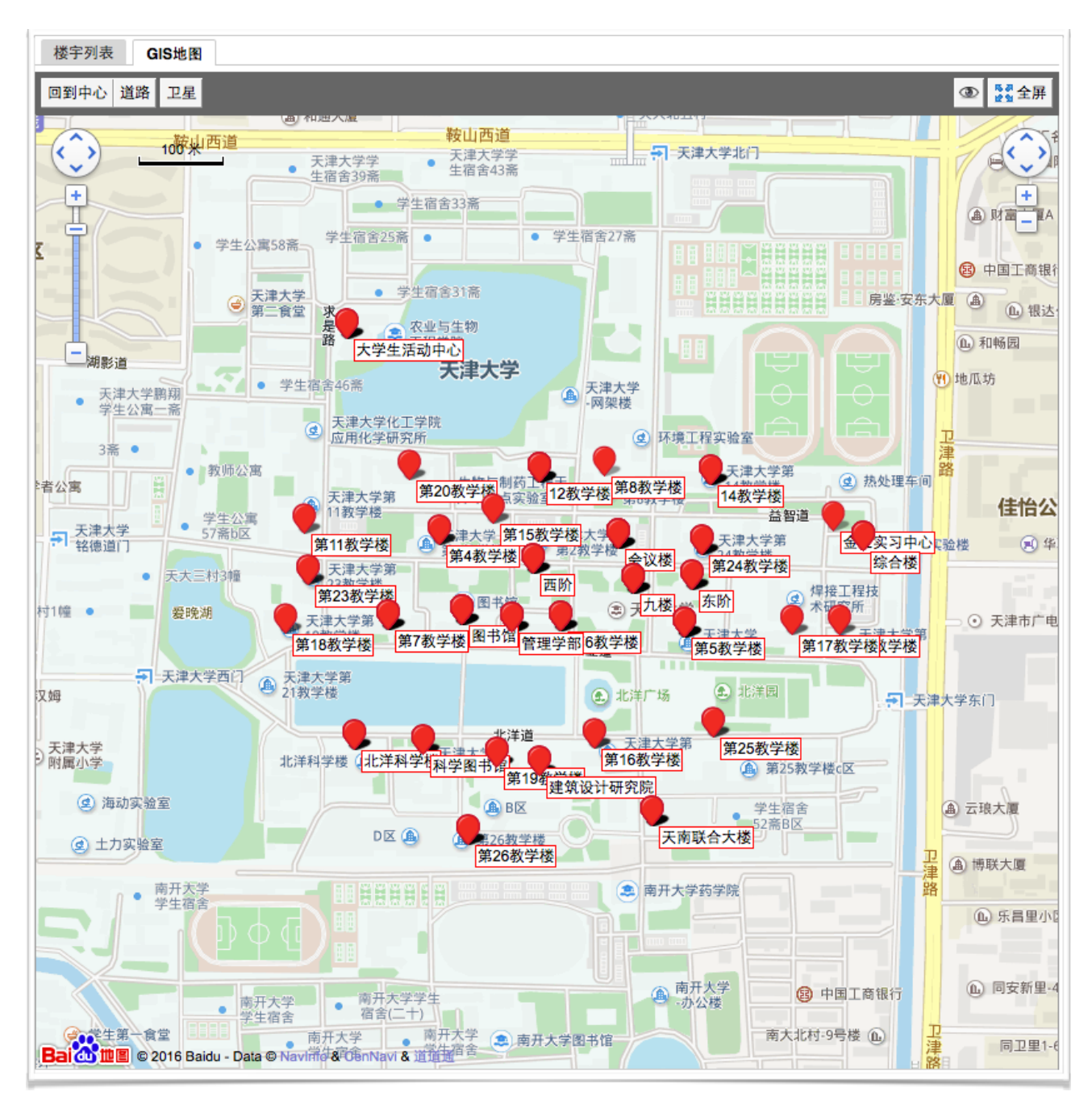

- 2. 楼宇:
	- 2-1 楼宇位置的编辑 点击 <sup>⑧</sup> 楼宇位置锁定图标, <sup>⑨</sup> 楼宇位置锁定图标变为 <mark>■</mark> 楼宇 ֖ᗝᖫᬋࢶຽݸ҅ᅩڋ ༵ਜࢶຽӧනᬰᤈۖ҅ݢզਫሿ༵ਜ֖ᗝጱදݒ̶
	- 2-2 楼宇的查看与修改: 您可以在图中找到需要找的楼宇, 用鼠标滑动到该楼宇, 系 统会弹出显示楼宇名称、楼宇中包含仪器的总台数及仪器的状态等信息的对话框、 同时,点击对话框中的"修改",可以对楼宇的图标及基本信息进行修改。
	- 2−3 楼宇中仪器的查看 将鼠标拖到sソ楼宇图标上,点击弹出对话框中的楼宇名称 可以对楼宇中仪器进行查看及管理。

# 第十一章 文件管理系统

文件系统中既包括课题组用户个人目录,也包括课题组内共享目录与平台公共共享目 录、用户可以对各种文件讲行上传下载。

#### 一、开通课题组分区

- 1. 点击左侧分类管理列表【文件系统】模块,在右侧界面上方点击【各课题组分区】选 项、您可以看到各课题组文件系统使用情况列表。
- 2. 查找课题组: 点击标题栏左侧 R 可仪按照课题组名称进行搜索, 此外, 点击标题【空 间使用情况】、【更新日期】还可以进行排序。
- 3. 在每条课题组信息右侧,点击【开通】可以打开该课题组的文件系统,点击【关闭】 将关闭该课题组的文件系统。(注意: 关闭课题组文件系统将会删除课题组内所有文 件, 请谨慎操作!)

### <u>二、开通个人分区</u>

- 1. 在【文件系统】模块的右侧界面上方点击【个人分区】选项, 您可以看到所有用户文 件系统使用情况列表。
- 2. 查找用户:点击标题栏左侧 <u>٩</u> 可以输入用户姓名关键字进行搜索,此外,点击标题 【空间使用情况】、【更新日期】还可以进行排序。您也可以在【各课题组分区】中 点击课题组名称,在该课题组成员分区列表中查找该课题组用户。
- 3. 在每条用户信息右侧,点击【开通】可以打开该用户的文件系统,点击【关闭】将关 闭该用户的文件系统。(注**意:关闭用户文件系统将会删除该用户私有目录下的所有** 文件, 请谨慎操作!)
- **三、文件的上传及管理**

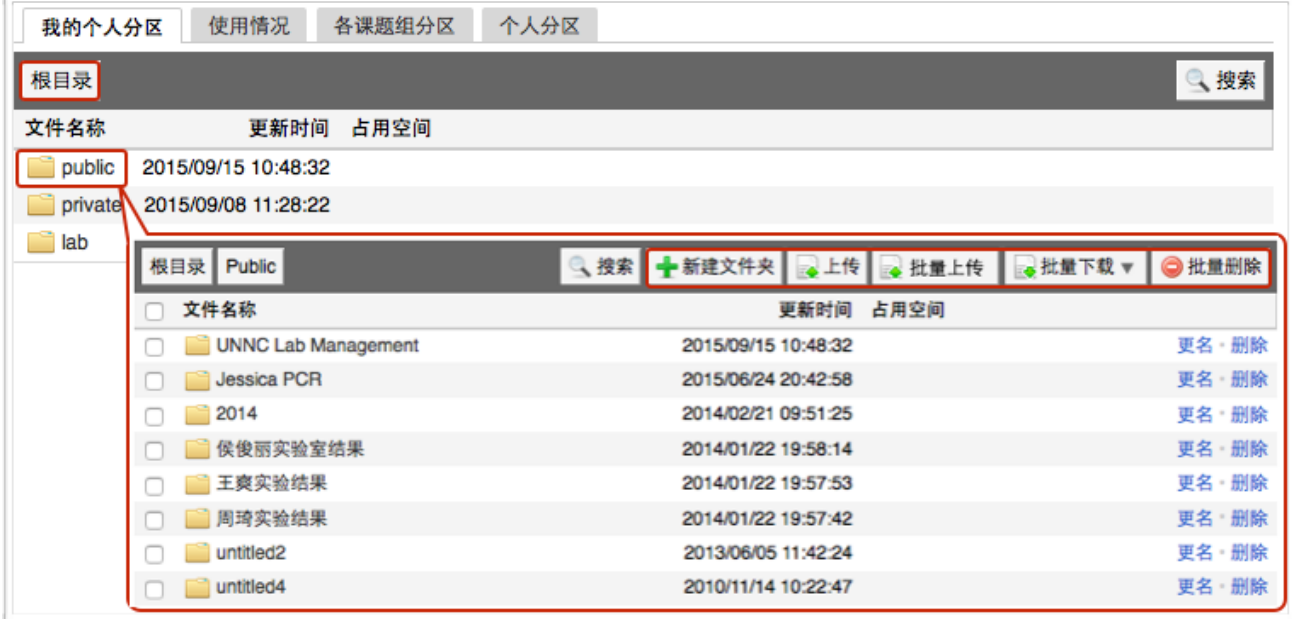

- 1. 管理员可以查看每个用户的文件内容,在个人分区中,点击开通文件系统的用户姓名, 可以进入该用户的文件目录。
- 2. 每个用户的文件目录都有3个文件夹:
	- ◆ public: 平台的公共目录;
	- ◆ private: 用户的私有目录;
	- ◆ lab: 用户所在课题组的公共目录。
- 3. 目录下的文件管理:
	- 3-1 上传: 您可以直接点击【上传】, 也可以在此目录下【创建新文件夹】, 打开新 创建的文件夹后、点击【上传】,然后在电脑中选择需要上传的文件进行上传。
	- 4-2 批量上传: 您可以点击【批量上传】, 在电脑中选择需要上传的多个文件, 一次 性进行多个文件的批量上传。
	- 4-3 在每一个文件的右侧,点击【更名】可以修改文件或文件夹的名称,点击"删除" 可以删除该文件或文件夹。(注意: 删除文件夹将会删除该文件夹内所有文件, 请谨慎操作!)
	- 4-4 下载单独文件:点击需要下载的文件名称即可进行下载;
	- 4-5 下载批量文件:勾选需要下载的文件或文件夹,点击【批量下载】可以下载选中 的所有文件或文件夹。
	- 4-6 点击【刷新】可以随时更新用户文件系统内容。

#### 第78页

4-7 无论在哪个目录, 点击【根目录】都可以回到显示用户原始3个文件夹的界面。

### 四、使用情况及文件查询

- 1. 在【文件系统】模块的右侧界面上方点击【使用情况】选项, 您可以看到文件系统的 总体分区情况。
- 2. 课题组分区使用进度条表示所有课题组已经使用的空间容量, 点击右侧的【查看】可 以看到各课题组的分区情况, 在【各课题组分区】中点击课题组名称, 可以看到该课 题组的文件目录并可以进行及时刷新。
- 3. 个人分区使用进度条表示所有用户已经使用的空间容量,点击右侧的【查看】可以看 到各用户的分区情况, 在【个人分区】中点击右侧的【查看】, 可以看到该用户的文 件目录并可以进行即时刷新。

# 第十二章 系统设置

#### 一、偏好设置

#### 1. 边栏菜单

您可以对边栏菜单进行设置,通过添加分类名称、拖拽模块图标,对所有的模块进行 分类、排序、点击【更新】,您设置的分类界面会显示在您登录后的边栏菜单中;具有管理 权限的用户可见并可以点击【设为系统默认】,设置成功后,所有用户登录系统后,将默认 使用管理员设置的分类界面。

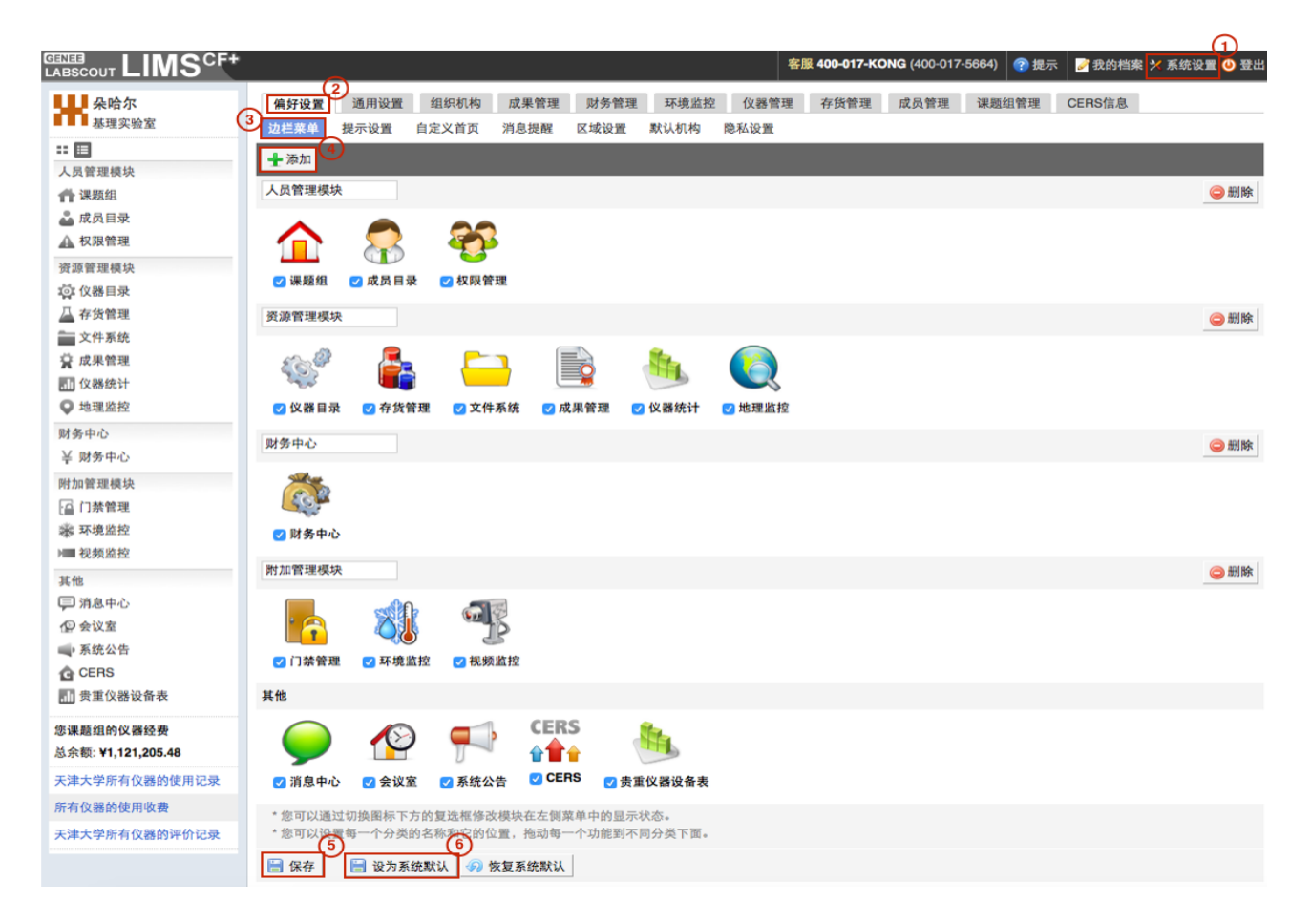

#### 1-1 点击右上角【系统设置】,右侧默认打开【偏好设置】选项中【边栏菜单】项目。

- 1-2 点击【添加】按钮,输入想要增加的分类名称。
- 1-3 您可以拖拽模块图标到任意分类项目下,点击【保存】完成更改,你可以看到左 侧管理列表发生变化。
- 1-4 如果您想删除不需要的分类,请先移除该分类下的模块,然后点击【删除】按钮, 如果想要恢复,您只需将其再次拖拽到相应分类下。

#### 第80页

- 1-5 您可以通过切换图标下方的复选框,修改模块在左侧菜单中的显示状态为显示或 隐藏。
- 1-6 点击【更新】,您个人在登录后可以使用自己设置的模块分类界面。
- 1-7 点击【设为系统默认】,您可以将现有的模块显示方式设为系统默认,系统内所 有用户都会看到该显示方式。
- 2. 提示设置

点击系统右上角的提示,您可以看到停留页面的帮助提示,如果您想隐藏所有的提示, 可以从【系统设置】中进行修改。点击页面右上角【系统设置】,在【偏好设置】中选择【提 示设置】, 勾选【隐藏在每个页面的提示信息】, 点击【更新】完成设置。如果你想看某个 页面的提示,可以直接点击右上角【提示】调出帮助提示,在帮助提示上点击【我知道了】, 可以关闭提示。

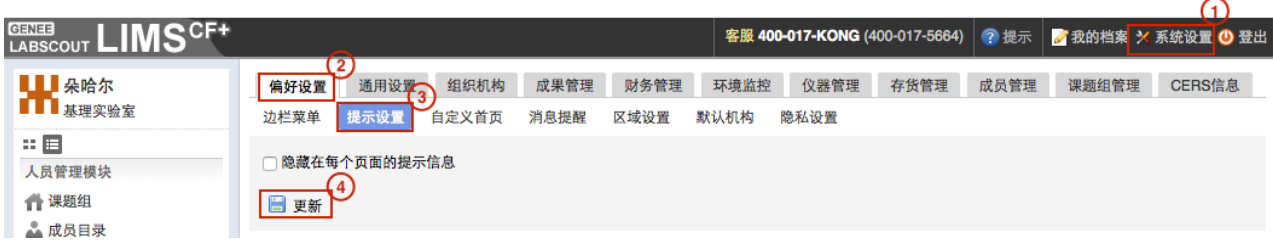

3. 默认机构

您可以选择平时您关注的组织机构,之后您在课题组管理、成员管理和仪器管理中将 会自动列出该组织机构的相关信息。(组织机构的设置请参看"第三章 课题组的建立及设 置")

4. 自定义首页

用户可以根据自己喜好设置登录首页包括: 个人更新页面、边栏菜单列和个人信息页 面。

5. 消息提醒

您可以根据不同的用类择不同的可接收消息提醒及接收消息提醒的途径。点击 【更新】完成设置,其他用户在登录系统后可以根据自己所属的用户类型,在【偏好设置】 的【消息提醒】中看到自己可接收的消息提醒类型。

注:若勾选框为灰色且不能勾选,则此条信息该发送途径未开通,若希望接收信息, 需联系系统管理员对发送途径进行开通,开通方式见使用手册中"系统设置-管理员系统设 置"。

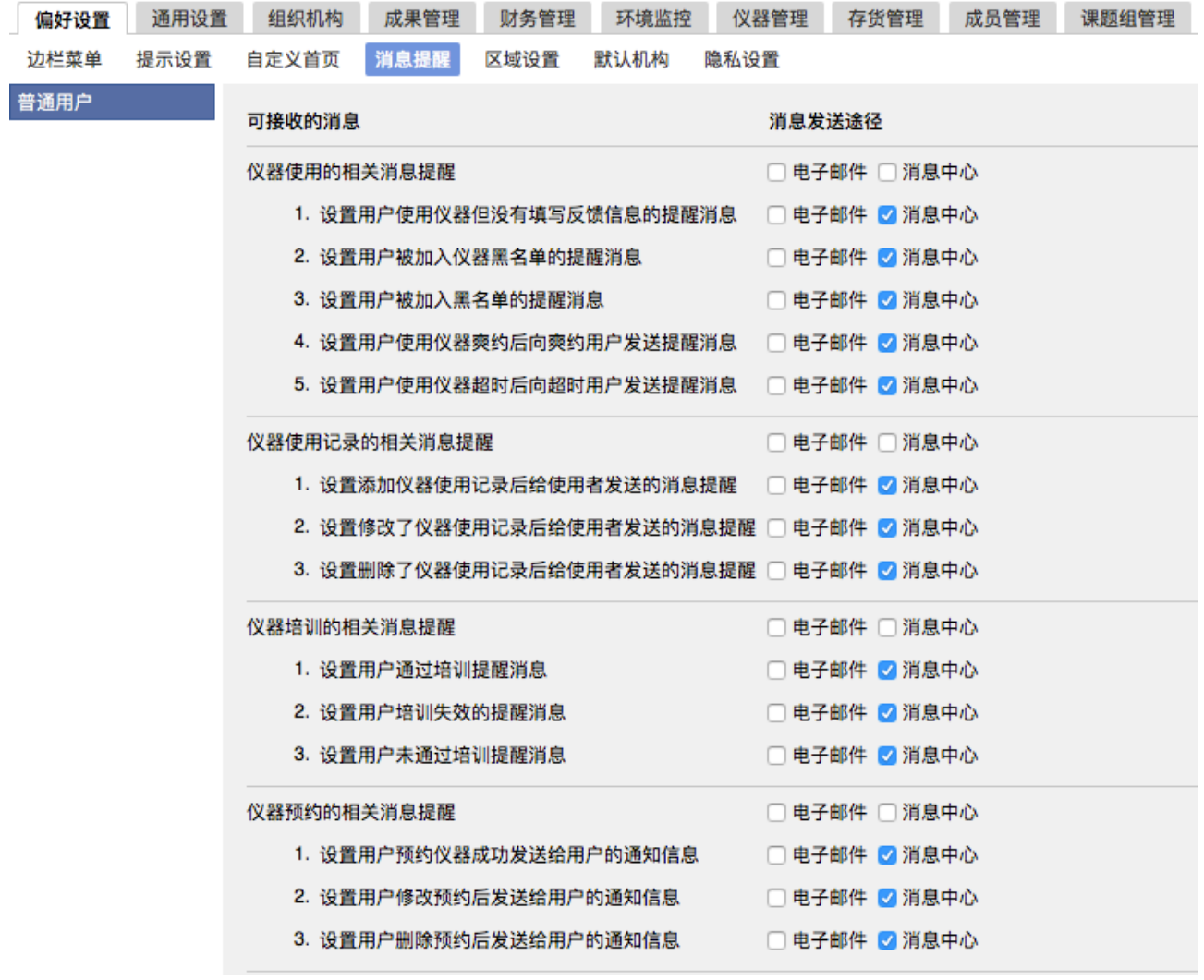

#### 6. 默认机构

您可以选择平时您关注的组织机构, 之后您在课题组管理、成员管理和仪器管理中将 会自动列出该组织机构的相关信息。

7. 语言

系统支持中英文双语, 选择语言"英文"或"中文", 点击【更新】, 此设置只会使该账号 用户实现语言切换,不会影响其他用户的语言。另外,此设置只能更改系统自带文字,用户 输入的文字将不会改变。

#### 8. 隐私设置

您可以选择是否公开自己的隐私信息(电话号码、邮件地址),可选项包括:自己可见、课 题组可见、所有人可见。

#### 第82页

### **二、通用设置**

中心管理员可以通过点击页面右上角【系统设置】, 打开"通用设置"选项。通用设置主要 有: "@用户提醒"这一个模块:

1. 用户提醒

修改此处内容所需权限:管理所有内容。 当系统中用户在评论中被提到(@)时, 系统会向用户发送提醒, 以便第一时间知道。这里 可以对如下消息通知讲行设置:

• 设置用户在评论中被提到(@)时,发给该用户的通知信息。 点击"恢复默认设置"后消息提醒的内容即可恢复到系统默认设置的内容 注释:

• 对于所有消息, 消息内容中的变量名请勿修改

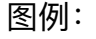

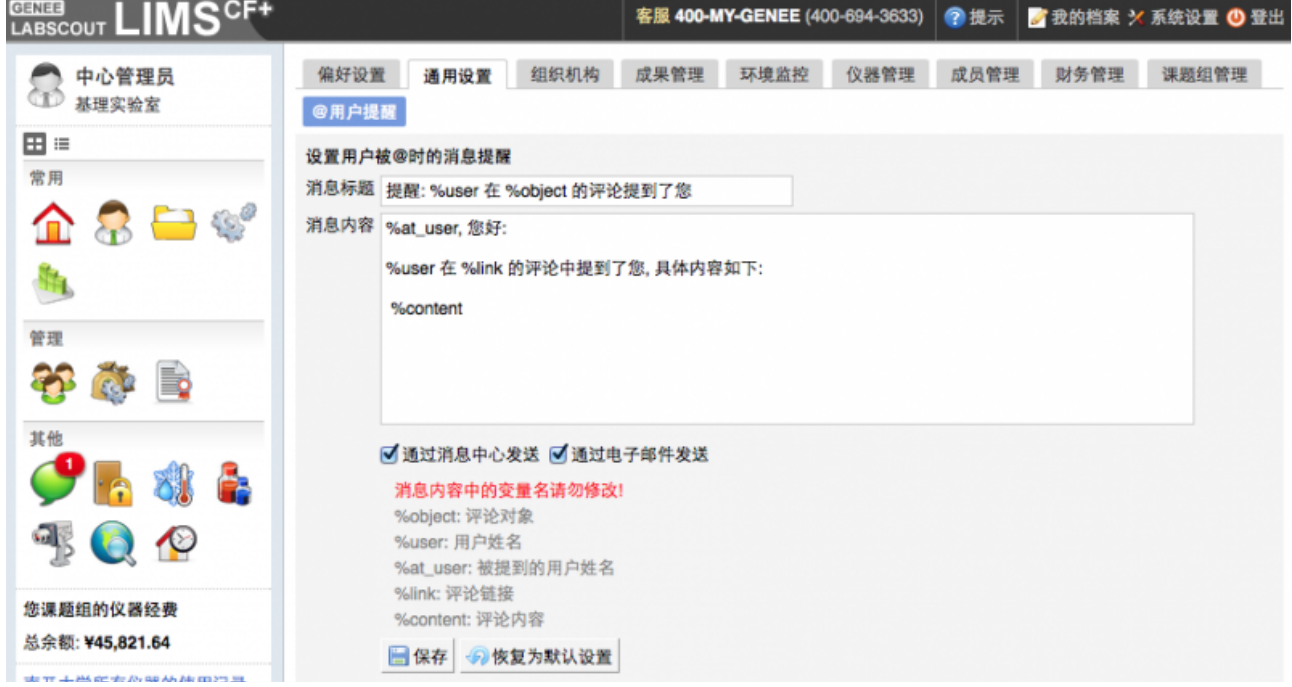

## 三、组织机构

为了方便校级系统的运行和管理, CF 2.0 系统可以进行树状组织结构的建立。具有"管理组 织机构"或"管理所有内容"的权限的角色可以通过如下步骤修改组织机构。

- 1 点击页面右上角【系统设置】。
- 2 打开【组织机构】选项。
- 3 点击【添加】进行组织机构的建立。

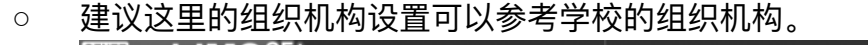

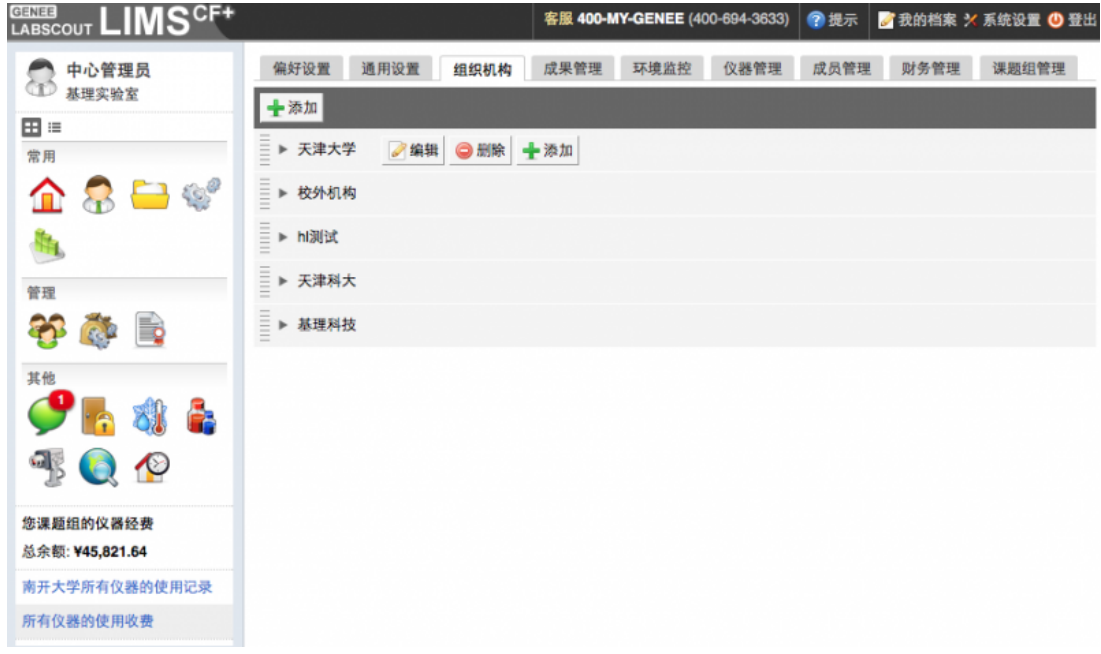

- 4 可以在每级组织机构下添加子级组织机构,如院系/部门名称等,并进行编辑和删 除。点击组织机构左侧三角形,可以展开或缩略该级组织机构。
- 5 点击组织机构名称左侧,可以拖拽该机构到任意组织机构上,成为其子级组织机构。 您也可以用同样的方法将其拖拽出来。

#### 四、成员管理

中心管理员可以通过点击页面右上角【系统设置】, 打开【成员管理】选项。成员管 理模块主要是有【注册须知】、【账号限制】、【角色查看】、【通知提醒】四项设置。

1. 注册须知

您可以在这里输入用户注册时需要了解的信息并【保存】,用户只有阅读完毕并接受 注册须知,才能够进行注册。

2. 账号限制

在系统公开使用之前,您可以在这里输入需要保留的账号,用户将不能注册保留账号。 在文本框输入账号,点击【添加】完成。

3. 角色杳看

您可以在这里对用户角色隐私进行设置,确认用户的角色会被哪些人看到。每一个角 色可见的选项有:所有人可见、系统管理员可见和组织机构管理员可见三种,您可以任选其  $\overline{\phantom{a}}$ 

4. 诵知提醒

您可以在这里自定义消息提醒的文字内容、选择某种消息提醒的发送方式,设置后点 击【保存】完成。 系统提供了3类通知提醒:

- 管理员成功添加新用户的消息提醒
- 用户注册时的消息提醒
- 管理员激活用户的消息提醒

### **五、仪器管理**

中心管理员可以通过点击页面右上角【系统设置】, 打开【仪器管理】选项。仪器管 理主要有:【仪器分类】、【通知提醒】、【计费通知提醒】、【送样通知提醒】、【预约 设置】、【黑名单设置】, 六个模块:

1.

建立仪器标签:仪器标签用于为仪器设备进行分类,您可以按照用途、种类等对 其进行分类,更加易于使用者的查找。点击【添加】,创建仪器分类标签。

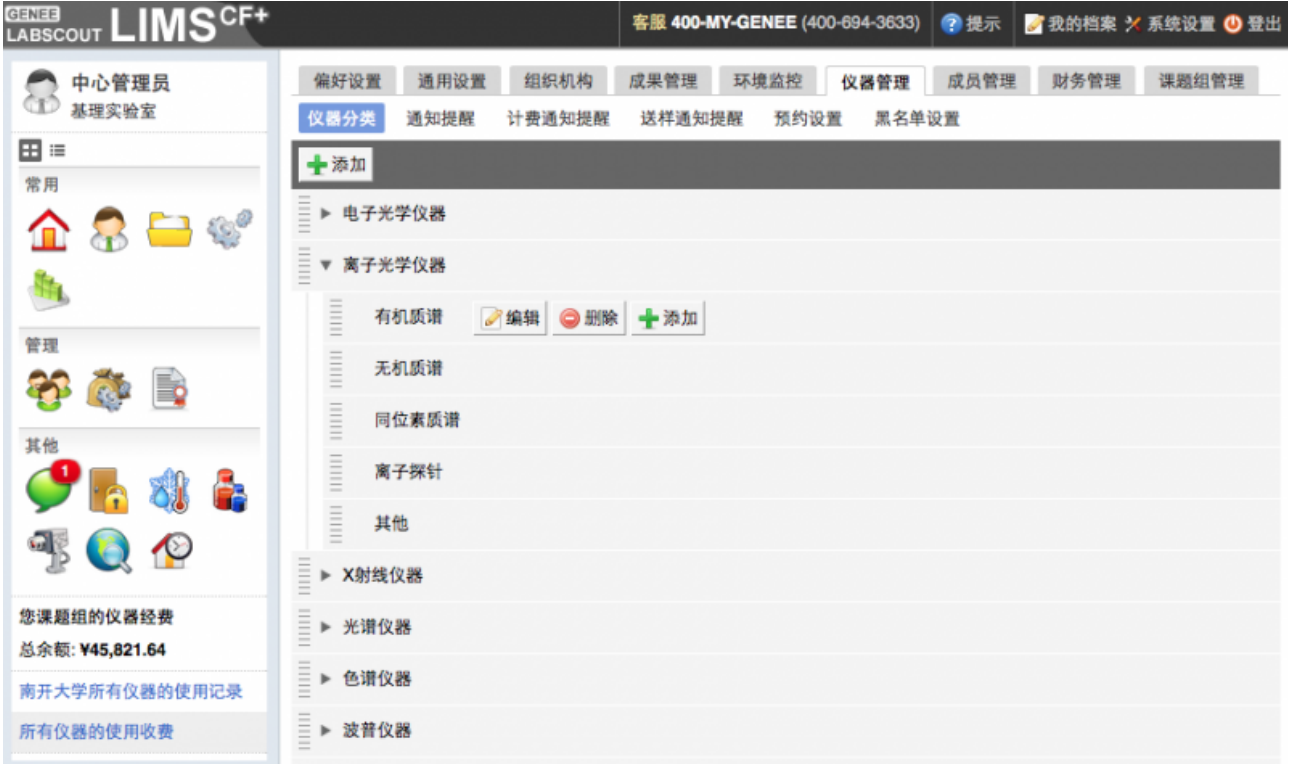

- a. 可以在每个分类下添加子级分类,并进行编辑和删除。点击仪器分类名称左侧三角形, 可以展开或缩略该级分类。
- b. 点击仪器分类名称左侧,可以拖拽该类别到任意类别上,成为其子极类别。您也可以用 同样的方法将其拖拽出来。
- c. 回到【仪器目录】模块,点击【添加仪器】或在【仪器列表】每条仪器信息右侧点击【修 改】,当用鼠标点击【仪器分类】的文本框时,会出现下拉选择框,请从中点击选择一 个或多个标签,如果该仪器需要删除标签,请点击标签右侧的 【 x 】,完成操作后请 点击【更新】。
- d. 如果您需要在整个系统范围内删除一个仪器分类标签,需要先在使用该分类标签的仪器 中删除该标签,然后依次点击【系统设置】—【仪器管理】—【仪器分类】,进行删 除。

#### 2. 通知提醒

修改此处内容所需权限:管理所有内容。

当系统中仪器有变化时,系统会向相关用户发送提醒,以便第一时间知道。这里可以对如下 消息通知讲行设置:

- 设置用户被加入黑名单的提醒消息;
- 设置用户被加入仪器黑名单的提醒消息;
- 设置用户预约仪器成功发送给用户的通知信息;
- 设置用户修改预约后发送给用户的通知信息;
- 设置用户删除预约后发送给用户的通知信息;
- 设置用户预约成功发送给仪器联系人的通知信息;
- 设置用户修改预约后发送给仪器联系人的通知信息;
- 设置用户删除预约后发送给仪器联系人的通知信息;
- 设置用户预约仪器成功发送给课题组PI的通知信息;
- 设置用户修改预约后发送给实验室PI的通知信息;
- 设置用户删除预约发送给课题组PI的通知信息;
- 设置用户使用仪器超时后向仪器负责人发送提醒消息;
- 设置用户使用仪器爽约后向仪器负责人发送提醒消息;
- 设置用户使用仪器超时后向超时用户发送提醒消息;
- 设置用户使用仪器爽约后向爽约用户发送提醒消息;
- 设置仪器故障时,给预约用户发送的消息提醒;
- 设置仪器故障修复后, 给预约用户发送的消息提醒;
- 设置用户使用仪器但没有填写反馈信息的提醒消息;
- 设置用户对仪器提交故障报告的消息提醒;
- 设置用户申请培训提醒消息;
- 设置用户通过培训提醒消息;
- 设置用户未通过培训提醒消息;
- 设置用户培训失效的提醒消息;
- 设置添加仪器使用记录后给使用者发送的消息提醒;
- 设置添加仪器使用记录后给仪器联系人发送的消息提醒;
- 设置添加仪器使用记录后给课题组PI发送的消息提醒;
- 设置修改了仪器使用记录后给使用者发送的消息提醒;
- 设置修改了仪器使用记录后给仪器联系人发送的消息提醒;
- 设置修改了仪器使用记录后给课题组PI发送的消息提醒;
- 设置删除了仪器使用记录后给使用者发送的消息提醒;
- 设置删除了仪器使用记录后给仪器联系人发送的消息提醒;
- 设置删除了仪器使用记录后给课题组PI发送的消息提醒;
- 点击【恢复默认设置】后消息提醒的内容即可恢复到系统默认设置的内容 注释:
- 对于所有消息, 消息内容中的变量名请勿修改 图例:

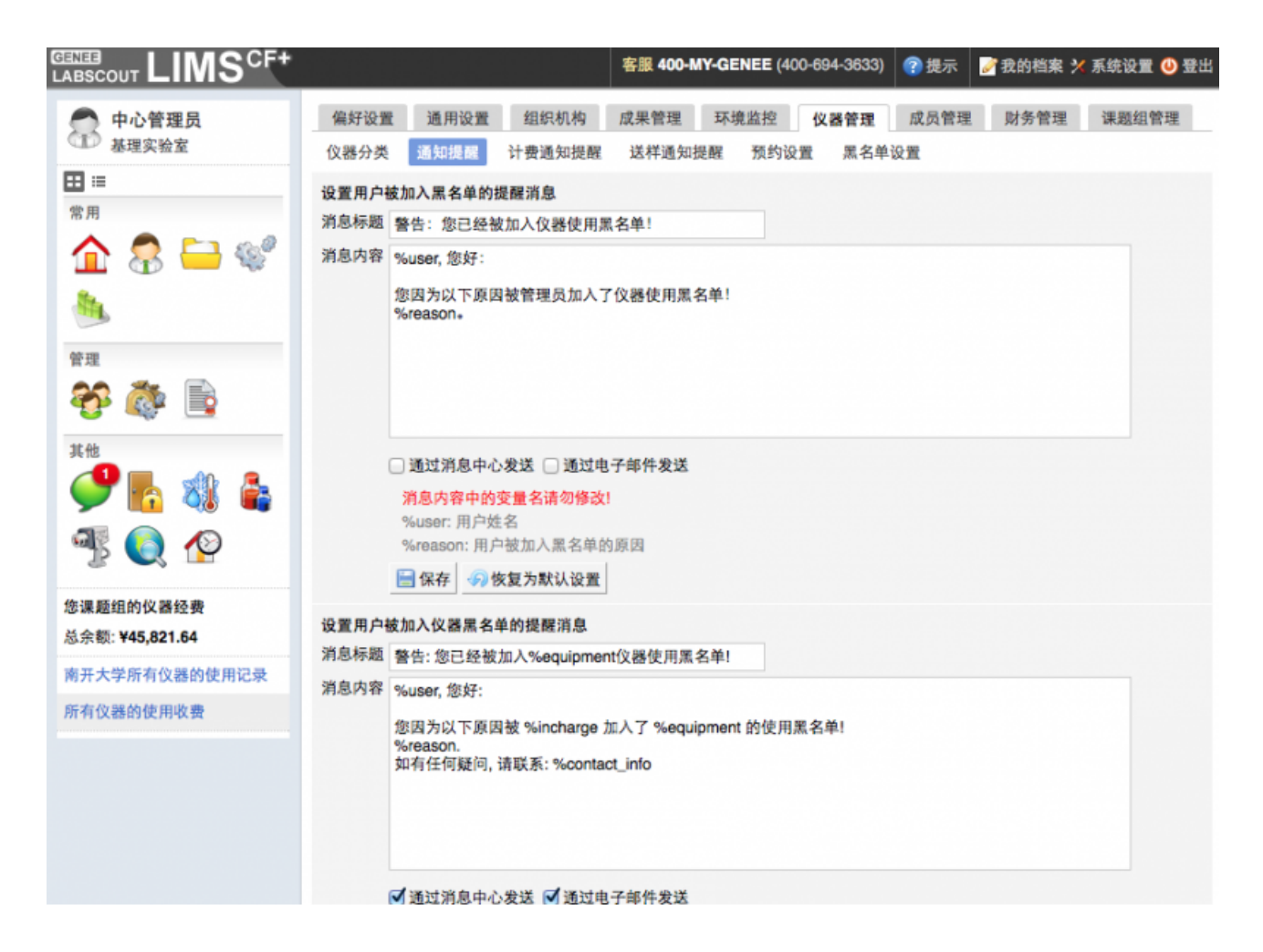

#### 3. 计费通知提醒

修改此处内容所需权限:管理所有内容。 当系统中仪器有变化时,系统会向相关用户发送提醒,以便第一时间知道。这里可以对如下 消息通知讲行设置:

- 设置仪器新增预约导致使用计费变动给使用者发送的消息提醒;
- 设置仪器新增预约导致预约收费超标给课题组PI发送的消息提醒;
- 设置仪器预约被侵改导致预约收费变动给预约者发送的消息提醒;
- 设置仪器预约被侵改导致预约收费超标给课题组PI发送的消息提醒;
- 设置仪器预约被导致预约收费被删除给预约者发送的消息提醒;
- 设置仪器预约被删除导致预约收费被删除给课题组PI发送的消息提醒;
- 设置仪器新增使用记录导致使用计费变动给使用者发送的消息提醒;
- 设置仪器新增使用记录导致使用收费超标给课题组PI发送的消息提醒;
- 设置修改仪器使用记录导致使用计费变动给使用者发送的消息提醒;
- 设置修改仪器使用记录导致使用收费超标给课题组PI发送的消息提醒;
- 设置仪器使用记录被删除导致使用收费被删除给使用者发送的消息提醒;
- 设置仪器使用记录被删除导致使用收费被删除给课题组PI发送的消息提醒;
- 设置用户送样记录被修改的仪器收费变更消息提醒;
- 设置实验室成员送样记录被修改的仪器收费变更消息提醒;
- 设置用户送样记录被删除的仪器收费消息提醒;
- 设置实验室成员送样记录被删除的仪器收费消息提醒;

### 第87页

- 设置新添送样记录后收费的提醒消息;
- 设置新添送样记录后收费的提醒消息;

点击"恢复默认设置"后消息提醒的内容即可恢复到系统默认设置的内容 注释:

• 对于所有消息,消息内容中的变量名请勿修改

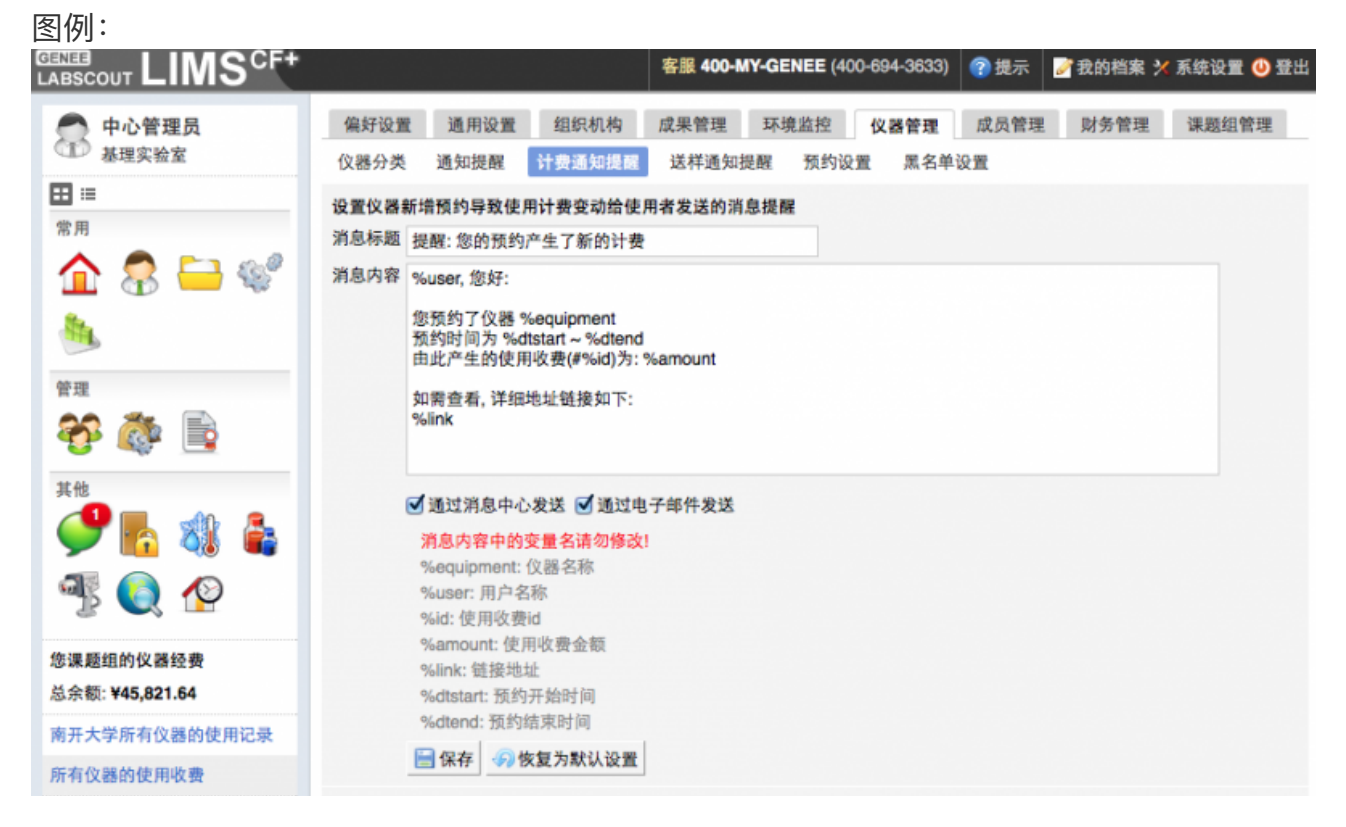

#### 4. 计费通知提醒

修改此处内容所需权限:管理所有内容。 当系统中仪器有变化时,系统会向相关用户发送提醒,以便第一时间知道。这里可以对如下 消息通知进行设置:

- 设置用户申请提醒消息;
- 设置负责仪器接受送样申请提醒消息;
- 设置课题组用户申请提醒消息;
- 设置用户送样记录被修改的消息提醒;
- 设置课题组成员送样记录被修改的消息提醒;
- 设置用户送样记录删除提醒;
- 设置课题组成员送样记录删除提醒;

点击【恢复默认设置】后消息提醒的内容即可恢复到系统默认设置的内容 注释:

• 对于所有消息, 消息内容中的变量名请勿修改

图例:

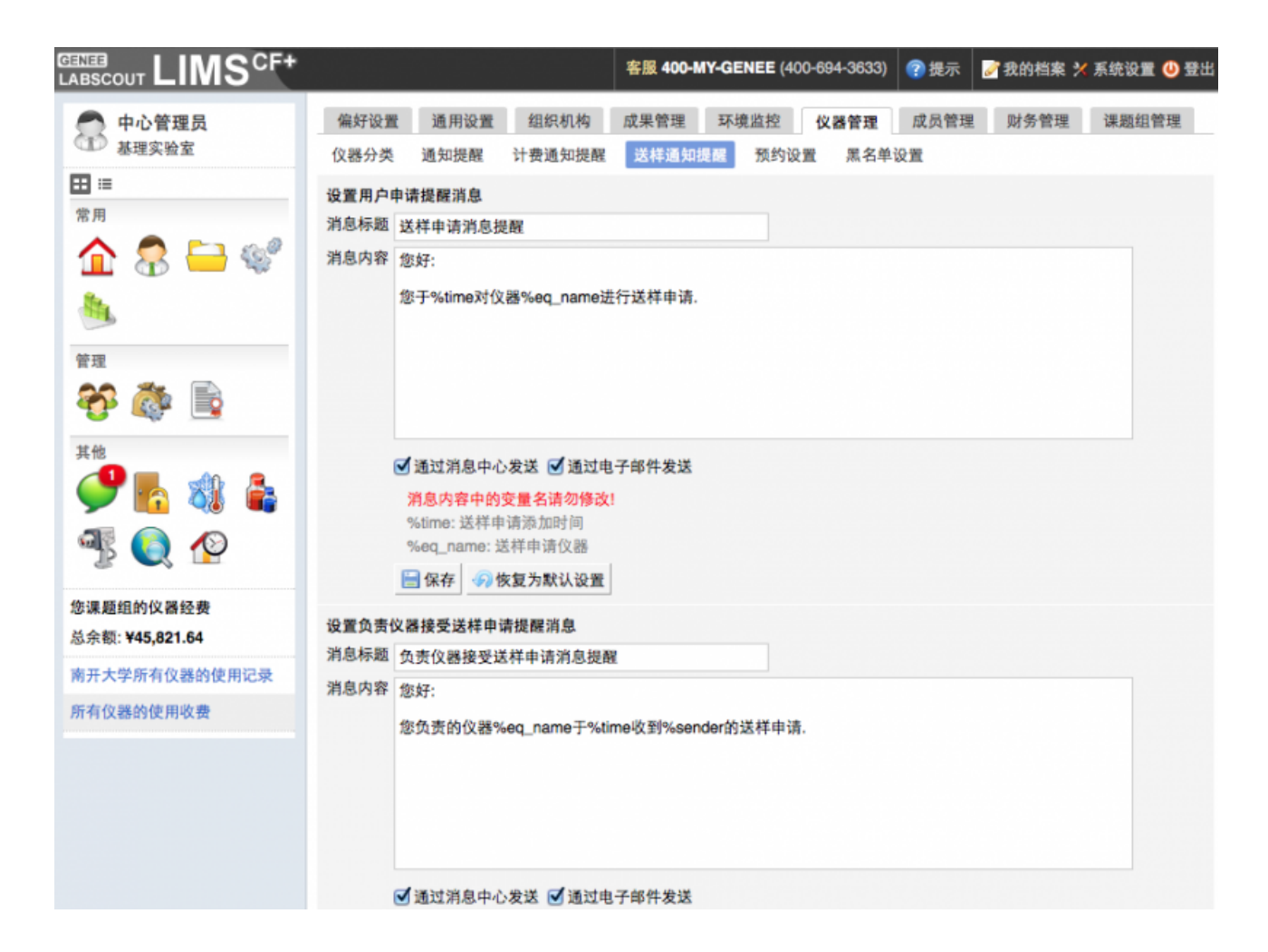

#### 预约设置 5.

当对仪器不做任何设置时,仪器的预约都会遵循系统默认设置预约规则。

- 1) 预约默认设置条件包括: 添加预约的最早可提前(分钟、小时、天)、添加预约的最 晚可提前(分钟、小时、天)、修改/删除预约的最晚可提前(分钟、小时、 天)。
- 2) 修改预约设置:
	- a. "添加预约的最早可提前":规定用户对仪器添加一条预约的最早可提前的时间。 举例:某仪器的"添加预约的最早可提前"设置是10天。如果现在是11月21日 12:00, 那么12月1日12: 00是可以预约的结束时间。
	- b. "添加预约的最晚可提前":规定用户对仪器添加一条预约的最晚可提前的时间。 举例:某仪器的"添加预约的最晚可提前"设置为2天。如果现在是11月21日 12:00, 那么11月23日12:01是可以预约的开始时间。
	- c. "修改/删除预约的最晚可提前": 规定用户对仪器修改/删除一条预约的最晚可提前 的时间。举例:某仪器的"修改/删除预约的最晚可提前"设置为1天。若用户已经 预约了这台仪器的11月22日12:00~13:00,那么用户要在11月21日11:59之前修 改、删除这一条预约。
	- d. 综合举例: 某仪器的"添加预约的最早可提前"设置是10天, "添加预约的最晚可提 前"设置为2天, "修改/删除预约的最晚可提前"设置为1天。如果现在是11月21日 12:00, 那么11月23日12:01是可以预约的开始时间, 12月1日12: 00是可以预约

#### 第89页

的结束时间。若用户已经预约了这台仪器的11月22日12:00~13: 00, 那么用户要 在11月21日11:59之前修改、删除这一条预约、修改后的预约时间要在11月23日 12: 01到12月1日12: 00之间。

- e. 注: 当这三项都设置为0时表示随时可以添加、修改、删除一条预约
- 3) 个别预约设置: 如果对于个别用户或课题组的预约设置可以不同, 则可以在个别预约 设置中设置各个用户标签的预约设置。
- 4) 如果不对预约设置进行修改,则系统默认: 中心管理员在系统设置中对仪器的默认设 置。

#### 6. 黑名单设置

仪器的黑名单在任何时间都遵循系统默认设置的黑名单规则。

- 黑名单默认设置条件包括: 用户超时使用设备的最大限度 (次数) 、自动加入黑名单 的爽约次数上限(次数)、用户迟到使用设备的最大限度(次数)
- 个别黑名单设置添加后,可以对不同组织机构的仪器讲行不同的黑名单规则设置,设  $\mathcal{P}$ 置后点击"提交"完成。
- 设置后黑名单规则会对系统中所有的仪器生效。

## 六、课题组管理

中心管理员可以通过点击页面右上角【系统设置】, 打开【课题组管理】选项。

- 您可以自定义消息提醒的文字内容,选择消息提醒的发送方式,设置后请点击【保存】  $\blacksquare$ 完成。
- 您可以点击【恢复为默认设置】,将消息提醒的内容恢复为系统默认的消息内容。  $\overline{2}$
- 您可以在选择"课题组充值提醒"后,输入提醒的最小余额和提醒周期,并可以选择消 3 息提醒的发送方式, 设置后请点击【保存】完成。当课题组经费低于您输入的最小余 额时系统会自动给课题组负责人发送消息,并可以循环提醒。
- 注:对于所有消息,消息内容中系统提供的变量名请勿修改,而其他文字部分,则可 以修改。

## 七、成果管理

中心管理员可以通过点击页面右上角【系统设置】,打开【成果管理】选项。

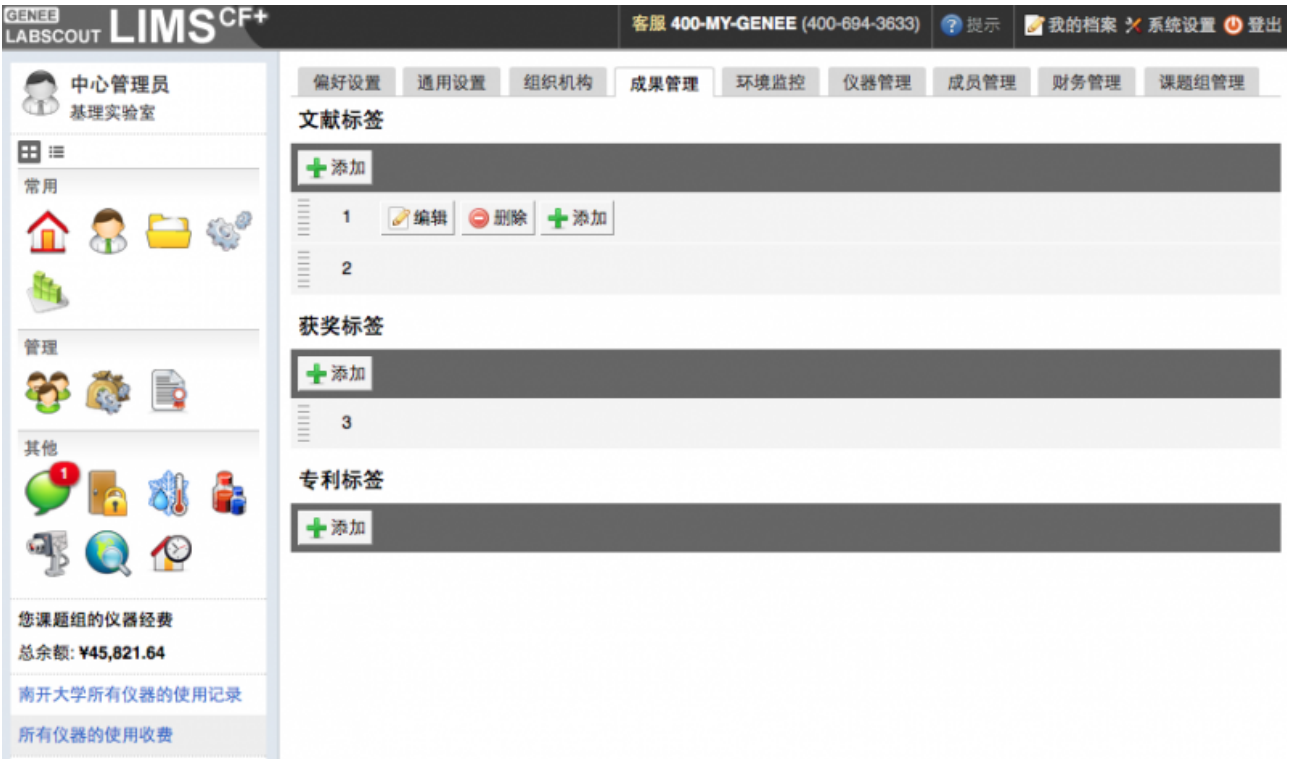

- 1 在"文献标签"、"获奖标签"、"专利标签"下点击【添加】。
- 2 可以在每级成果标签下添加子级成果标签,并进行编辑和修改。点击标签左侧三角形, 可以展开或缩略该级成果标签。
- 3 为了使成果的管理更具条理性, 点击标签名称左侧, 可以拖拽该成果标签到任意标签 上,成为其子级标签。您也可以用同样的方法将其拖拽出来。

# 第十三章 消息中心

#### 一、接收消息

系统贴心的帮助服务,自动即时提醒管理员和用户,任何与本人账号有关的操作,系 统已经预置了所有发送内容。

发送给既定管理员的消息包括:仪器预约提醒、用户使用费用超标提醒、课题组充值 提醒、用户提交故障报告提醒、用户申请培训提醒。

发送给用户的消息包括:管理员激活账号提醒、管理员添加用户账号提醒、用户加入 黑名单提醒、填写使用反馈的提醒、用户通过培训提醒、用户未通过培训提醒、仪器故障时 给预约用户发送提醒、仪器故障修复后,给预约用户发送提醒。

- 1. 查看: 当系统给您发送消息时,在左侧功能列表【消息中心】右边会有消息提示,点 击【消息中心】杳看消息。
- 2. 搜索:您可以点击标题栏左侧【搜索】按钮,输入消息标题关键字进行搜索。
- 3. 回复: 您可以点击【消息中心】, 点击消息列表右侧的【回复】, 输入回复标题、回 复内容,点击回复完成设置。
- 4. 标记已读/未读: 您可以勾选想要标记为已读/未读的多个消息, 点击【已读/未读】按 钮,即可变更消息的状态为【已读/未读】,并在系统左侧功能列表【消息中心】的右 上角体现出未读消息的数量。
- 5. 删除: 您可以在消息列表右侧点击【删除】按钮, 删除对应的某一条消息; 您也可以 勾选您想要删除的多个消息,点击列表右上方的【删除选中】按钮,删除所有您选中 的消息;您还可以点击列表右上方的"删除所有已读消息",删除消息中心中所有被标 记为已读状态的消息;

二、发送消**息** 

系统提供站内短消息功能,用户之间、用户与管理员、管理员之间可以进行交流,方 便了使用者的信息沟通。

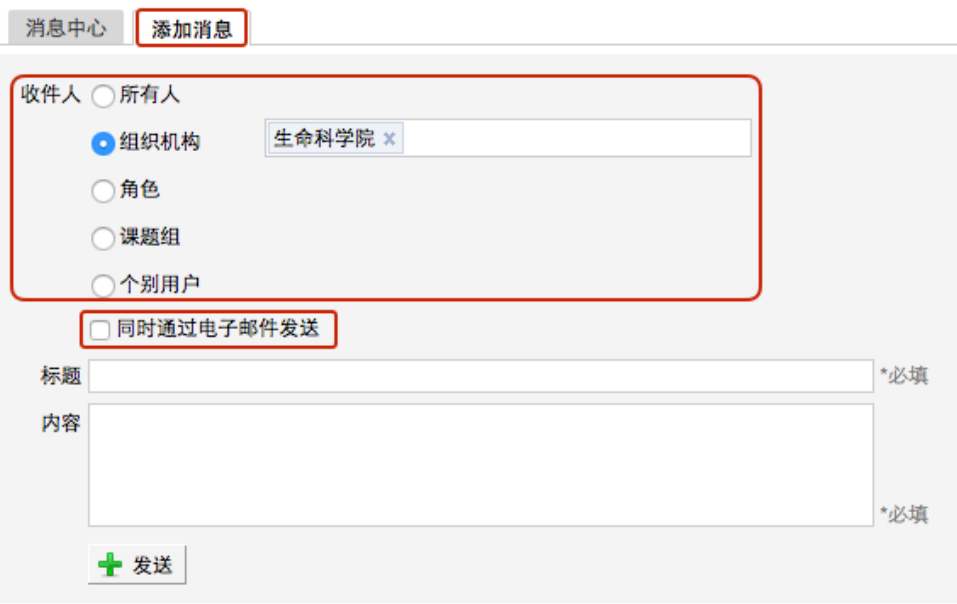

- 1. 点击左侧功能列表【消息中心】, 在右边上方点击【添加消息】。
- 2. 您需要填写收件人、标题和消息内容,收件人可以根据您的需要选择是所有人、某一 组织机构成员、某一特定角色用户、某些课题组或个别用户。 (注<mark>意: 收件人需要您</mark> 输入关键字, 然后从下拉框中进行选择。)
- 3. 发送: 您可以选择是否需要同时通过电子邮件发送, 如果选择了【同时通过电子邮件 发送】,那么收件人除了会在系统的消息中心中收到消息外,同时也会在个人信息中 的电子邮箱中收到相同内容的邮件。

# **附录一 贵重仪器设备表(简称基表三)**

您可以通过贵重仪器设备表模块,实时生成贵重仪器设备表的统计数据。统计数据的 计算和存储贵重完全符合教育部办公厅制定的"高等学校实验室信息统计"指标。系统提供基 础数据,仪器负责人可根据情况进行调整并提交给中心管理员,中心管理员审核后可将所有 数据进行锁定,锁定后不得修改。

- 1. 查看: 您可以看到当前学年所有贵重仪器设备的基表三数据, 其中仪器信息 (仪器编码、 分类号、仪器名称、单价、型号、规格、负责人)由系统自动从仪器目录获取,而使用 机时、测样数、培训人员数、教学实验项目数、科研项目数、社会服务项目数、获奖情 况、发明专利、论文情况等信息是系统根据仪器实际使用情况自动累加获取的。通过点 击页面左上角的【上一学年】,您可以查看历史学年的基表三数据。
- 2. 编辑: 您可以点击仪器基表三数据列右侧的【编辑】按钮, 对仪器使用数据进行编辑, 修改数据并保存成功后,数据列表中被修改的数据采用桔色字体标识,同时被修改的数 据项,系统将不再进行数据累加计算。
- 3. 搜索: 点击页面右上角的【搜索】按钮,弹出搜索框,搜索条件有仪器组织机构、名称、 编号和负责人,您可以单一条件搜索,也可以根据需要进行组合条件搜索,点击确认即 可进行信息查询。
- 4. 锁定: 在对贵重仪器设备表的统计数据进行核对后, 您可以点击列表右侧的锁定按钮, 将核对过的数据注:锁定的数据将不可继续进行修改。您也可以在所有数据核对 完成后,点击页面右上角的【全部锁定】按钮,一次性将所有数据都进行锁定。如果您 想要再次修改已经锁定的数据,必须解锁后,才可再次修改。
- 5. 打印/导出:点击列表右上方的【导出】或【打印】按钮,可以导出或打印当前显示的贵 重仪器设备表。

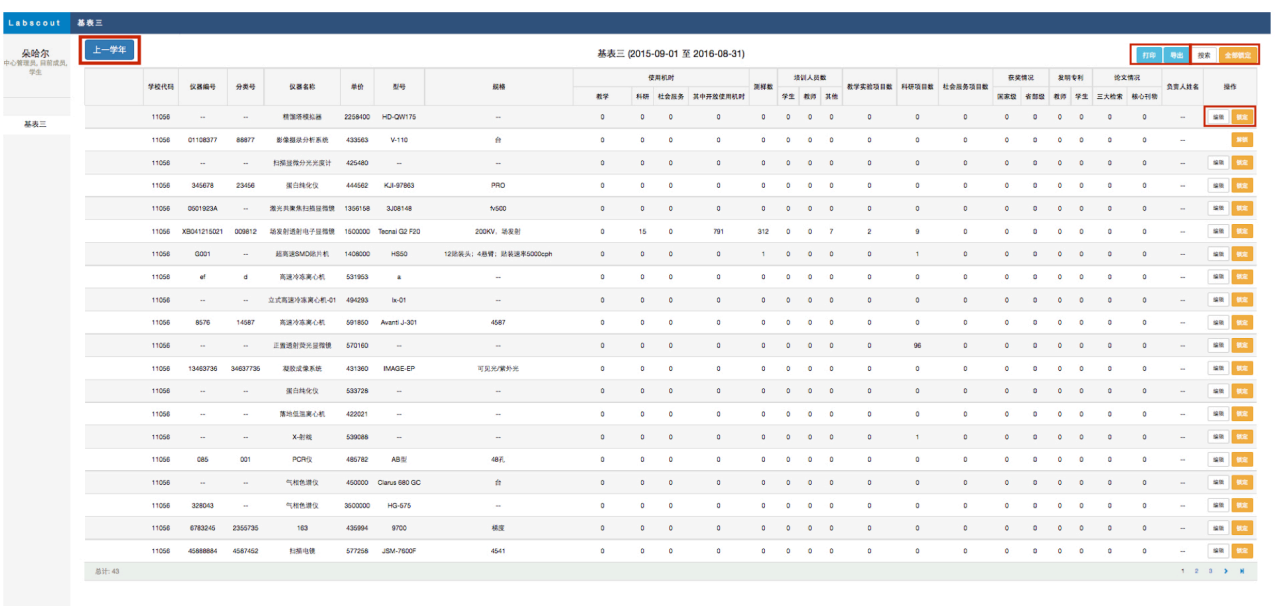

ort@geneegroup.com <mark> 基理科技版权所有</mark>

# 附录二 仪器统计 (新)

您可以通过仪器统计模块,实时查看定时同步的统计数据。仪器统计包括统计列表和 统计图表两部分。中心管理员叼授权院级管理员、系所管理员查看下属组织机构仪器统计 信息,也可以对不同角色的用户查看权限进行设置。

#### 一、授权

中心管理员可以在【权限管理】中给院级管理员、系所管理员授权查看下属组织机构 仪器统计信息。

### **二、统计项设置**

中心管理员"心管理员"、"仪器管理员"、"课题组负责人"三种角色的用户可 以查看的统计项。提交设置后,三种角色的用户查看的统计项只能看到中心管理员设置后的 统计项。

#### **三、统计列表**

中心管理员可以通过统计列表查看每台仪器基本信息、使用信息、测样信息、计费信 息、培训信息及成果信息。可以根据不同的搜索条件,查看仪器的统计信息。

- 1. 查看: 您可以看到系统内所有仪器的统计数据列表, 其中主要的数据项有: 仪器基本 信息、测样信息、使用次数、使用收费、培训信息、论文数、服务项目数 等。
- 2. 搜索: 点击列表标题栏左侧的搜索按钮, 弹出搜索框, 搜索条件有: 仪器编号、仪器 名称、仪器分类、仪器型号、生产厂家、组织机构、仪器负责人、仪器联系人和时间 范围,您可以单一条件搜索,也可以根据需要进行组合条件搜索,点击查询即可进行 信息杳询。
- 3. 导出/打印: 点击列表左上方的"导出CSV"或"打印"图标,可以导出或打印当前显示的 仪器统计数据,并在确认导出或打印,可以选择您需要的数据项。

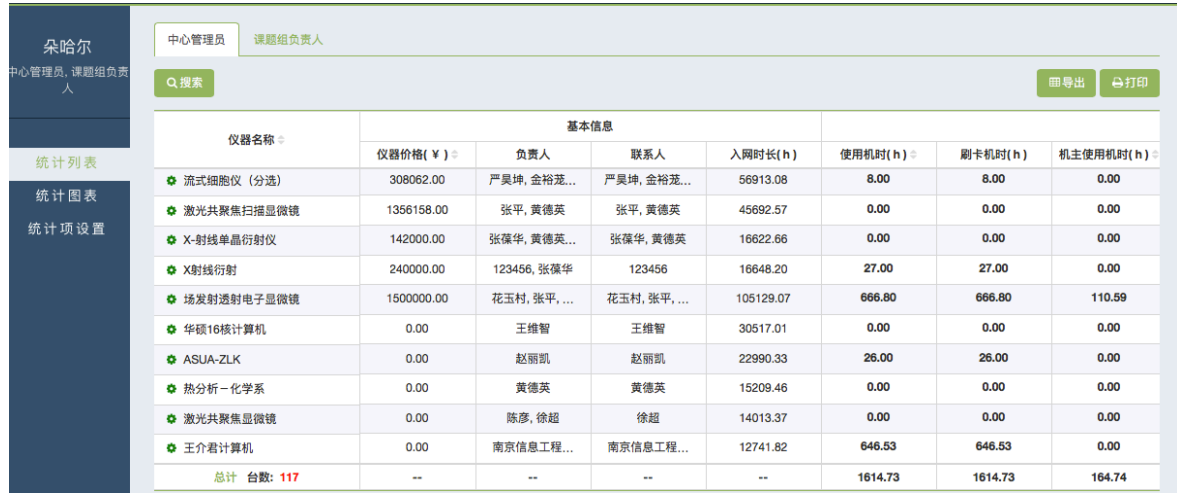

# 四、统计图表

中心管理员可以通过图表直观的杳看不同组织机构、不同分类仪器的不同数据指标在 某时间段的数据情况图表,同时可以进行同比、环比的对比查看统计数据。

1、搜索:可以选择对比的【对象】、【数据指标】, 【时间】进行组合搜索, 点击【搜 索】即可看到图形展示。

1.1 对象选择: 可以按照"高校"、"分组分类"、"仪器"不同的对象进行选择;

1.2 数据指标: 根据对象的选择, 会有不同的数据指标, 可选择不同的数据指标;

1.3 选择时间: 可以选择图表显示的时间范围, 并且可以进行两段时间的数据对比。 2、图形切换:可根据需要可将柱状图切换为折线图。

3、下载:可将图标下载成图片的形式。

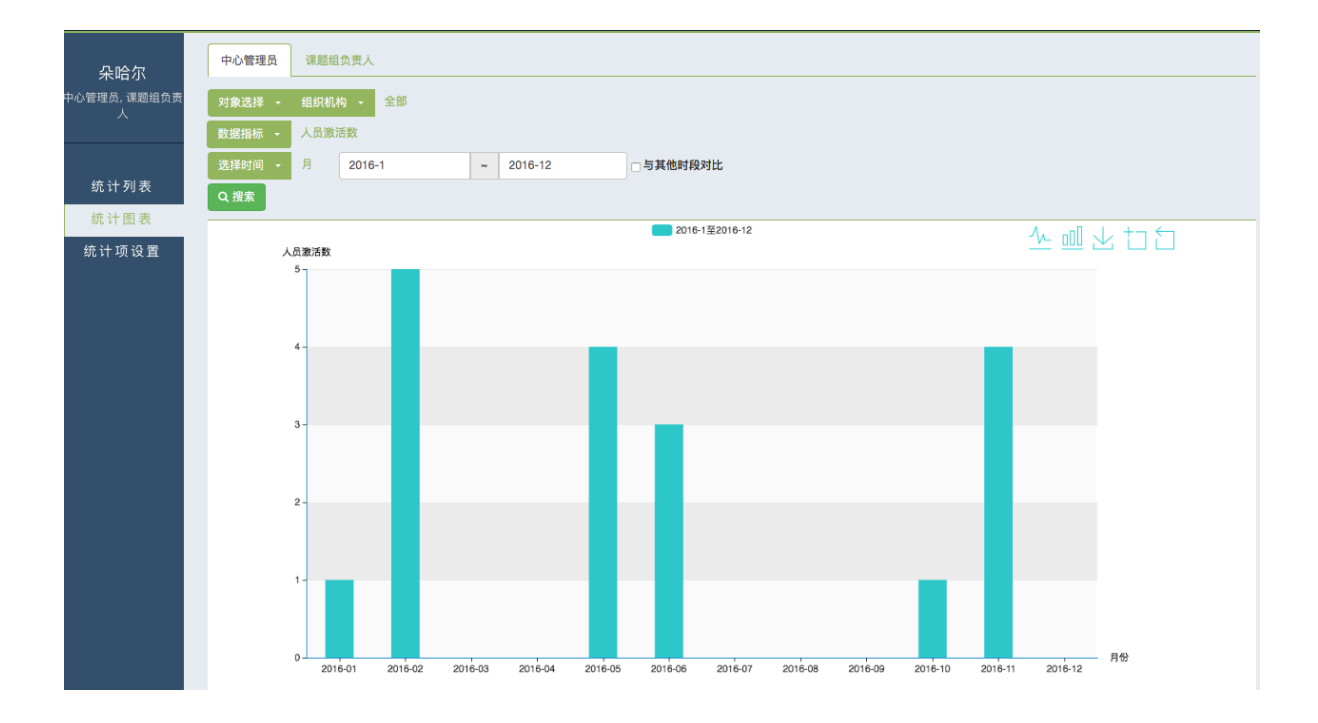

# 附录三 机主评价

普通用户使用仪器后,填写反馈时也必须填写使用评价,使用评价单独成表,中心管 理员可以进行查看、搜索、导出、打印等操作。

1、查看:中心管理员可以查看每台仪器的【使用评价】,也可以在仪器目录模块中查看 【所有仪器的使用评价】

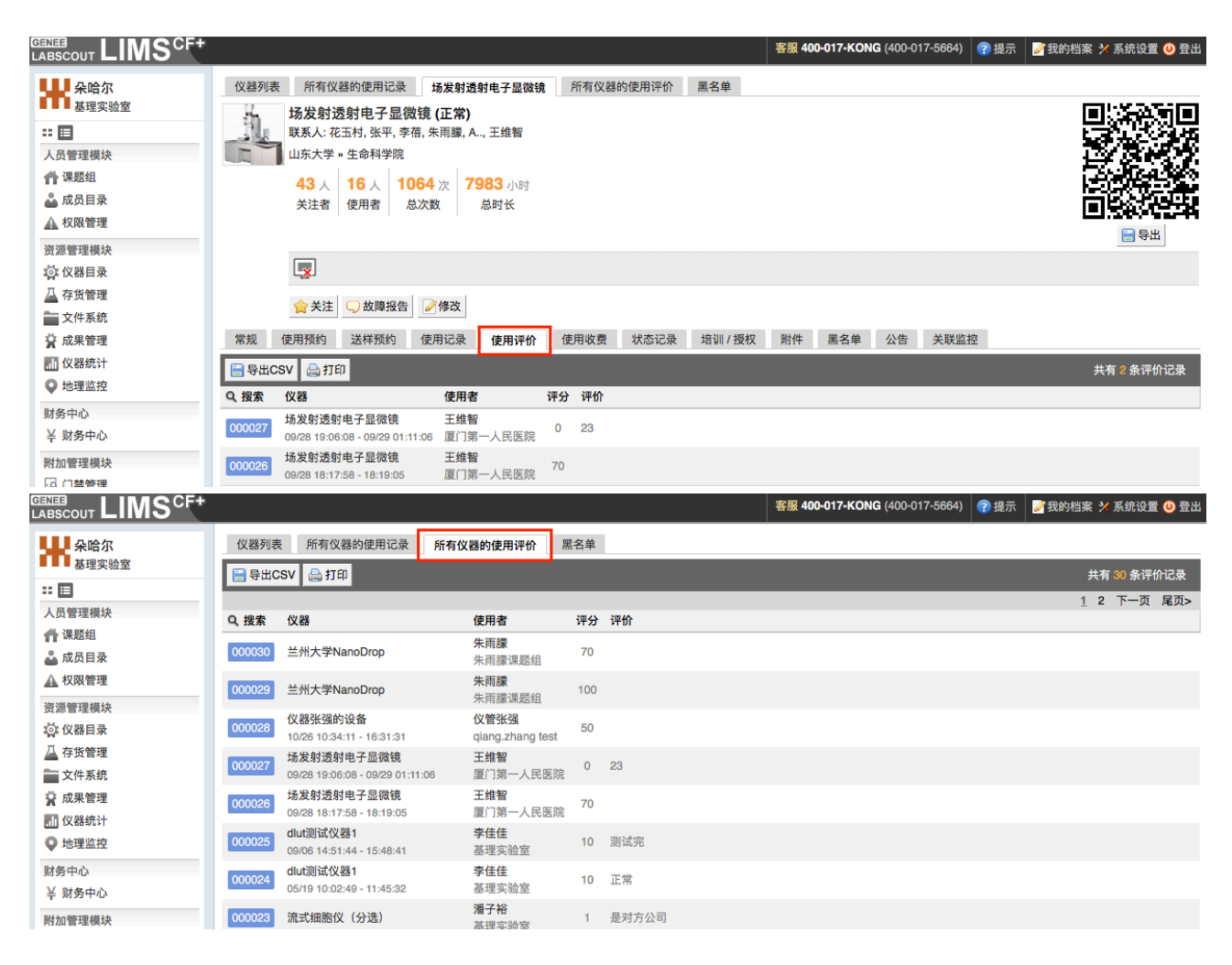

2、授权:中心管理员可以在"权限管理"中给不同角色的用户授权"管理仪器的使用评价"的权 限。